# **Academic Personnel Recruit**  USER MANUAL

Produced by UCIrvine's Office of Information Technology — February, 2016

## **ABOUT RECRUIT**

Faculty recruitment has long been a paper-intensive process, creating an unnecessary administrative burden both to increasingly over-assigned staff and faculty committees juggling multiple priorities. In 2011, the University of California selected UCI's AP Recruit system—used on that campus since 2006—for system-wide deployment at all ten UC campuses.

Recruit provides for secure online academic employment recruitment management, supporting the entire recruitment workflow from early approvals, opening recruitments, applications, reference gathering, reviewing by the search committee, and, finally, selecting a hired candidate. Reports are built-in to the system, providing for an easy way to create the reports that the University of California's Office of the President uses to ensure all campuses meet their requirements as equal opportunity employers. Recruit also ensures the security and integrity of all applicant, reference, and related recruitment data.

## **How To Use This Manual**

The purpose of this manual is to document RECRUIT's functionality in order to aid Recruit Administrators and for trainers to help other users of the system. Permission is granted to copy, distribute and/or modify this document for your educational use. Please refer to the UC Recruit Project Website at **http://sites.uci.edu/ucrecruit** for recent product updates that may not be included in this edition of the guide.

- UC Irvine's RECRUIT Development Team

The use of a double asterisk  $(**)$  denotes an internal UC San Diego process/function and not a platform-wide use or function.

-UC San Diego Office of Academic Diversity and Equal Opportunity (OADEO)

## **What You Need to Know Before You Start**

#### **Operating Systems & Browsers**

#### **Recommended operating systems:**

Microsoft Windows 8.1+ or Apple Mac OS X 10+ Other: Recruit's responsive design is compatible with up-to-date mobile devices.

#### **Supported browsers:**

Automatic updates are always recommended to ensure a secure and modern browsing experience, as certain technologies may lead to a degraded or otherwise suboptimal browsing experience. Each of the latest browsers are supported along with backwards compatibility for one full version still supported by the vendor:

Google Chrome Mozilla Firefox Apple - Safari Internet Explorer

## **How to Log Into Recruit**

To access Recruit you must have a UC San Diego Single Sign-On (SSO), UCSD's authentication system for the campus community. The SSO is automatically generated for all faculty and staff when they enter the payroll system, however it must be activated.

Log into to Recruit here - <https://apol-recruit.ucsd.edu/>

A link to Recruit is also available on UC San Diego's Academic Personnel homepage <http://academicaffairs.ucsd.edu/aps/adeo/recruitment/quick-links.html>

All trainees will use Recruit's training site at-https://apol-recruit.ucsd.edu/training

- 1. Click on "UC San Diego Faculty & Administrators."
- 2. When prompted, authenticate with your UC San Diego SSO and password.

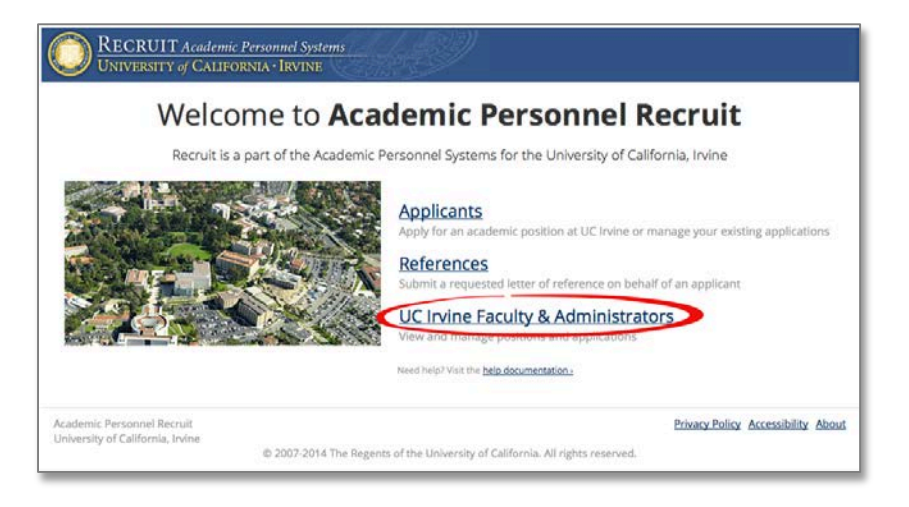

#### **The News & Updates Page**

The Home page with news and updates is the same for all faculty and administrator roles.

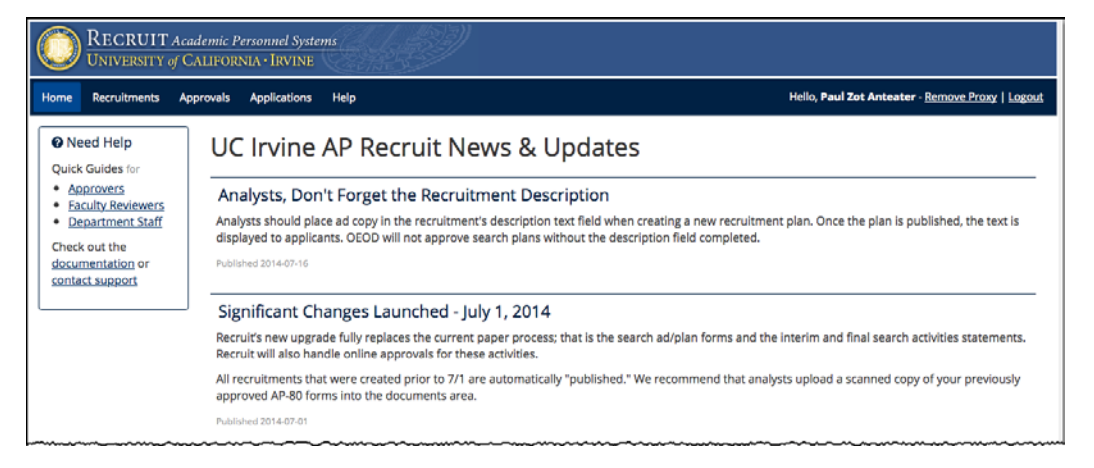

All users know they are logged into Recruit by looking to the right on the menu bar. This is also how users log out of the system:

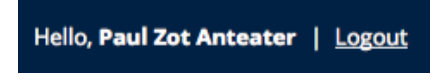

The top menu choices will differ depending on the user's role in Recruit. If you only see News & Updates, you have not been assigned any role and should contact **[acthelp@ucsd.edu](mailto:acthelp@ucsd.edu)** for help.

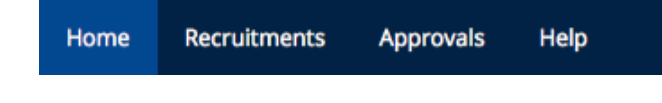

## **User Roles in Recruit**

Recruit Administrators and User Managers are the primary supporters for end-users and they will manage most role assignments. *Committee chairs*, *editors*, *reviewers*, and *approvers* are assigned their roles on a recruitment-by-recruitment basis by the *department analyst* who is in charge of administering the recruitment.

The role you are assigned in Recruit determines the tasks you can perform.

**Department Analysts** administer all aspects of the recruitment from start to finish. They create the recruitments for their departments, complete the search plan, publish the recruitment, assign search committee roles, manage the applicant files and generate reports.

**Add'l Staff Editors** can assist the Department Analyst in dispositioning applicants from the Unknown Pool to the Qualified and Unqualified pools. This position is not able to view or create reports.

**Dean's Analysts** have the same access rights as the Department Analyst but on the School level.

**Committee Chairs** primarily review and manage the applicants. Chairs are able to mark applicants as "qualified" or "unqualified", send bulk email to applicants, update applicant statuses, etc. Chairs also may add/edit portions of a recruitment's information — information that is part of the Search Plan and/or Search Report. They unable to see incomplete applications.

**Search Committee Reviewers** primarily review and manage the applicants. They have viewing rights to completed applications and may comment or flag applicants. They have viewing rights to a recruitment's information, but unlike chairs or editors, reviewers have only *read* access rights.

**Equity Advisors** This role is often part of the approval workflow for the search plan and reports. They have viewing rights to view completed applications for a given recruitment and can view and create diversity reports. In addition, they can download all-encompassing applicant diversity data.

**Diversity Analysts** This role is often part of the approval workflow for the search plan and reports. They have viewing rights to view completed applications for a given recruitment and can view and create diversity reports. In addition, they can download all-encompassing applicant diversity data.

**Approvers** are the newest roles in Recruit and are responsible for overseeing the Search Plan, Diversity Reports, and the final Search Report. Approvers are either system-assigned or assigned by analysts on a recruitment-by-recruitment basis. Listed below are the Approver titles that may be chosen for a workflow:

Committee Chair, Faculty Principal Investigator, Affirmative Action Reviewer, Department Chair, Department Director, Equity Advisor, Dean's Analyst, Dean, University Librarian, Diversity Office, Central AP Office, Academic Senate, Budget Office, Vice Provost, Provost, Executive Vice Chancellor, Chancellor.

## **Table of Contents**

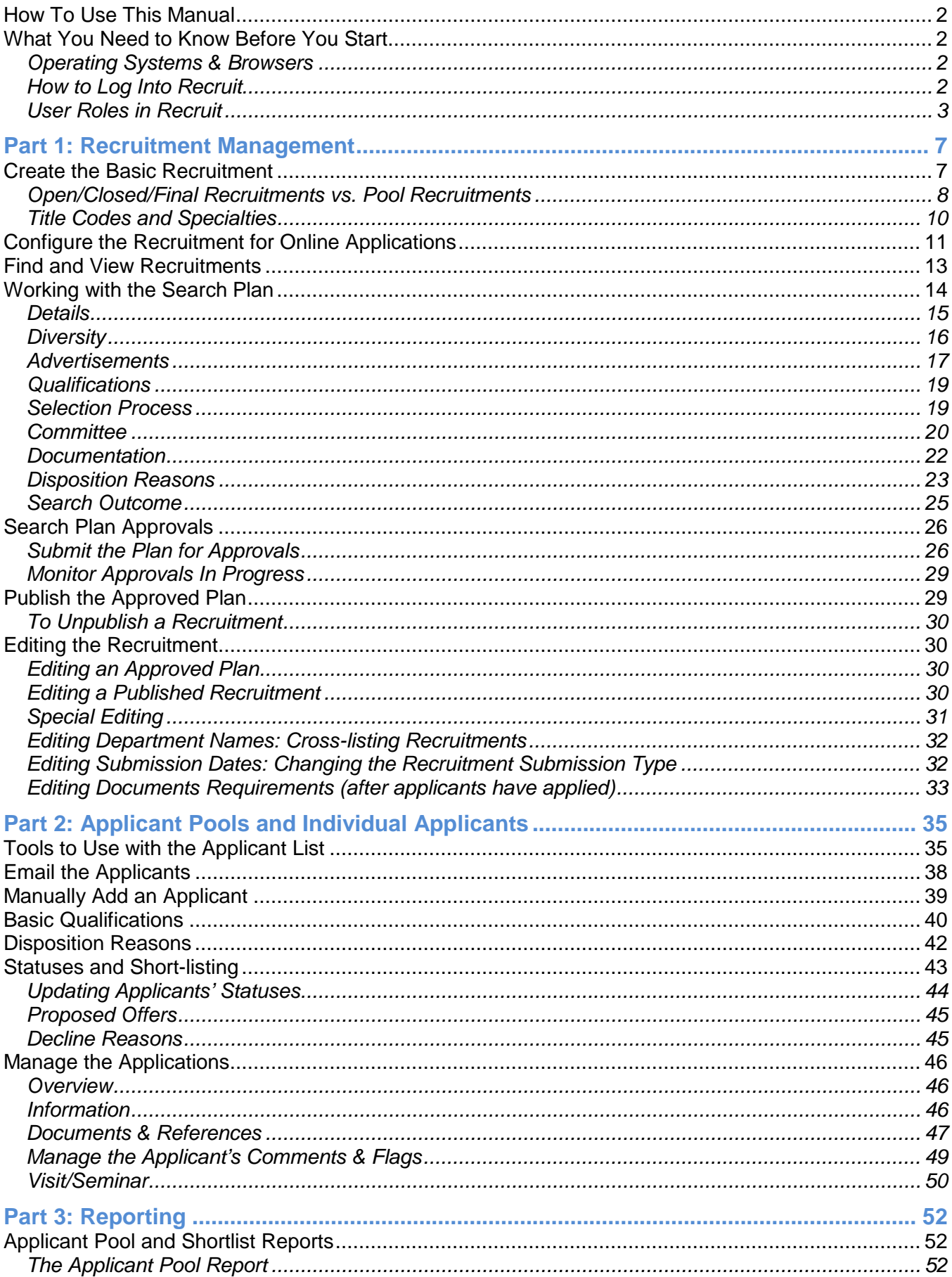

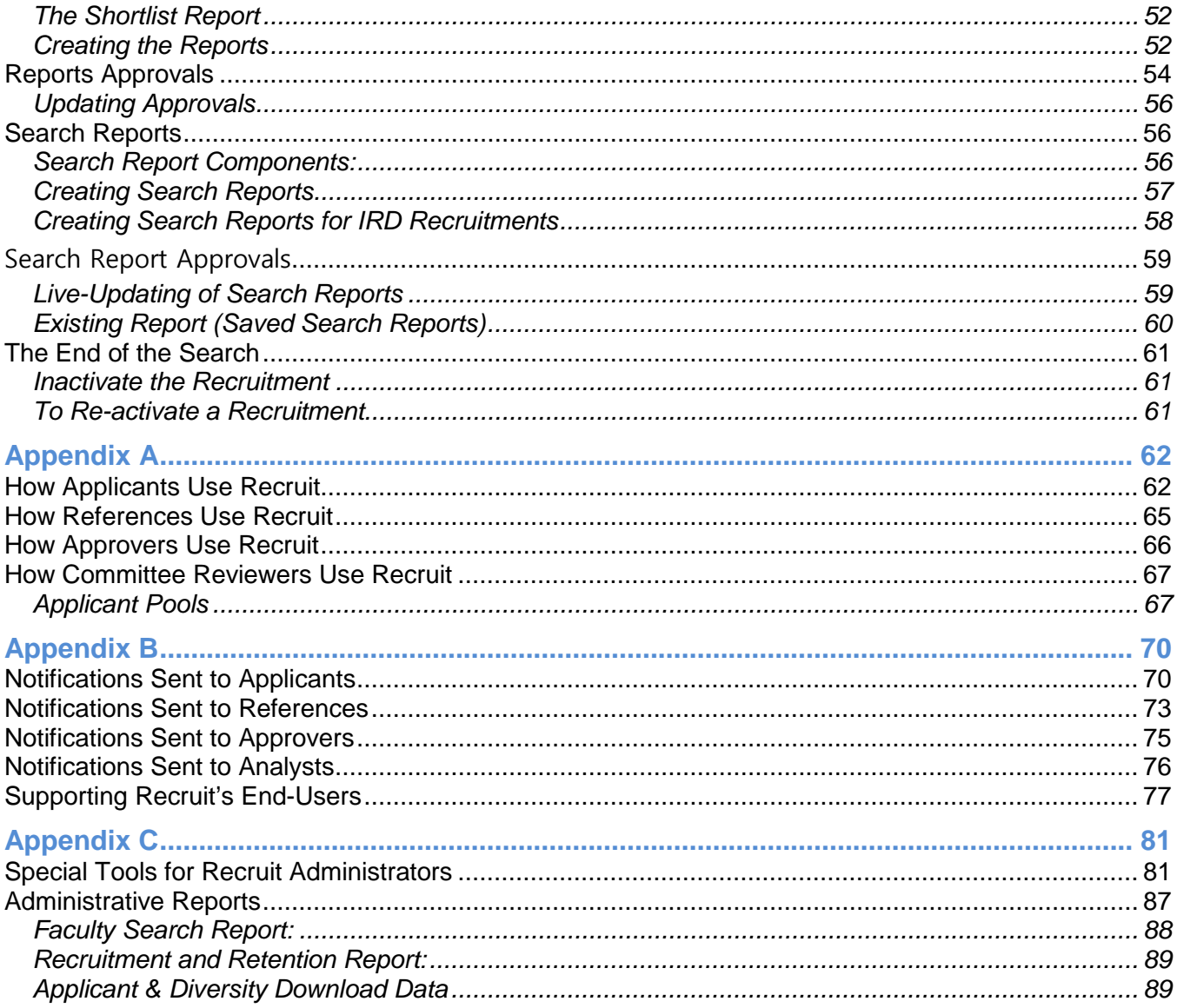

## *Part 1: Recruitment Management*

## **Create the Basic Recruitment**

The analyst begins by creating the *Basic* recruitment — inputting the position name, application submission dates, title codes, specialties, etc. This simultaneously builds the survey on diversity, an important component of Recruit.

\*\*All tenured and non-tenured positions must have separate search profiles on APOL-Recruit\*\*

- 1.
- 2. Click **Recruitments** in the top menu bar.

Recruitments Approvals Home Help

3. Click the button, **Create New Recruitment Plan**.

Create New Recruitment Plan

4. Read the Basic Overview page and then click the **Next** button.

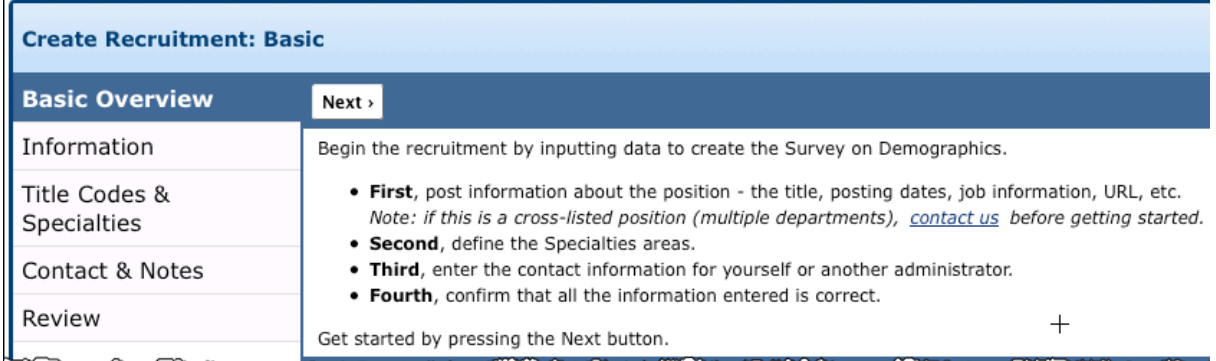

#### 5. Fill in the basic information about the recruitment:

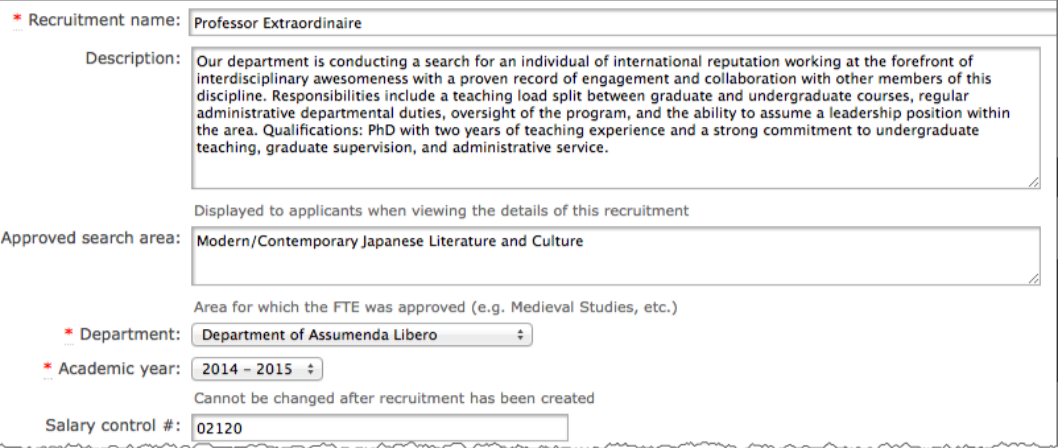

- **Recruitment name:** The recruitment name should match the ad.
- **Description:** The description appears to applicants on the corresponding apply page. Insert the full ad text. Include the Equal Opportunity/Affirmative Action Employer tag line (EEO). Include the URL for Applicants that the system will auto-assign. This description text will also be used when the recruitment is posted to HERC.org and InsideHigherEd.com. The

Description field locks after the search plan is approved, keeping the analyst from changing the public face of the recruitment while still allowing Recruit Administrators to make updates if needed.

- **Approved search area:** Optional, editable field to document the area in which the FTE will be approved. (e.g. Medieval Studies)
- **Department:** Select your department from the drop-down menu. If this is a cross-listed position (multiple departments or schools), finish creating the recruitment and edit the department field afterward.
- **Salary control#, Salary range, Rank/Step, and Job location:** These optional fields will help with tracking.
- **Search Information** 
	- o Choose whether this position advertised broadly or specifically targeted.
	- o Choose whether this recruitment is newly allocated or if it is being re-listed from a previous academic year. This is for UCOP and the need to analyze applicant diversity data.

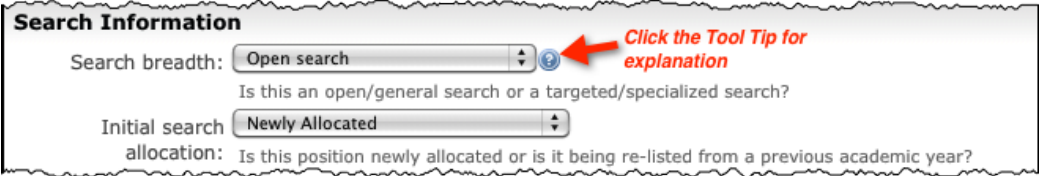

• **Optional Information Link:** Provide the URL if this recruitment is advertised on your school or department jobs website and Recruit will display the link to applicants when they apply.

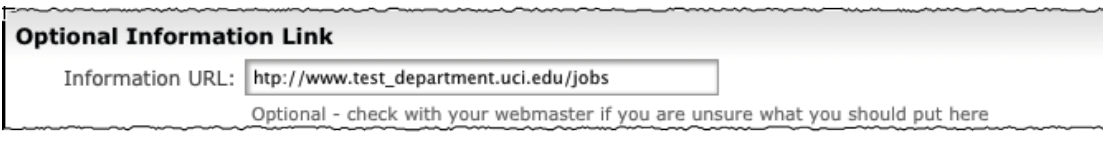

## **Open/Closed/Final Recruitments vs. Pool Recruitments**

There are two distinct types of recruitments: Open/ Closed/Final and Initial Review Dates/Open Until Filled (IRD).

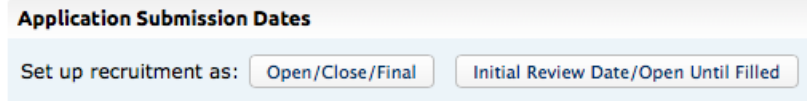

**Open/Close/Final Recruitments** —Choose this for one-time searches that will complete when the vacant spot is successfully filled.

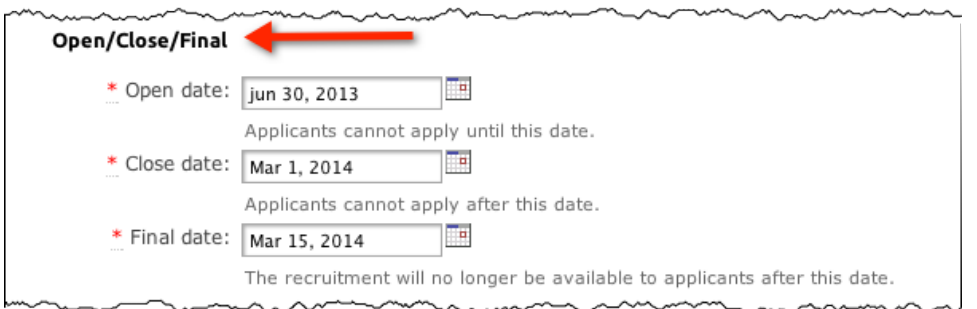

**Key features of Open/Closed/Final:**

- o The Open date is when applicants can begin applying. Open dates remain editable by the analyst at any time. All recruitments must be open for at least 30 days.
- o The Close date is when new applicants are no longer accepted. The Close date will be locked once the Search Plan is approved in order to help ensure that the close date remains true to the advertisement(s).
- o The Final date is the deadline allowing existing applicants to modify their files. This date must be greater or equal to the Close date. Final dates remain editable by the analyst at any time.
- o All completed applications are viewable to the search committee, regardless of Close or Final dates.

**IRD/ Open Until Filled** — Choose this for searches in which pools of applicants are gathered and evaluated separately at different times. Choose if you think a candidate might be chosen before the recruitment closes. Choose for "pool" recruitments when there will be multiple people hired. Recruit informs applicants that in order to receive full consideration by the committee, they must complete by a specific review date.

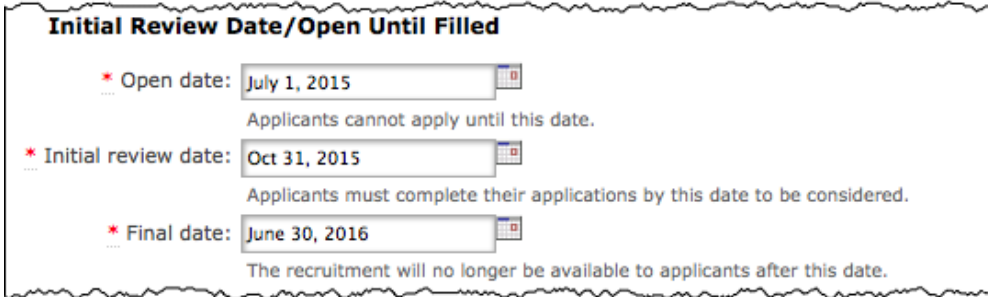

## **Key features of Initial Review Dates/Open Until Filled:**

- o The first Initial Review Date marks the closing of the first pool of applicants. O*nce the recruitment is approved, the IRD cannot be changed —this is designed to keep the advertisement and submission dates in sync.*
- o Committee Reviewers will see the completed applications within a review period.
- The applicant can't modify applications that are completed before a review date once that date has passed.
- o Committee Reviewers can choose not to view applicants from previous pools (previous review periods).
- o After the current review date has passed the analyst may create additional review dates in order to capture a separate pool of applicants.
- o Review dates can be marked private, and thus won't appear to applicants.
- o The last date when applicants can apply is the Final date. If the analyst creates an additional review date that is after the Final date, the Final date will automatically be moved to accommodate it.
- o Applicants may apply before the Final date, even if there is no upcoming review date. In this case, they will be informed that their application may or may not be considered.

## **Title Codes and Specialties**

**Title Codes:** Academic Title Codes map directly to salary scales and the codes that are input into this field must reflect the wording in all advertisements for the recruitment.

After the Search Plan is approved, the title codes are no longer editable. This helps to ensure the scale is not retroactively changed to suit a particular candidate. To cue you, lock icons appear in the field along with a tool tip when the icon is rolled over.In the case of clerical error only, a Recruit Administrator may override the lock.

Type a title code in the box. Or, type part of the name, for example, "Prof." The system will provide a menu of title codes to select. There is no limit on the number of title codes. Click the 'x' to remove a title code.

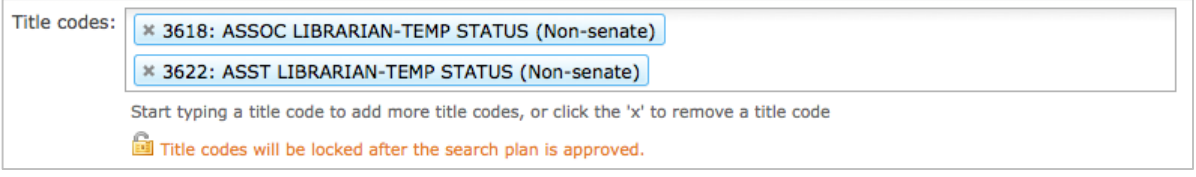

**Hiring Type**: This section is automatically filled in for you, based on the Title Code(s) chosen.

**Specialties:** The specialties in Recruit are intended to provide search committees a realistic picture of the national availability of potential candidates.

Start typing a specialty into the box and Recruit will display either the name or an alphabetically sorted dropdown of all specialties with that match. Click the 'x' to remove a specialty. The limit is capped at 40 specialties, however you will rarely need more than 5.

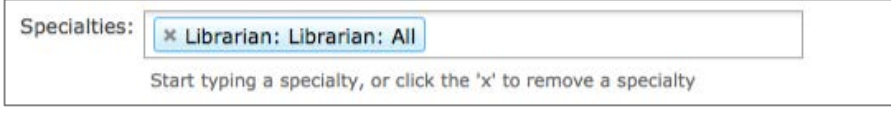

**If you can't find a specialty needed:** Specialties with smaller availability numbers are purposely folded into larger ones so if you can't find what you're looking for, choose a more general category.

#### **FYI: Data sources vary.**

- o Specialties beginning with "Campus" will use data derived from the NSF Survey of Earned Doctorates (NORC).
- o Specialties beginning with "Health Sciences" will use data derived from the Association of American Medical Colleges (AAMC).
- o Specialties beginning with "Law" will use data derived from the Association of American Law Schools (AALS).

**Contact Email & Department Mailing Address:** Complete your contact name and email address. Verify your department mailing address (shown to applicants).

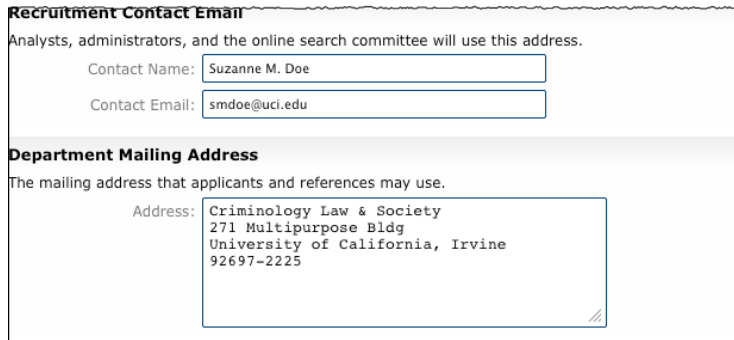

Finally, look over the information for accuracy and click the **Save & Done** button.

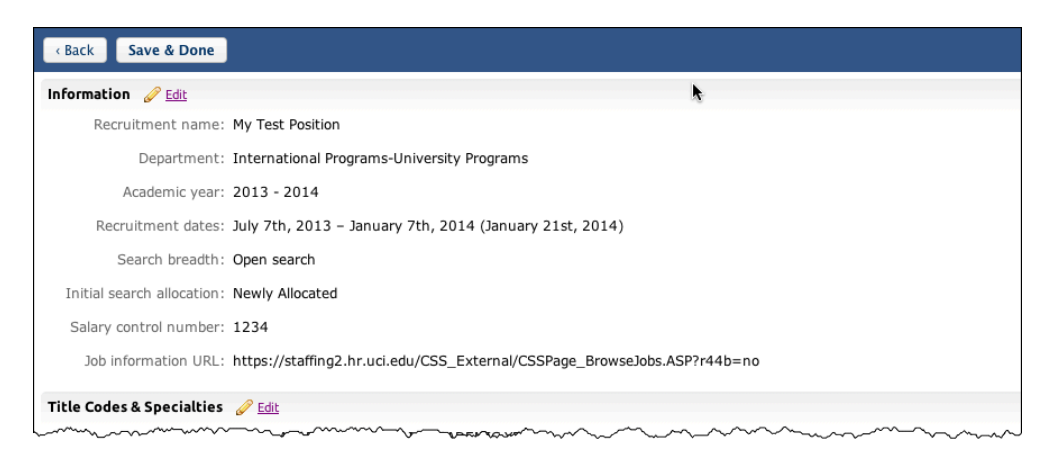

## **Basic Recruitment Completed**

The basic particulars are done but you will need to configure it further. If you're ready to input the required document and reference information, choose **Yes, Configure for Online Applicant Management** in the confirmation box. Or you can stop here and configure this at a later date.

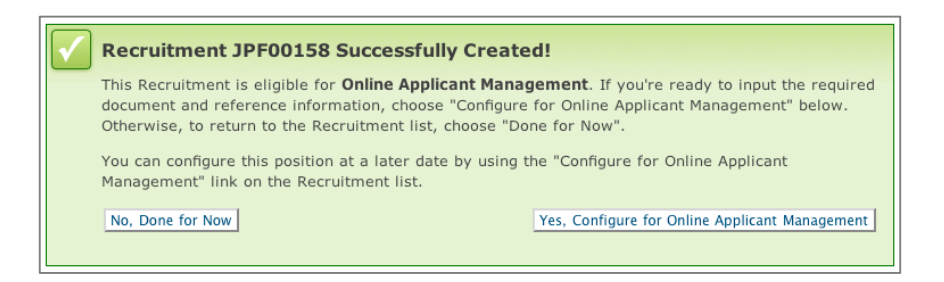

## **Configure the Recruitment for Online Applications**

It's time to define the required and optional documents and references.

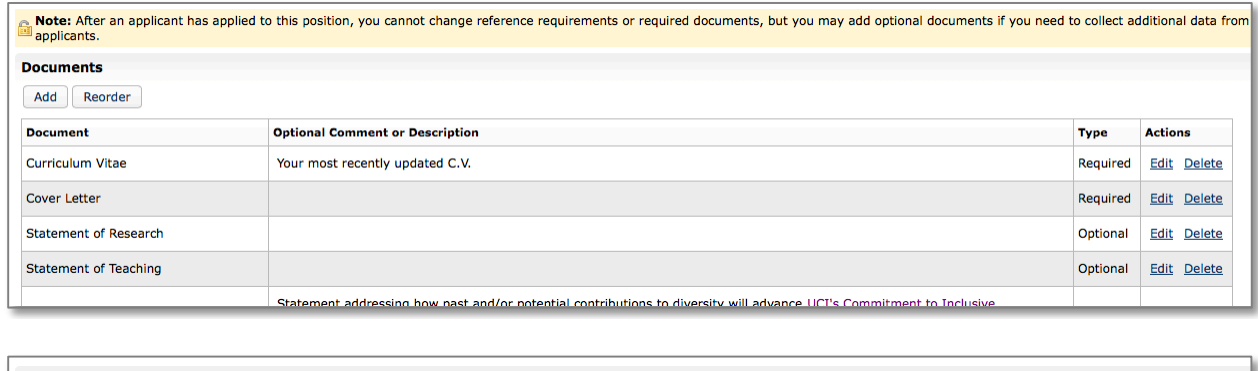

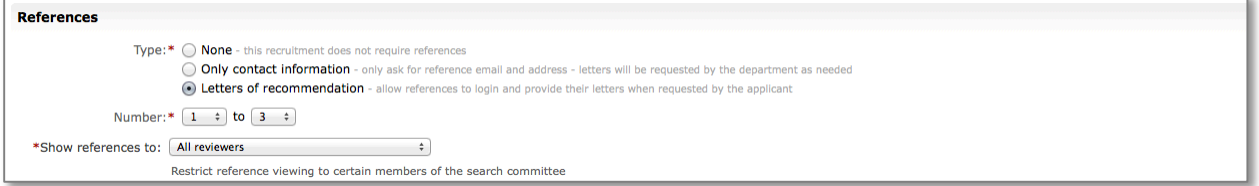

**Documents Requirements.** Define the required or optional documents to be provided by the applicants. The applicants will see any description you decide to provide (204 characters limit).

\*\* Required Components can be found at the following link under the second drawer:\*\* http://academicaffairs.ucsd.edu/aps/adeo/recruitment/procedures/ad-text.html

**Add:** Define any additional documents, make them required or optional, and add a description. **Reorder:** Adjust the order in which the requirements are listed for the applicants. **Edit:** Change the name of a document, add a description, and switch it from required or optional. **Delete:** Remove a document from the requirements.

*IMPORTANT: After the first applicant has applied, changing the requirements is extremely restricted. It will only be possible to add optional documents. See the section, [Editing a Recruitment/Editing Document Requirements After Applicants Have Applied.](#page-32-0)*

**References Requirements.** You may choose to have your applicants provide self-solicited reference letters OR reference contact information with their application OR nothing at all. The reference requirements cannot be changed once the first applicant applies.

**Type:** Choose None, Only contact information, or Letters of recommendation. **Number:** For contact information or letters, choose the minimum-to-maximum range required. **Search Committee Reference Viewing Rights:** You may restrict who sees contact information or letters to certain search committee members: (1) All reviewers, (2) Only faculty members, (3) Only assistant, associate & full professors, (4) Only associate & full professors, or (5) Only full professors. This flexibility is important if departments wish to exclude any graduate students who may be serving on their search committee.

• Click the **Next** button and complete the information on the next page:

**Help Email Address** is the address where questions from applicants will be directed. This address is also used in the "From" line in a number of other correspondences between the department, applicants, and references. Refer to the text on the screen for those specific situations.

**"Thank You" Email Sent to References** is a fully customizable template that Recruit sends to references after their letters of recommendation are uploaded into the system. *See Appendix B for the default wording of this email sent to References.*

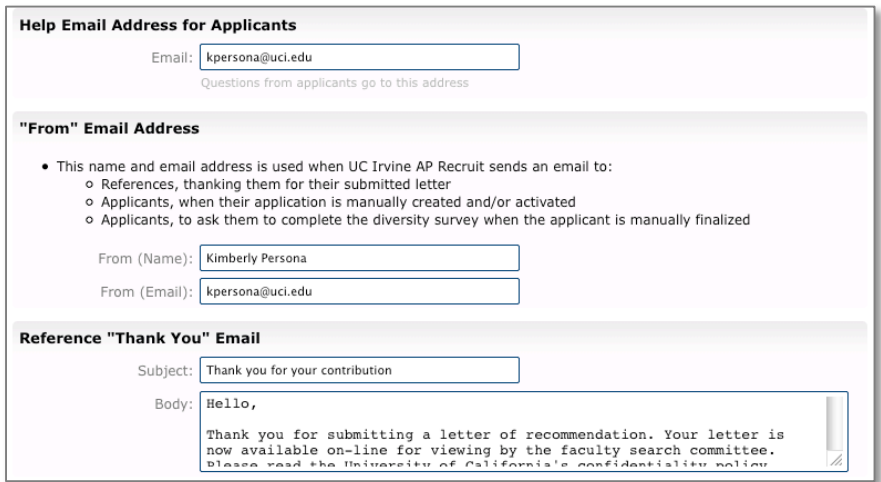

Look over the information for accuracy and then click the **Save & Done** button. A green, success box appears next, alerting you of what to do next.

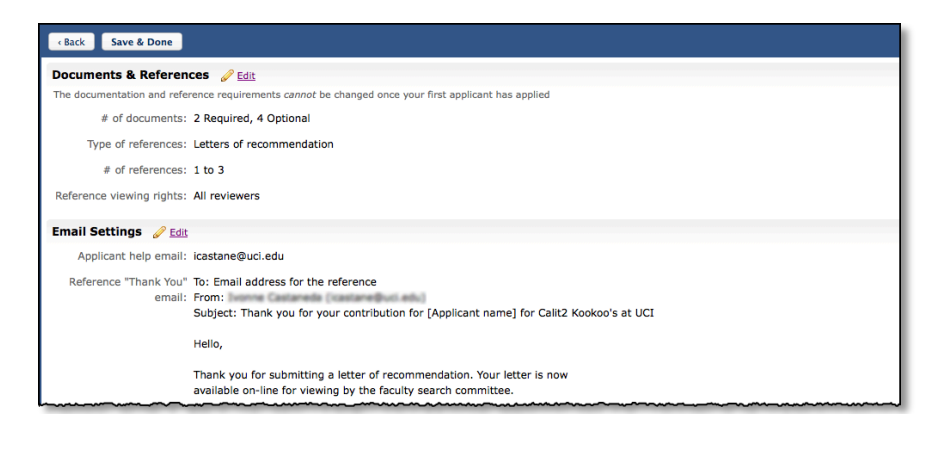

#### **Success**

Your plan is now ready to be reviewed or published. To manage this plan, you can:

- Edit Basic Recruitment Information to update the position name and dates
- Update Online Application Requirements to change the documentation settings for your applicant pool

## **Find and View Recruitments**

1. Click the **Recruitments** in the top menu bar.

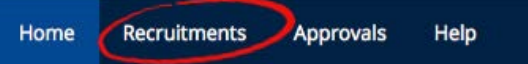

#### **Viewing Rights to the Recruitments**

- Department analysts see all recruitments created under their department name.
- School analysts see all recruitments created in every department within their school.
- Committee Chairs and Editors see all recruitments they have been given access to.
- Committee Reviewers see all *published* recruitments they have been given access to.
- Approvers see all recruitments for which they've been named in a workflow for a Search Plan.

A new recruitment remains in a **Draft** state until it is approved & published. Draft recruitments are not visible to applicants or committee Reviewers.

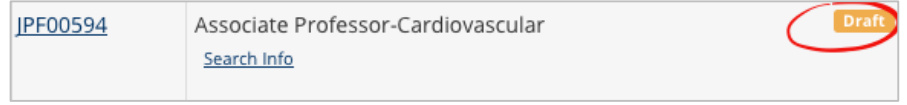

## **Tools to Find Recruitments**

Use the toolbar at the top of the columns:

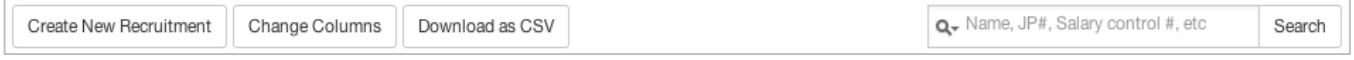

**Change Columns**. Add or reduce the information about the recruitments. Hint: Click directly on the column headers to sort the list.

**Download as CSV.** Recruit will create a comma-delimited file, "**recruitments-yyyymmdd.csv**" consisting of all the data within the columns on the page. Depending on your web browser, the file will: (1) open automatically in Excel, (2) go to a download directory on your computer, or (3) present a message asking you to either open or save the file.

**Search**. Zero in on the Recruitment you are looking for by typing in a search word and pressing return.

#### **Recruitment Page Filters**

Use the filter panel to fine-tune your list of recruitments:

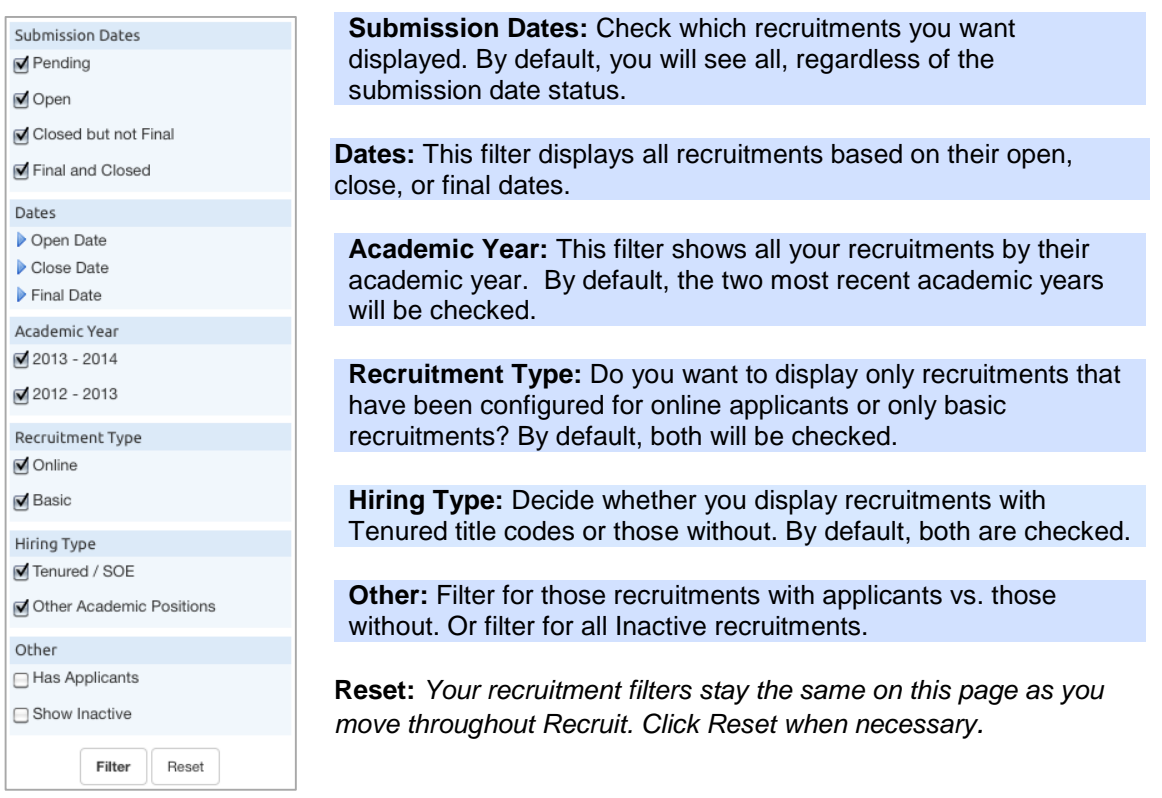

## **Working with the Search Plan**

Find the recruitment and click either the "Search Info" link or the JP# number.

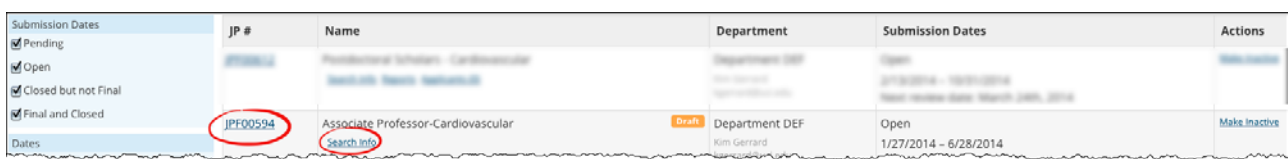

## **Details**

The Details section summarizes the recruitment. Committee chairs, editors, reviewers, and approvers can view this section but only analysts can edit it.

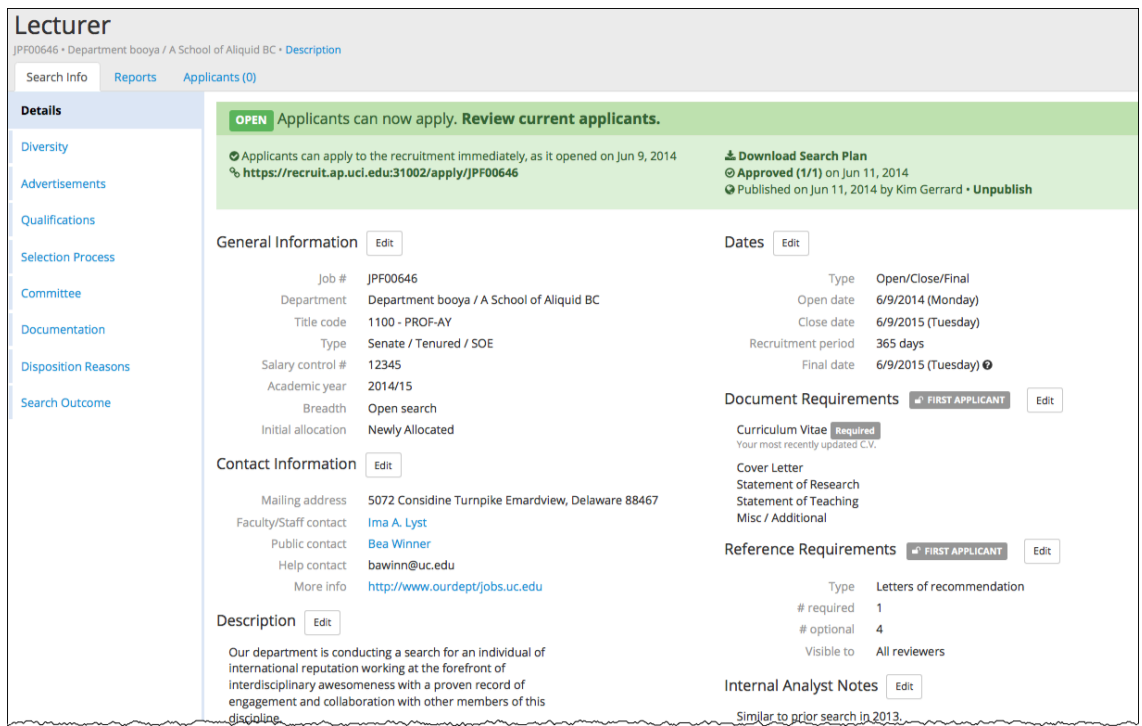

**URL for Applicants:** A unique URL for the recruitment is displayed in the status box at the top of the screen. It's used for job ads, postings, electronic mailings, and links on other websites.

**The Status of the Plan:** Dynamically changing status boxes appear at the top of the Details screen that help the analyst know what they need to do next. The prompt guides the analyst through the search plan approval process and all the way to the end of the search. The following show various states for a recruitment.

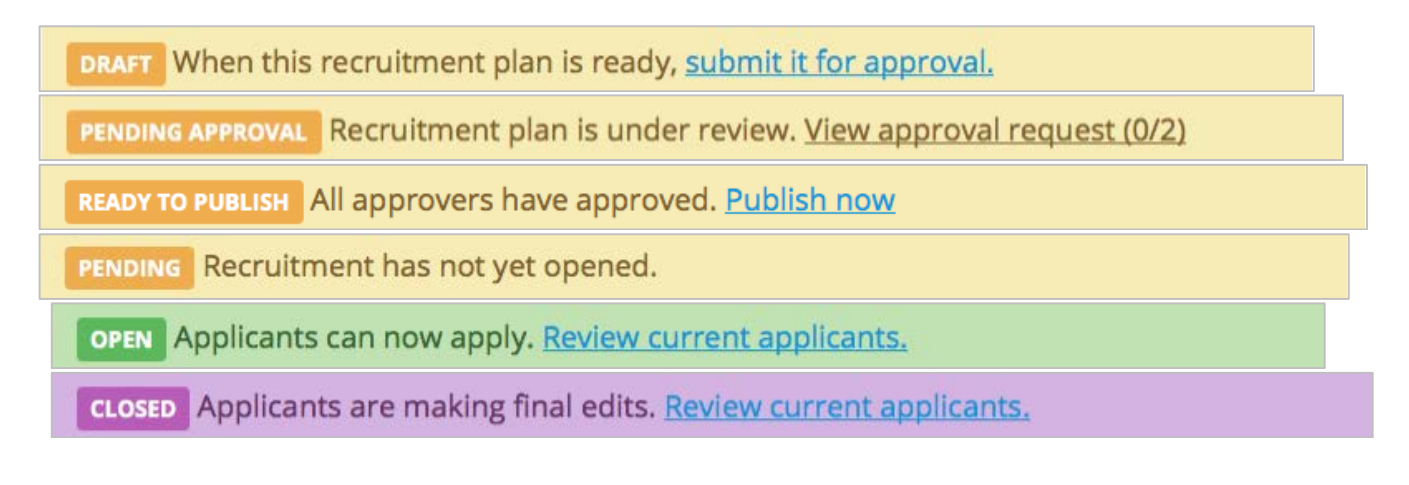

FINAL Applicants can no longer make changes. Review applicants.

**INACTIVE** This recruitment is inactive. Make active

#### **Diversity**

This information appears in the<br>recruitment's search plan

Committee chairs, editors, reviewers, and approvers can view this section and analysts can edit the section. Chairs and editors can also edit the Equity Advisor Role field.

**Note:** Look for icons that serve as indicators telling you whether the information is part of the **Search** *Plan* or **Search** *Report*. Roll over the icon with your mouse to reveal the helper text as shown here:

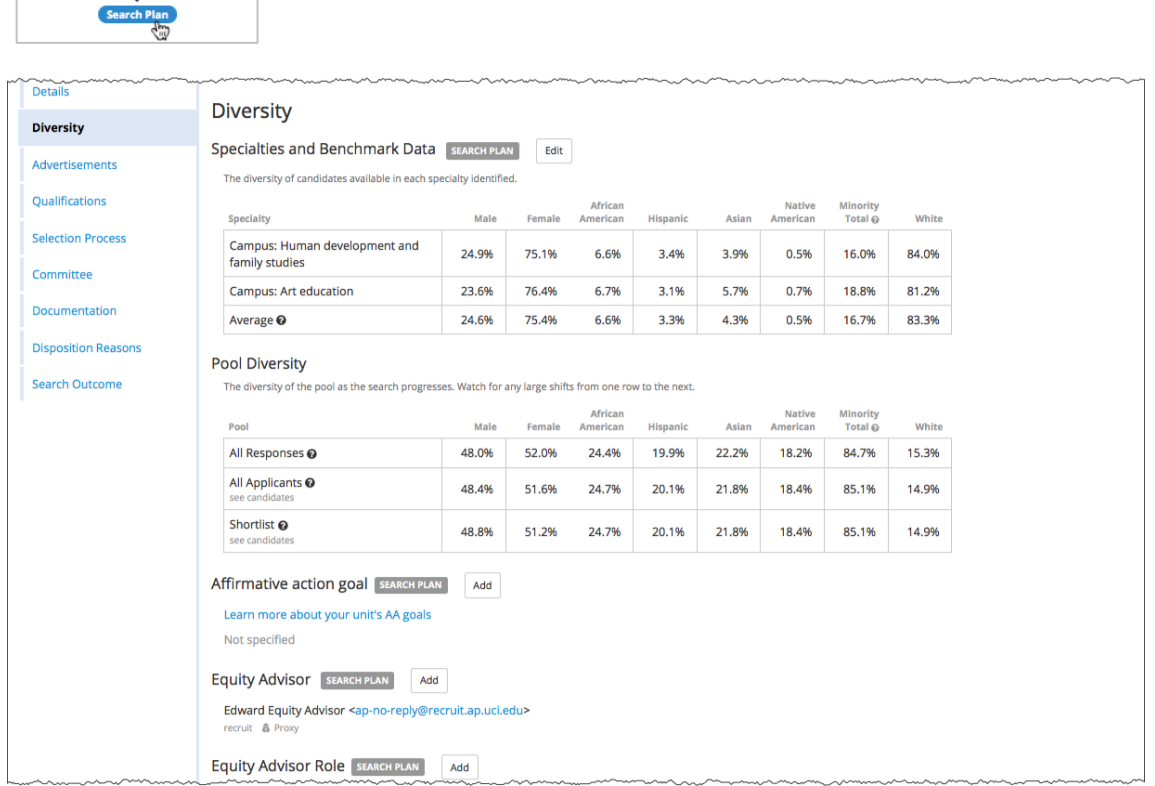

#### **The Diversity section includes:**

**Specialties and Benchmark Data:** lists the recruitment's specialties and the corresponding national availability data that is provided via the UC Office of the President to Recruit. **Note:** The average takes into account the number of individuals in each specialty, so a specialty with many individuals will have a bigger impact on the overall average than a specialty with fewer individuals.

**Pool Diversity:** This table enables search committees charged with ensuring a diverse applicant pool to better perform that task.

- When there are less than 5 responses to the first two rows, the percentages are suppressed.
- Equity Advisors, Diversity Analysts, and Recruit Admins have access to personally identifiable gender and ethnicity via their "See candidates" link.

**Affirmative Action Goal:** Identify the affirmative action goal for the title series in the campus academic affirmative action plan by indicating which groups are underutilized on the campus for the specific job grouping.

**Equity Advisors:** The Equity Advisor will be named in this section. HOWEVER, the name will appear only if 1.) a Recruit administrator has assigned the Equity Advisor role and 2.) the recruitment is for a regular rank series-tenured/tenured track. Otherwise, this section will be blank.

**Equity advisor role:** Use this optional field to write a description of the role the above stated equity advisor will play in this search.

#### **Advertisements**

This section is for all documentation related to advertising. Analysts, committee chairs and editors can view and edit express fields in this section. Committee reviewers and named approvers (in the roles of Equity Advisor, Diversity Office Director, Academic Personnel Director and Executive Vice Chancellor) can view the advertisement section (but can't edit).

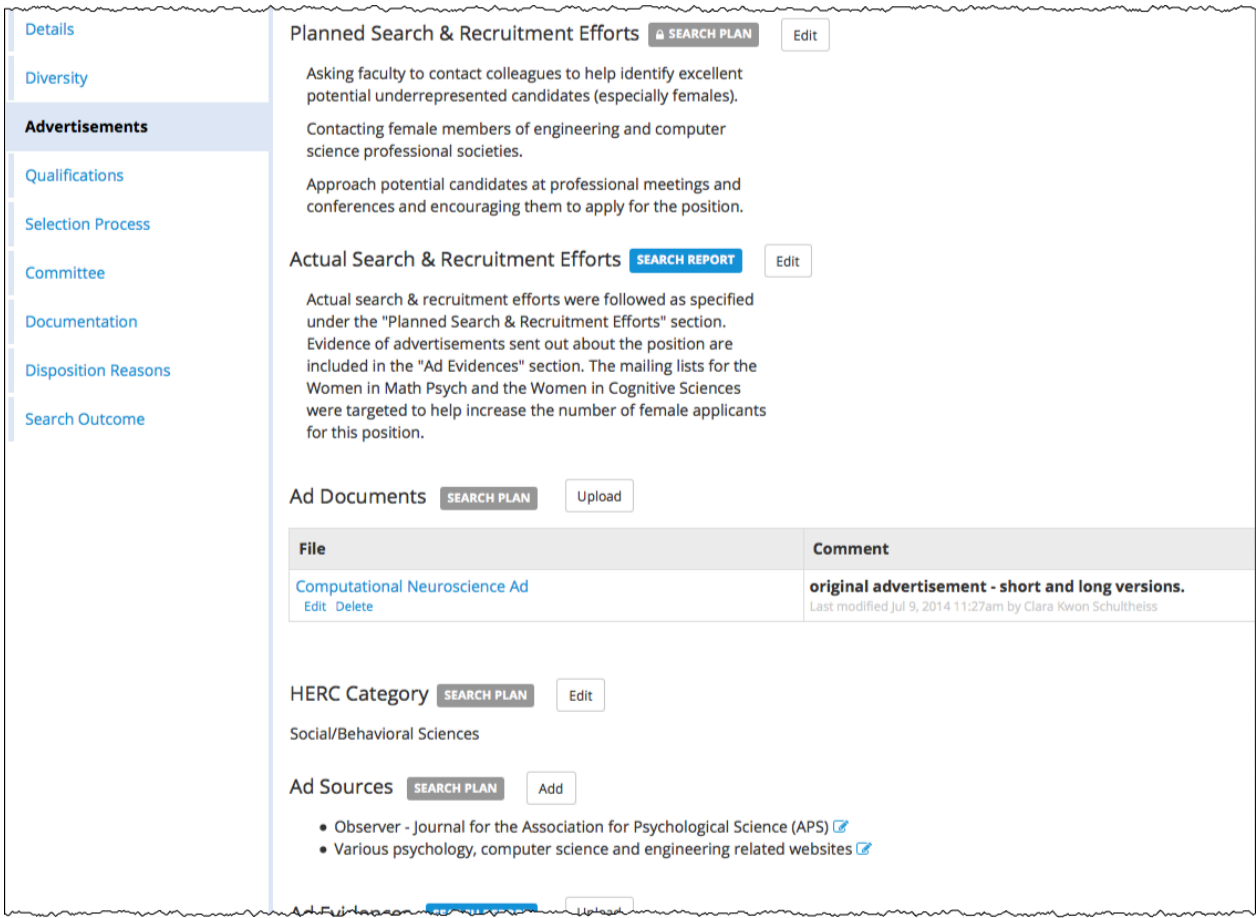

#### **The Advertisement section includes:**

**Planned Search and Recruitment Efforts:** This section is to describe all *planned* efforts to reach a broad and inclusive applicant pool.

*Note:* **Information is required to submit the Search Plan and the field becomes locked after approvals.** Locking helps ensure that the efforts will not change based on what happens during a search. To cue you, lock icons appear in the field along with a tool tip when the icon is rolled over.For minor editing only, the lock may be overridden by a Recruit Administrator.

**Actual Search & Recruitment Efforts:** Return to this field later to enumerate all efforts taken to reach a broad and inclusive applicant pool. This information is required to generate all of the recruitment's reports.

**Ad Documents:** Upload your ad drafts and final ad copy here. Files must be a PDF, TXT, or an image. The comments field may be used in any way that may be helpful for your approvers.

Navigate to your file on your computer, optionally add a comment, and click **Upload file**.

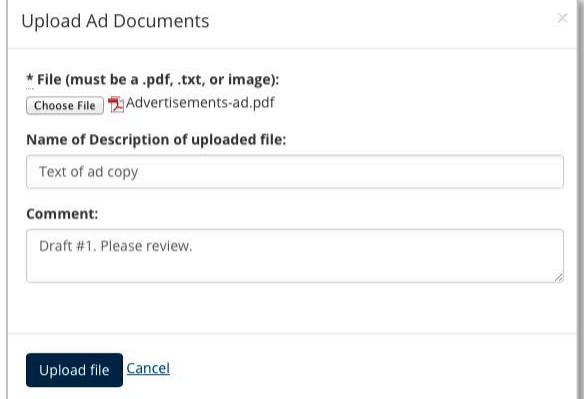

**HERC Categories:** Select a HERC category to ensure the best visibility for your job posting in HERC (Higher Education Recruitment Consortium).

**Ad Sources:** Simply list the various places where your recruitment will be advertised.

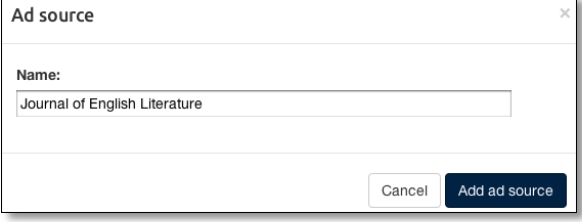

**Ad Evidence:** For OFCCP (Federal audits), copies of actual ads will be needed. **T**his information should be included in the recruitment's Search *Report*.

Return to this area when you can provide proof that an advertisement was placed.

Ad sources must be entered in order to upload evidence. Choose your ad source from the drop-down menu. Navigate to your file on your computer, optionally describe the file and add a comment if you want. Then click **Upload file**.

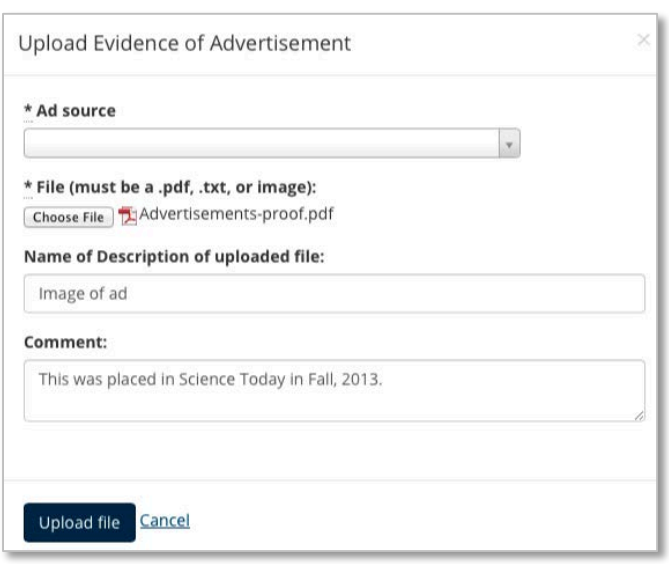

\*\*ADEO will upload tearsheets for HERC, AJE, and DiverseJobs as the EVC-AA and VC-EDI purchase these ads for all academic recruitments. ADEO is not responsible for purchasing or uploading any additional advertisements\*\*

**Search Sources:** This hard-coded list corresponds to the choices on the applicants' diversity surveys. As applicants submit their surveys, the number of responses displayed here will change dynamically, assisting you in your outreach efforts.

## **Qualifications**

This section is to document the qualifications required of an applicant and should be reiterated in all advertisements for the position. Committee reviewers and named approvers can view this section. Analysts, committee chairs, and editors may view and edit the fields in this section.

**Note: These fields will no longer be editable after the Search Plan has been approved, effectively restricting the ability to retroactively change the recruitment's goals to suit a particular candidate.** Lock icons appear to cue you and a rollover tool tip explains the lock. For minor editing only, the lock may be overridden by a Recruit Administrator.

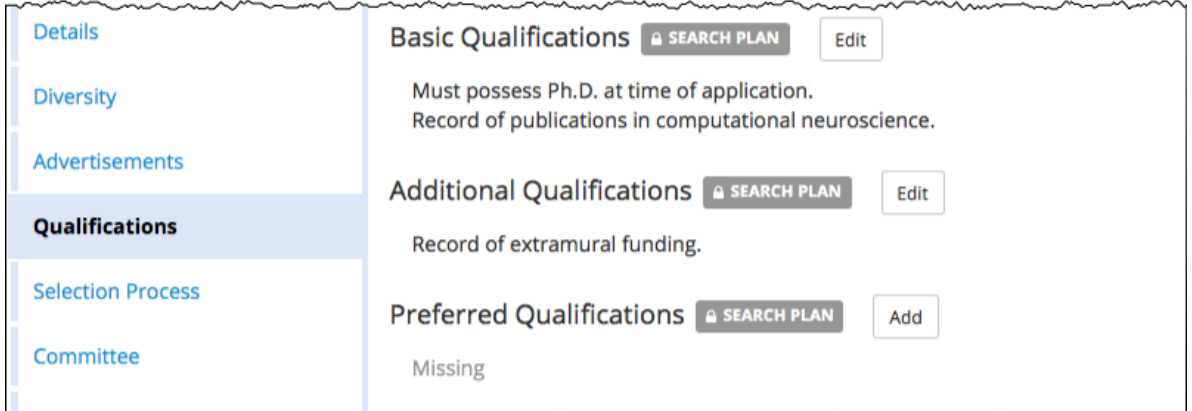

## **Selection Process**

This section is for analysts, chairs, or editors to document the job related criteria and the committee's plan for the selection of candidates. What will the committee base their decisions on? Approvers and reviewers have read (not write) access to these fields.

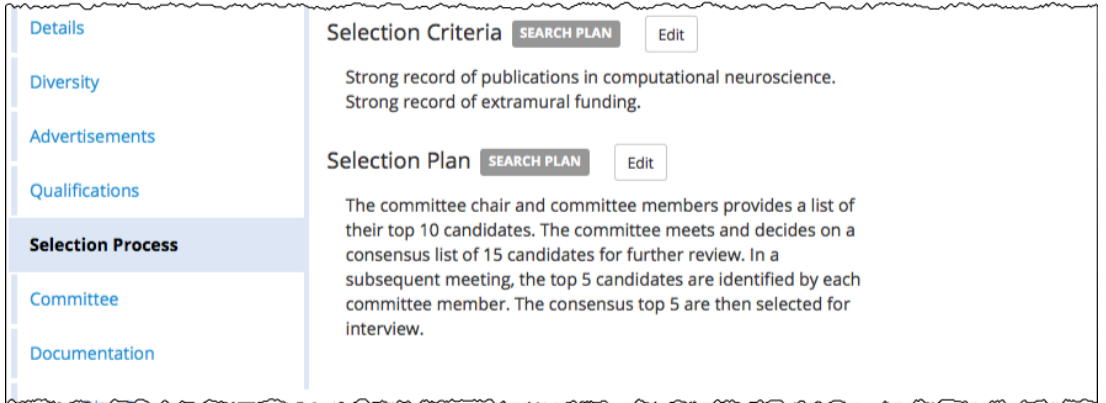

#### **The Selection Process section includes:**

- 1. **Selection criteria:** This area is to provide a detailed description of the selection criteria to be used in evaluating candidates in priority order.
- 2. **Selection plan:** Document how the search committee will evaluate the applicants and select the shortlist and finalist (Phone interviews, in-person interviews, etc.)

## **Committee**

This section is where analysts assign committee roles on a recruitment-by-recruitment basis so when the members log into Recruit, they will have the proper access to recruitments and applicants. Any committee member and named approver can view this section but only analysts may add/edit members.

#### **Committee permissions:**

The designation between "Core" members and "Additional" members helps to satisfy annual reporting requirements for the Office of the President regarding applicant pools and search committee demographics. Identify the *core* committee as part of the Search plan.

- **Core Committee Chairs** will see all applicants, regardless of whether the applications are complete or not and like analysts, Chairs have complete management rights over the applicant's files. Chairs also are able to make changes to many parts of the various fields in the recruitment's setup sections.
- **Core Faculty Editors** have the same access rights as committee Chairs and are able to assist the analyst in managing the applications.
- **Core Reviewers** have read-only rights to *only* completed applications. However, Admins can use the Edit button to grant Reviewers disposition permissions, allowing reviewers to disposition completed applications.

**Add'l Chairs, Add'l Editors, Add'l Reviewers** are technically not part of the committee, but may be called in to help review the applications. They have the same access rights as their counterparts.

## **Setting up the Search Committee—Quick Add**

The **Add** button is a quick way to add members one at a time. Click the **Add** button in the Core Committee part of the page.

- 1. Choose a role and then start entering the person's first or last name, email address, or campus ID into the search box.
- 2. Click the Add Button after selecting a role and a finding a user.
- 3. The name will be added in the appropriate section.

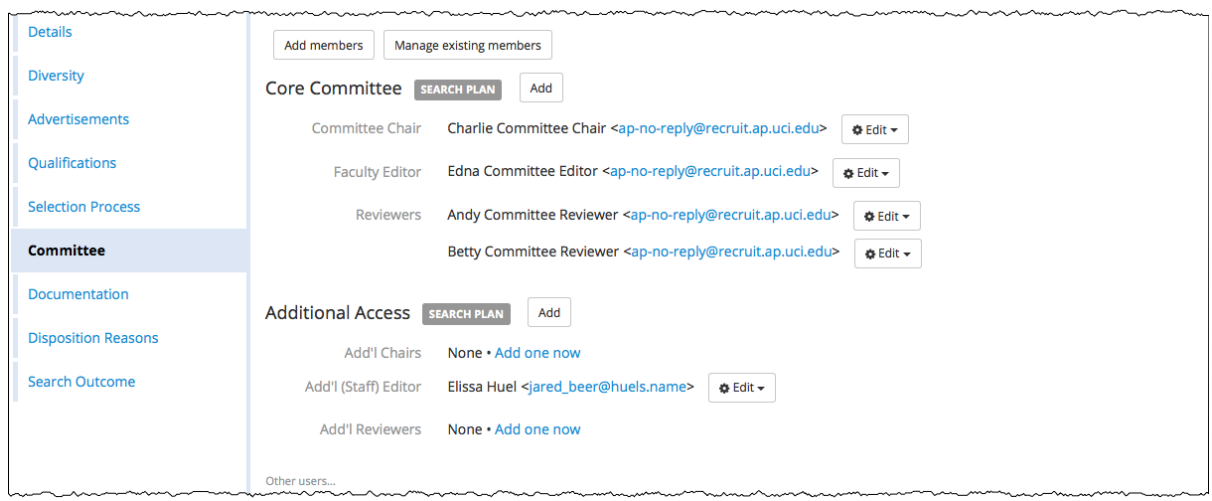

#### **Setting up the Search Committee – Adding members in bulk**

1. To add members using an extended search click the **Add members** button. In this view, you can add faculty from entire Schools and Departments at once.

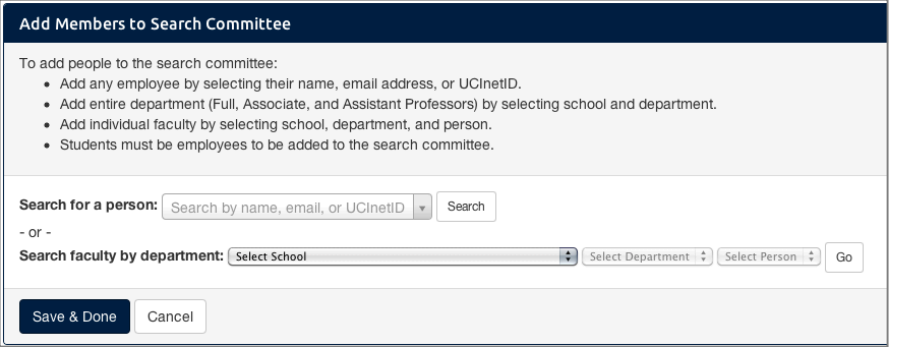

2. Designate each person's role in the committee using the drop-down selector. Click **Save & Done** when finished.

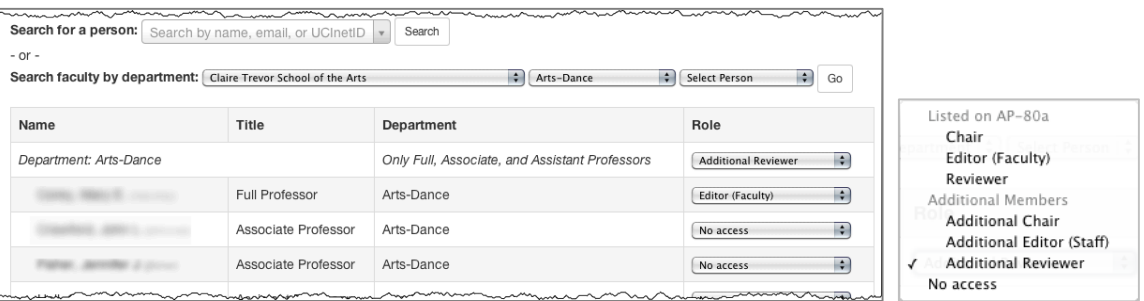

To edit, click "Change role" or "Remove" below the names OR click, **Manage existing members**.

Manage existing members

## **Documentation**

This section is for archiving and retrieving various materials associated with the recruitment. Files must be uploaded as PDF, TXT, or images. Analysts, committee chairs and editors can view and edit express fields in this section. Committee reviewers and most named approvers can view the documentation section (but can't edit).

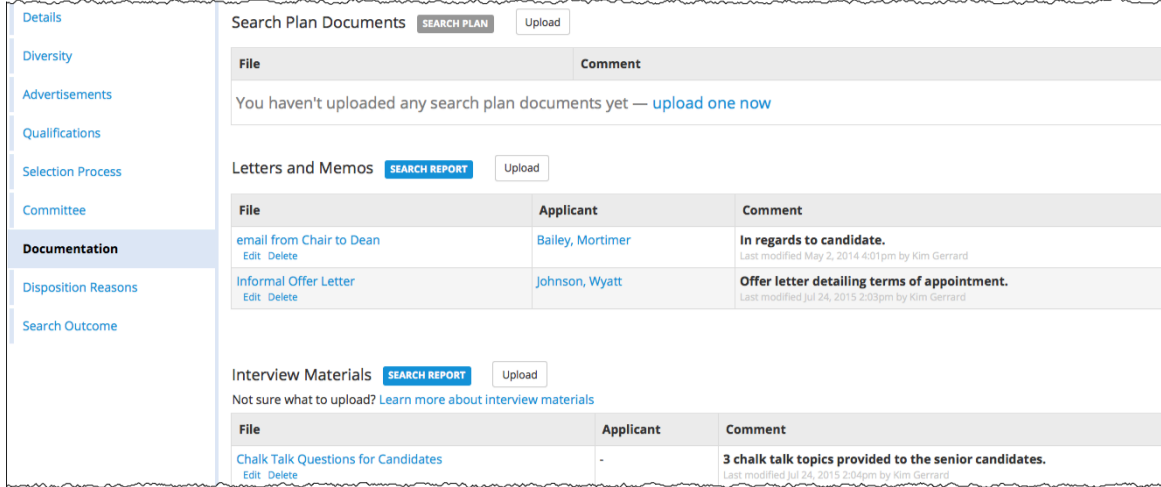

#### **The Documentation section includes:**

**Search Plan Documents:** Store any miscellaneous documents associated with the search that needs to be kept for the electronic record.

**Letters & Memos:** The documents you upload here will be part of the permanent record and included in the final search report.

- 1. Click **Upload** and choose the file from your computer.
- 2. Enter the name of the letter/memo.
- 3. Add a comment if needed.
- 4. Optionally associate the letter/memo with an applicant.
- 5. Click **Upload File**.

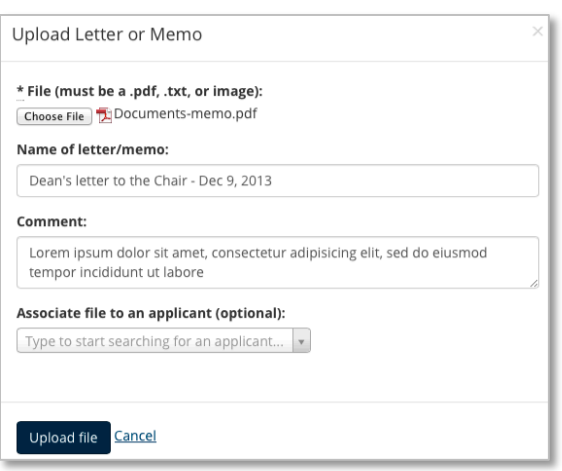

**Interview Materials:** Include materials such as: interview questions, committee notes from interviews, interview schedules for on-campus visits, notes about meetings, etc. The documents you upload here will be part of the permanent record and included in the final search report.

- 1. Click **Upload** and choose the file from your computer.
- 2. Give the item a name.
- 3. Add a comment if needed.
- 4. Optionally associate the item with an applicant's name using the drop-down selector.
- 5. Click **Upload File**.

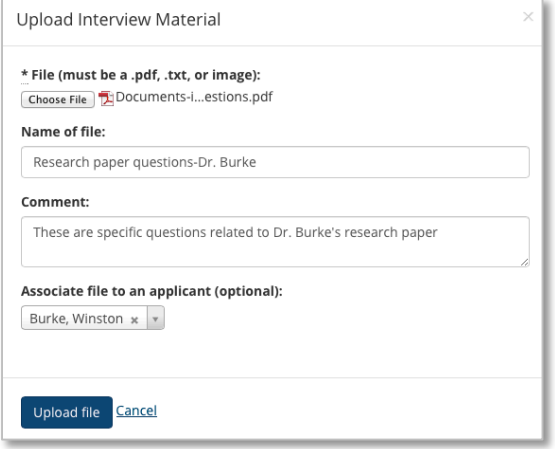

## **Disposition Reasons**

#### **The Disposition Reasons section includes:**

## **Applicant Disposition Status Panel**

Analysts use this panel to see which applicants need disposition reasons before running a Search Report. Click on one of the links to be taken directly to the disposition reasons assignment page for those applicants who are missing reasons (or a comment). If you have complete applicants who have yet to be marked as Meets or Doesn't Meet Basic Qualifications, there is a link for that as well.

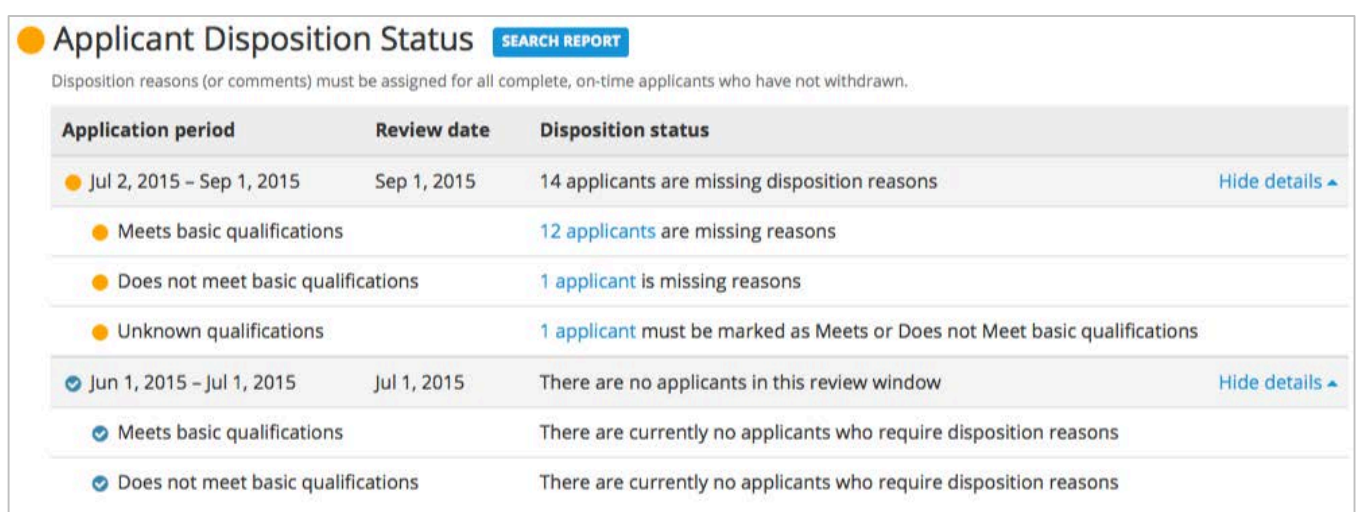

## **Disposition Reasons List**

This section displays the system's default reasons used to assign to applicants and the ability to customize them. Disposition reasons justify why applicants didn't move forward in the hiring process and is an important component of the final *Search Report*. Any committee member and named approver can see this section but only analysts may specify custom reasons.

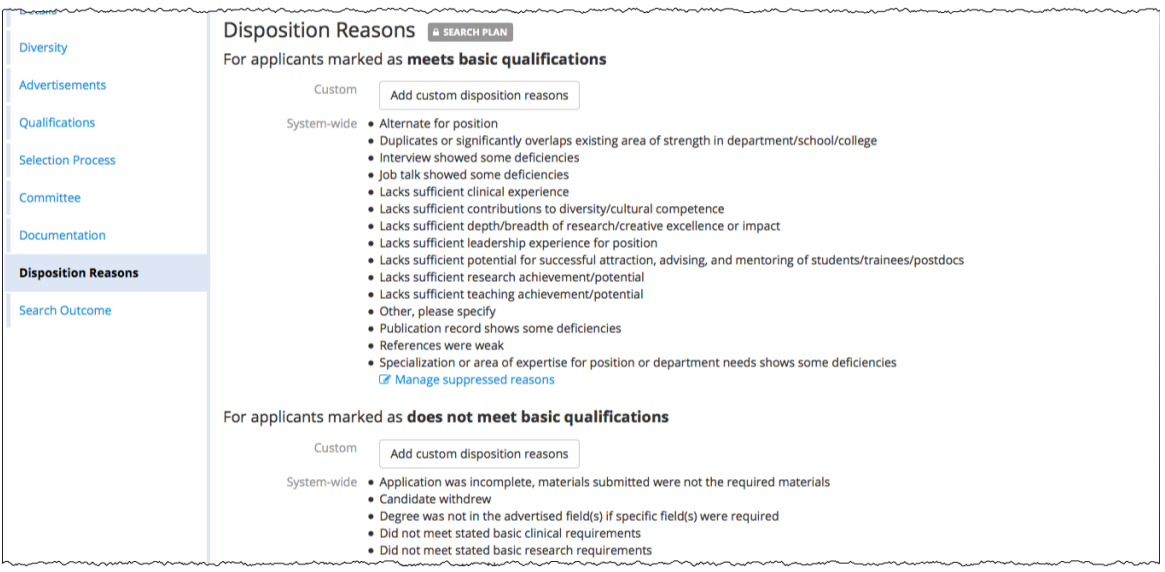

**Customize disposition reasons:** Analysts may customize the lists if the default reasons do not meet their needs for a particular recruitment. Once the first applicant applies, the reasons are no longer customizable and a Recruit administrator must be contacted.

1. Click the button, **Add custom disposition reasons**.

Add custom disposition reasons

2. The custom reasons dialog box opens. Click "Add custom reason."

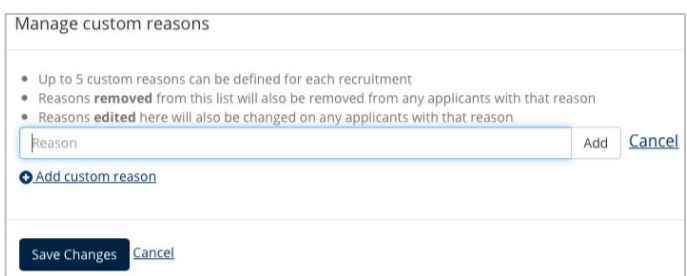

- 3. Type a customized disposition reason and click the "Add" button beside it.
- 4. Add up to 5 custom reasons.
- 5. Save Changes.
- 6. The custom reason appears at the top of the list of disposition reasons.
- 7. To edit, click "Manage custom reasons." **Z** Manage custom reasons

**Suppress disposition reasons:** Analysts may suppress any of the reasons to trim the list if needed. After the first applicant applies, only the Recruit administrator may suppress reasons.

1. Click "Manage suppressed reasons."

**Z** Manage suppressed reasons

- 2. Uncheck a reason to suppress.
- 3. Save Changes.
- 4. To edit the disposition reasons click "Manage suppressed reasons."

#### **Search Outcome**

This section allows analysts to specify the initial search outcome — whether the search was successful at identifying any candidates— so that information can be included as part of the search report. Any committee member and approvers have read (not write) access to this section.

1. Click "Select the initial outcome of this search."

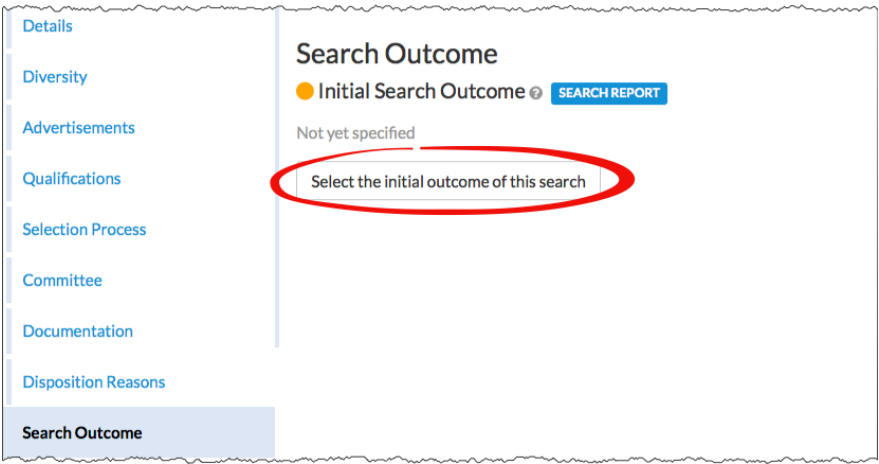

2. Make a selection (Proposed candidate, Failed-no candidate, or Canceled) .You may add notes about the outcome of the search.

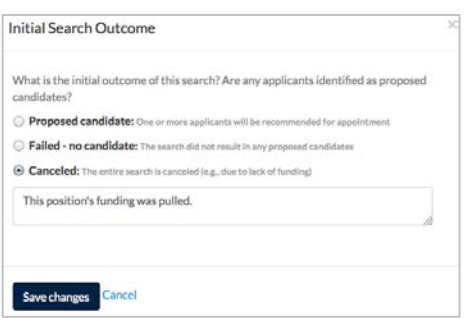

3. Recruit will alert you if Proposed candidate is selected and if no candidates have been updated to a proposed status,

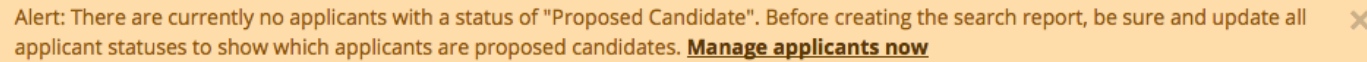

4. You may clear the initial search outcome, for those occasions when you might have clicked the wrong button, or jumped the gun a bit. Click "Edit," then "Clear.

## **Search Plan Approvals**

After all necessary information based on the department's search business practices is provided, the analyst submits the search plan for approval(s).

## **Submit the Plan for Approvals**

1. Return to the recruitment's **Details** section and click the link, **Submit it for approval**.

DRAFT When this recruitment plan is ready, submit it for approval.

- 2. The system *should* assign approval workflows containing lists of steps. If you think this is not the correct workflow, stop here and report this using the contact Support link.
- 3. Otherwise, click **Yes, submit for approval**.

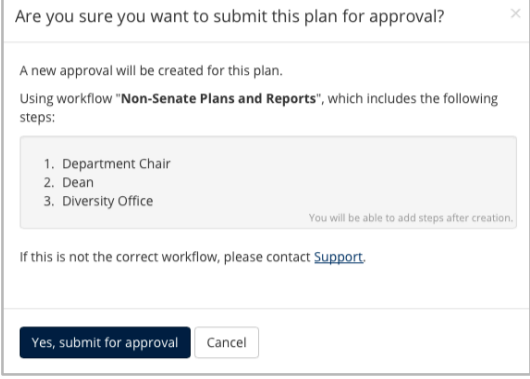

4. The Plan **Approval Request** screen opens:

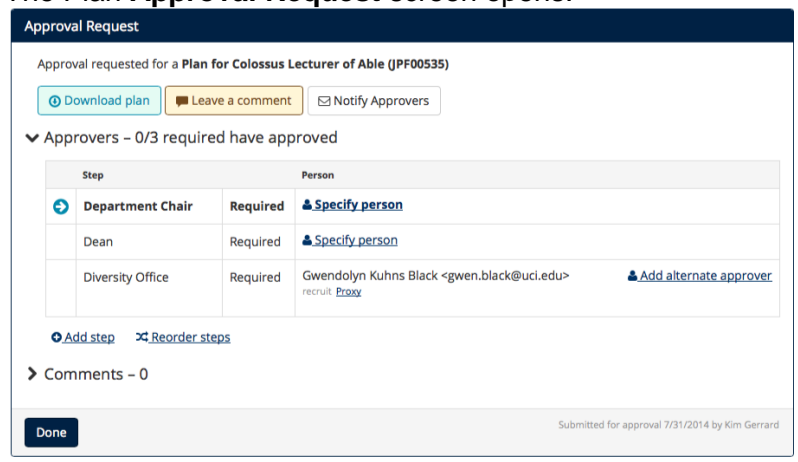

**Specify person.** Each step *must* have at least one specified person. In some cases, the system automatically assigns the person. For those steps not assigned:

- 1. Click the link, "Specify person." Specify person
- 2. Enter the person's email address or UC San Diego AD into the box.
- 3. Click **Add**.

**Remove specified person**. (ex: "I typed the wrong user name here; let me fix that.") To remove a name you have specified:

- 1. Click the "Remove" link beside the person's name.
- 2. *Note:* Analysts cannot remove any users that were automatically assigned by the system.

**Assign alternates** (ex: "I know he's on sabbatical; let me fill in the interim chair.") If you name an alternate approver, only one person needs to approve. In other words, both "signatures" are not necessary.

1. Click the link, "Add alternate approver."

& Add alternate approver

- 2. Enter the person's email address or UC San Diego AD into the box.
- 3. Click **Add**.

**Augment steps with additional steps** (ex: "we also need the Principal Investigator's vote").

1. Click the link "Add step."

**O** Add step

2. Choose a role from the list and place into position within the workflow.

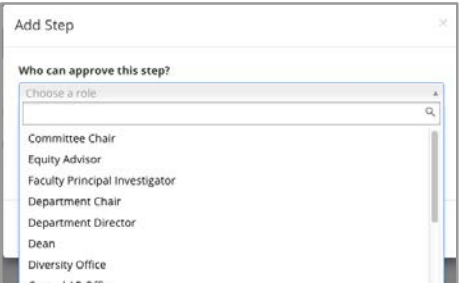

3. Once added, don't forget to specify a person for the new step! Specify person

**Reorder Steps**. (ex: "let's not bother the Dean until the Principal Investigator says yes").

- 1. Click the link, "Reorder steps." **≍** Reorder steps
- 2. Place your cursor over the icons and drag the step into place.
- 3. Click "Save changes."

**Download Plan.** Take a look at the PDF of the plan. This is what your approvers will be reviewing.

La Download plan

**Comments**. Attach a comment, question, etc. to be logged for the electronic record.

Leave a comment

**Automatic Approver Emails.** Automatic email notifications are sent to approvers and cc'd to analysts submitting the plan. The notifications include a direct link to the approval screen where approvers may download the plan, comment, and approve. See Appendix A, "How Approvers Use Recruit" and Appendix B, "Notifications Sent to Approvers." Here are other details about how the approval emails work:

- Approvers who are next in line in the workflow receive an email. (The arrow points out the step.) A copy is also sent to the analyst who submitted the approval.
- $\cdot$  If a step is approved before it is the current step, the email is suppressed.
- \* If there are multiple people listed in a step (alternates), all receive the email simultaneously.
- The email template for optional approvers have slightly different wording: "Your approval is requested" rather than "required."
- When a current step is approved and if the next step is marked as optional, all approvers for the subsequent mandatory step are sent an email.

**Notify Approvers.** Approvers are automatically notified when it is their turn to approve but you may prod the approver who's taking too long, warn the pending approvers about what's coming their way, or highlight a change that previous approvers might need to know about.

1. Click the "Notify Approvers" button.

⊠ Notify Approvers

2. Type the message and choose whom to send it to.

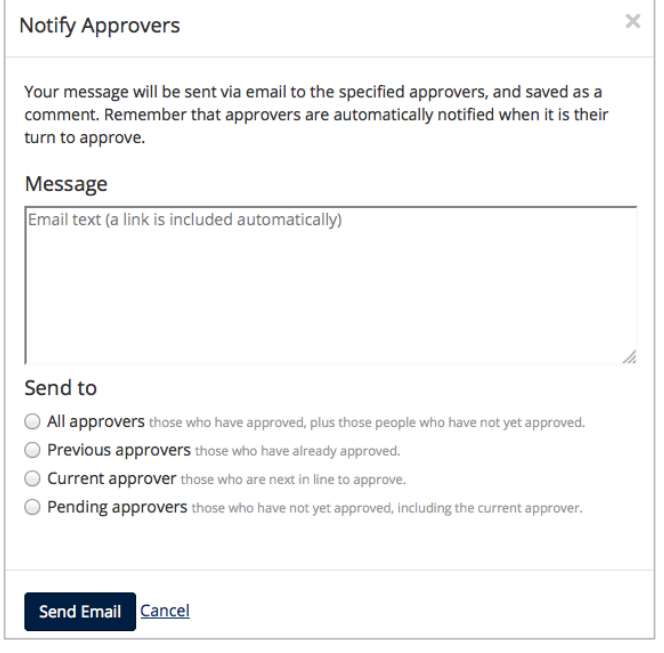

3. Click "Send Email."

## **Monitor Approvals In Progress**

Use the top menu **Approvals** link to monitor approvals in progress:

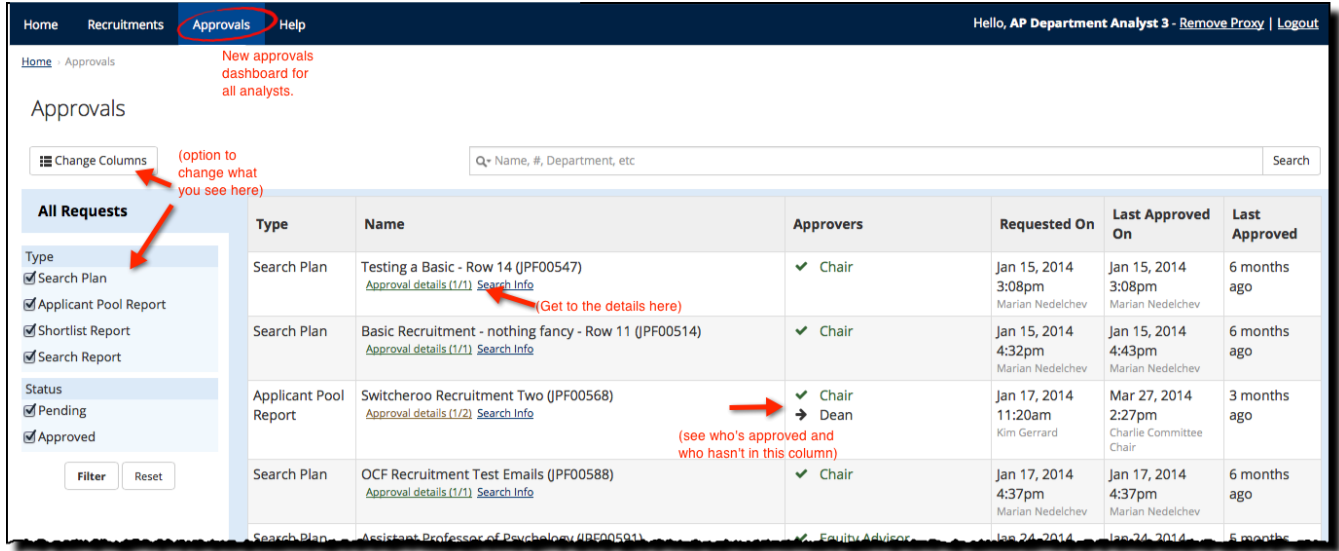

## **Publish the Approved Plan**

Publish a recruitment to make it available to applicants to apply and to the search committee to review.

- 1. When a plan is completely approved, a **Publish** link appears in the Details screen status box. **READY TO PUBLISH** All approvers have approved. Publish now
- 2. Confirm that you would like to publish the recruitment.

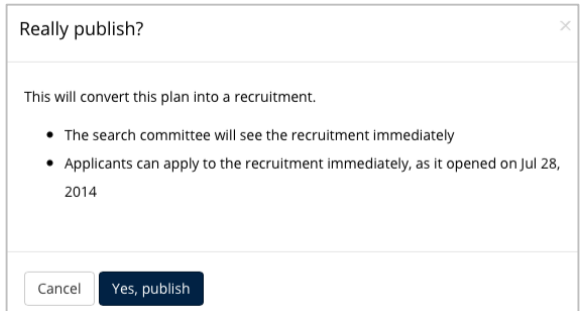

**Don't forget to publish. Unpublished recruitments mean that the recruitment will languish and you won't receive any applicants!**

## **To Unpublish a Recruitment**

This flexibility built into Recruit allows an analyst to pull the recruitment back to a plan. Unpublishing does not remove any approvals so if changes are made, analysts may need to solicit re-approval offline. An Unpublish link appears at the top of the Details page and is available up until the first applicant applies.

O Published on Jul 10, 2015 by Xen Eldridge . Unpublish

## **Editing the Recruitment**

#### **Editing an Approved Plan**

The flexibility of Recruit allows editing of any area of the plan, even after approvals — and the PDF will be updated accordingly. But be advised, once a role has approved the plan, there is no re-approving it *for that role*. In other words, if your Dean has approved the plan and then you make a change, Recruit does not provide a way for you to resubmit the plan for approval to the Dean a second time.

#### *If you wish to change the ad after approvals, please contact ADEO.*

## **Editing a Published Recruitment**

Once published, the final PDF of the approved plan is available for download. This is a snapshot in time; a historical record of what was approved. If you make changes to the recruitment of any kind after it is published, the change will not be reflected in the PDF. Your own department's business practices should dictate when it is prudent and necessary to edit information that has already been approved and/or published, just as you would in a paper process.

Use the inline edit buttons on the **Details** page to edit information related to the recruitment.

**General Information** Edit **Contact Information** Edit

Edit the position name, department, title codes, salary control # proposed salary, etc.

Customize how various parties can inquire about the recruitment.

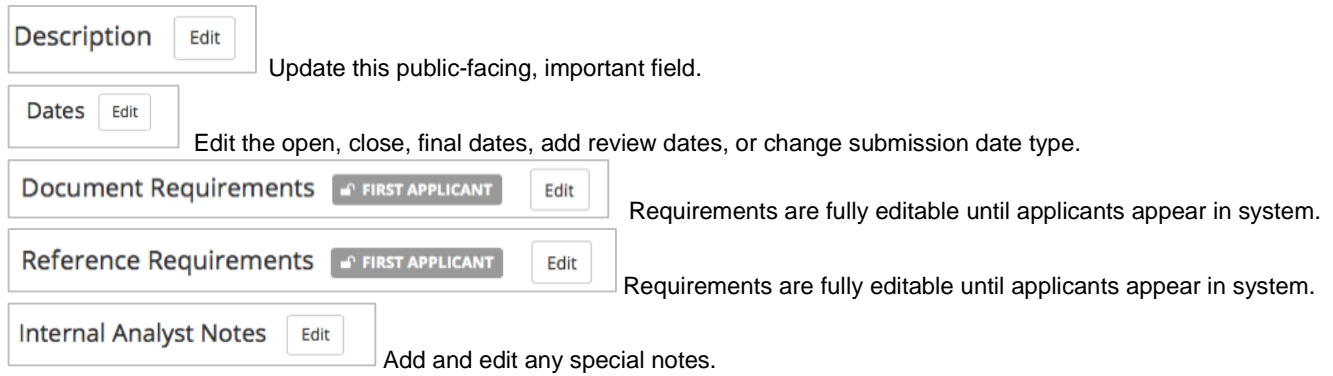

## **Special Editing**

## **Additional Review Dates**

Your initial review date has passed and you need to add another review date. On the Details page, click the inline Edit button beside **Dates**.

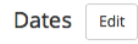

Click the link, "Add new review date." If this link doesn't show, then the previous review date has not passed and you will have to wait to specify additional review dates.

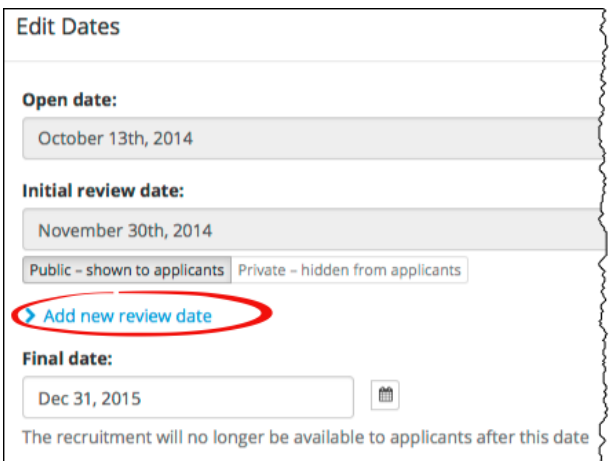

Type in a new review date in the box provided. By default, the new date is "Public", meaning you want all applicants to be are aware of the review date when they apply.

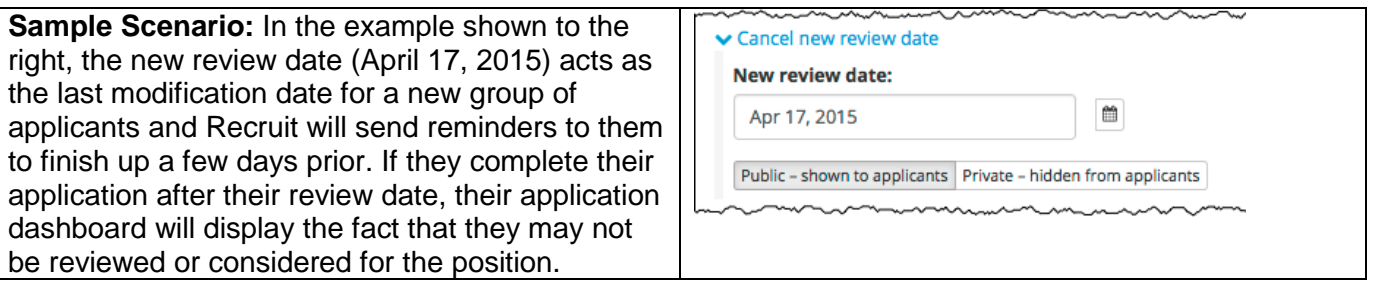

## **Editing Department Names: Cross-listing Recruitments**

Sometimes academic positions are shared between units (Departments, Schools, Divisions, etc.) and this is often described in the advertisement. Recruit supports this, resulting in:

- The recruitment can only be managed by the analyst of the home department. Analysts from crosslisted units will not have analyst access.
- the recruitment is displayed beneath the name of the home department and also beneath the cross-listed unit(s) on Recruit's Apply page.
- the applicant's dashboard displays the name of the home department and also the cross-listed unit(s).
- Once a candidate is proposed, Recruit's Offer Proposal Form lists each unit for the analyst to indicate the allotment of salaried time.

Analysts may cross-list between units for which they have access. For example, School analysts may cross-list between any departments within their school.

- 1. A lead analyst first creates the recruitment. This recruitment now belongs to a home department.
- 2. Return to the **Details** section of the recruitment.
- 3. Click the inline Edit button beside **General Information**.

General Information | Edit

4. Click the link, "Add crosslisted unit."

**Add crosslisted unit** 

- 5. Place the cursor in field and select from the drop-down list of unit names.
- 6. Click Save Changes.
- 7. **Note:** If the list doesn't show the unit you wish to cross-list, contact a Recruit Administrator at the Academic Personnel Office for assistance.

## **Editing Submission Dates: Changing the Recruitment Submission Type**

Before any applicants apply, you may switch the recruitment type between OCF and IRD.

1. On the Details page, click the inline Edit button beside Dates.

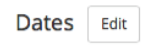

2. The Edit Dates editor opens. Click the link, "Change recruitment type." You may roll your mouse over the tool tip to learn the difference between the types.

> Change recruitment type @

- 3. You'll be required to enter a Close date when changing from an IRD to an OCF.
- 4. You'll be required to enter an Initial Review Date when changing from an OCF to an IRD.
- 5. Once the dates are set, click the button "Change to Open/Close/Final" or vice versa to make the switch.
- 6. The Details screen will note the new type in the Dates section either Open Closed Final or Review Dates.
- 7. The changed submission dates will display correctly to applicants on the Apply page and on application dashboards.
- 8. You may also use "Change recruitment type" as a toggle. For example, if the IRD dates are amiss, try changing the type to OCF, then back to an IRD and fix the dates accordingly.

**Note:** Changing the submission type could have an impact on the applicants. Please consider carefully before making the switch and consider notifying existing applicants using Recruit's bulk email feature.

## <span id="page-32-0"></span>**Editing Documents Requirements (after applicants have applied)**

After your first applicant has applied, you can *only add optional* documents. Adding an optional document should not be done lightly, as it affects all current applicants, complete or incomplete. It is highly recommended that you use Recruit's built-in email notification to alert existing applicants about the change.

- 1. Return to the **Details** section of the recruitment.
- 2. Click the inline Edit button beside **Document Requirements**. If a lock icon appears next to "First Applicant", this indicates that there are already applicants. Editing requirements will be restricted to adding only optional documents.

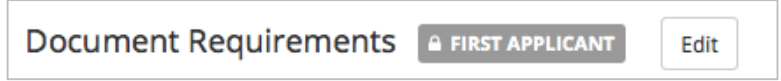

3. Scroll to the bottom of the edit form and click "Add another optional document."

O Add another optional document

4. An alert reminds you that there are applicants. Name the new, optional document and expand the link to add a description.

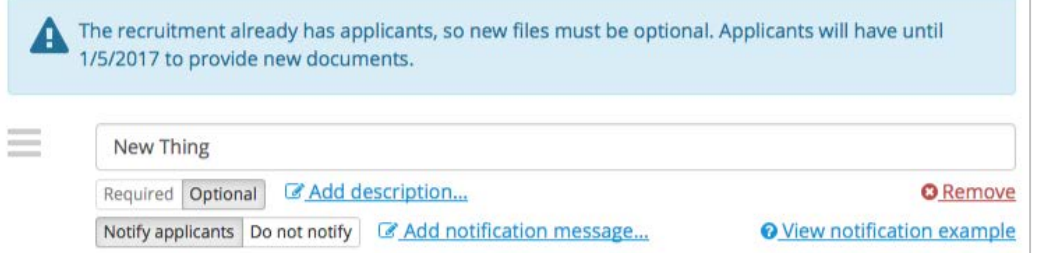

- 5. Click "Add notification message." To see a sample of the notification, visit the Help Docs by clicking the link, "View notification example."
- 6. Compose your message in the box provided and click the button, "Notify applicants."
- 7. Click "Save Changes."

Save changes

8. The newly added optional document cannot be edited/changed after being added.

9. Verify the new, optional document appears in the list of requirements on the **Details** page.

If a notification email was sent, the applicant's log will document this with a timestamp: "Email sent: UC Recruit Optional Document Requested."

# *Part 2: Applicant Pools and Individual Applicants*

The Search Plan has been approved, published and applicants have begun applying. Locate the applicant pool from the **Recruitments** page.

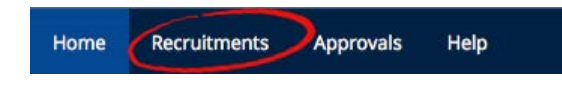

Locate the link beneath the name of the recruitment.

**IPF02197** Assistant Professor in Mechanical Engineering Search Info Reports Applicants (186)

*Note:* For analysts, editors and chairs the number in parenthesis is the total number of people who have *applied*. For reviewers, the number represents *completed* applications.

## **Tools to Use with the Applicant List**

**Column Sorting.** Click directly on most column headers to sort the applicant list.

**Search Box**. Zero in on the applicant you are looking for by typing in a search word and pressing return.

**Change Columns**. Add or reduce the information about the applicants.

1. Click the button at the top of the list of names, "Change Columns".

Change Columns

2. Check the boxes to determine what to display on your screen. Then **Save Columns**.

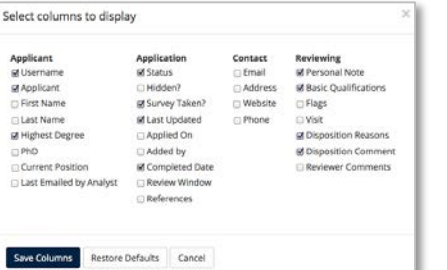

**Download Applicant Data:** This is a useful tool to create lists of applicant names, addresses, and other column criteria to take to a meeting or use for mail merges.

Recruit will build a comma-delimited file consisting of the applicant/applications list and the data fields that have been pre-selected from the column options.

- 1. Click the button, **Download This Data** for all column data displayed.
- 2. Or for a simpler list, click **Download Names & Addresses.**
- 3. Depending on the web browser —
- the file will download to the usual download area on the user's computer OR
- the file will open automatically in Excel OR
- the browser will present a message asking the user to either OPEN or SAVE it.

**The Filter Panel:** Use the advanced filter panel to fine-tune your list of applicants.

- 1. Use "Reset" when you want to restore the applicant list to the default state.
- 2. If you click away from this screen, your filters will persist.<br>3. Committee reviewers do not have the **Hidden** filter.
- 3. Committee reviewers do not have the *Hidden* filter.

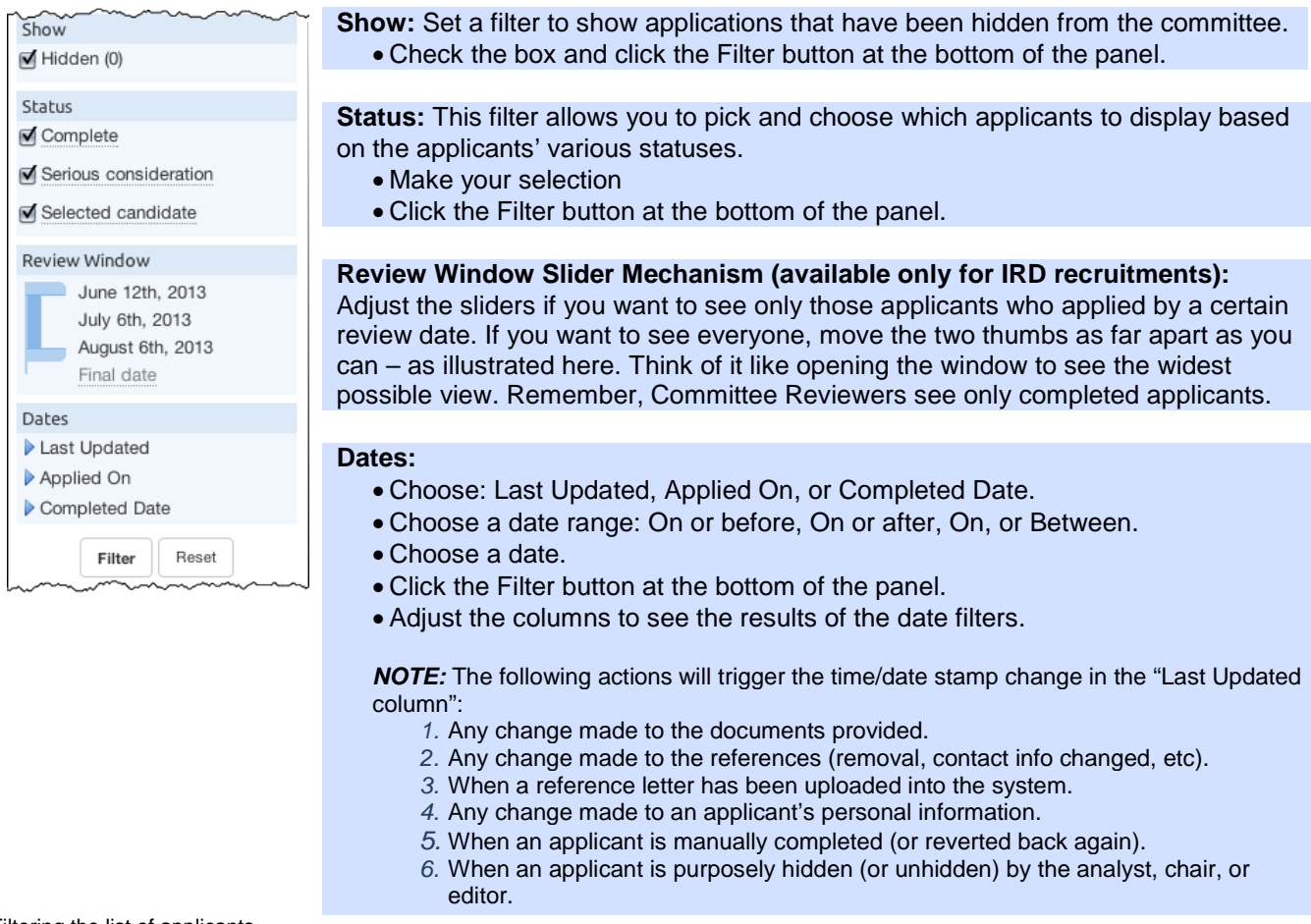

Filtering the list of applicants.

**Mark as Read:** This is a way for you to check off applicants that have been reviewed. The feature is available to all users with applicant viewing rights but the checkmarks are private and not viewable by one another.

- 1. Locate the applicant or applicants in the list and put a check in the empty box in their row.
- 2. Then click the "Read" button in the row at the top of the list of names.

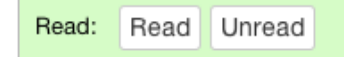

3. A green indicator will appear in the applicant's row.

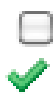
4. If an application is updated since you marked it as read, an alert icon will cue you.

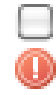

**Hide / Unhide an applicant:** *Only Analysts, Chairs and Editors have this tool.* Recruit never deletes an application but "Hide" comes close. This may be useful if an applicant has applied to the wrong position or applied twice. Use this tool with caution! When you hide an application, it's hidden from everyone else too.

- 1. Locate the applicant in the list and put a check in the empty box beside the name.
- 2. Then click the "Hide" button in the row at the top of the list of names.
- 3. Committee reviewers will no longer see this applicant.

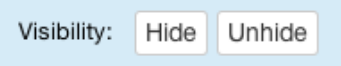

**Add Personal Note:** This is a way to jot yourself a note about an applicant. The feature is available to all users who can view the applicants. Notes should be limited to those that are job-related, as they become part of the electronic record.

1. Click the link, "Add" in the Personal Note column beside the applicant's name.

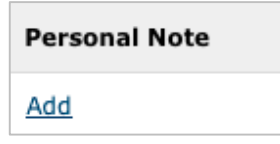

- 2. Type a note up to 255 characters.
- 3. Click "Save".
- 4. To view your longer notes, click on the ellipses.
- 5. Click the *Edit* link to edit your note or remove it.

**Manage the applicant/application:** Only analysts, chairs, and editors have the manage link below the name of each applicant. Managing applicants/applications is covered in another part of this manual.

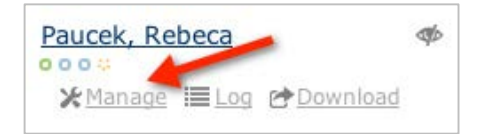

**Check the Applicant's Log:** Check the time-stamps of all the actions that have taken place on/within an applicant's application.

•Click the "Log" link below an applicant's name. •Read the log and close it when you are finished.

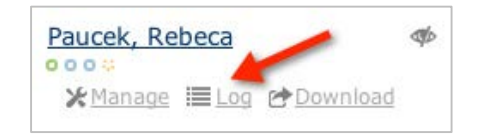

**Download the applicant's documents:** Obtain a PDF bundle of all an applicant's documents with one click. Click the "Download" link found beneath their name.

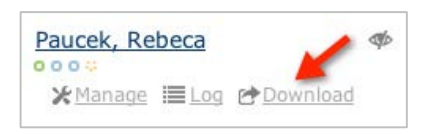

**Progress dots:** Roll over the color-coded dots beneath an applicant's name for quick visual of what requisites are done and what is still needed in order to be a complete application. When a requisite is fulfilled, the corresponding dots fill in solidly.

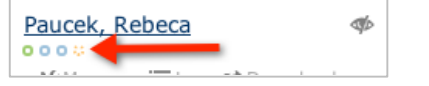

**A Cue to Know When an Applicant is not visible to the Reviewers:** Roll over this icon to quickly determine why that applicant is not being shown to the search committee.

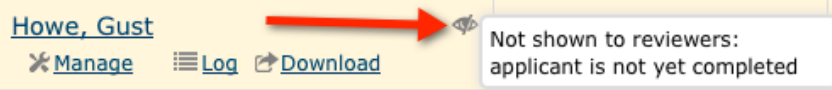

# **Email the Applicants**

Use a template to compose a single message to send to one or more applicants. *Only Analysts, Chairs and Editors have this tool.*

- 1. First, put a check in the empty box beside all of the name(s) of applicants you wish to contact. A check in the top header box will select all names.
- 2. Then click "Send Bulk Email" in the row at the top of the list of names.

**Send Bulk Email** 

3. A template opens:

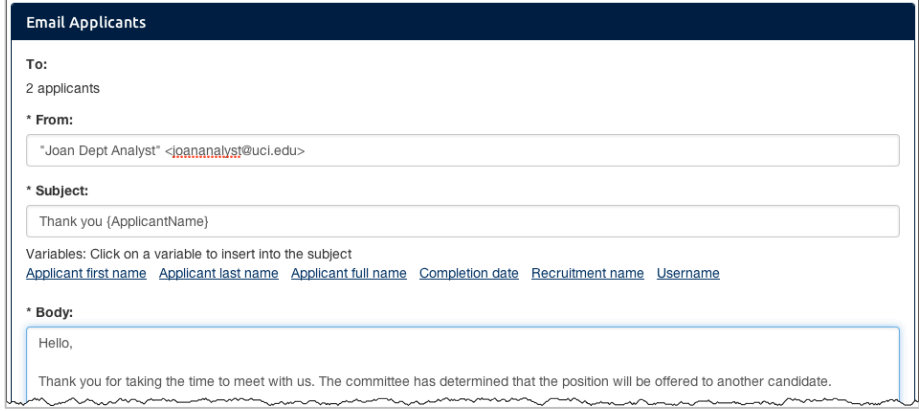

- 4. The "From" line defaults to the logged-in user (the Analyst, Chair or Editor). If this line is edited, then the actual message received by the applicant will appear to come from that person.
- 5. To personalize the template, you may insert variables into the subject line or message body, for example: {ApplicantName}, {Username}, {ApplicantCompletedDate}, {RecruitmentName}, etc.
- 6. Click "Preview Email".

Click "Send Email" when ready. This action is immediately noted in the applicant's log. A second log item notes when the message leaves the queue and is handed off to the campus email server.

7. In the rare case when an applicant's email address is wrong, this will *not* be noted in the applicant's log. The campus email server should be configured to deliver "failed" messages to the sender (analyst, chair, or editor) so they can correct the email address and attempt to contact the applicant once more.

## **Manually Add an Applicant**

Occasionally Analysts may need to create an application on behalf of someone. For example, this may be useful for high-level searches, such as those for Deans.

- 1. Locate the recruitment's list of applicants.
- 2. Click the button, **Add applicant** located on the horizontal bar at the top of the list.

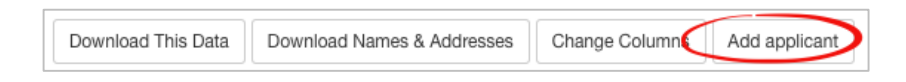

3. Fill in the form: Applicant's contact information, degree information, current employment, etc:

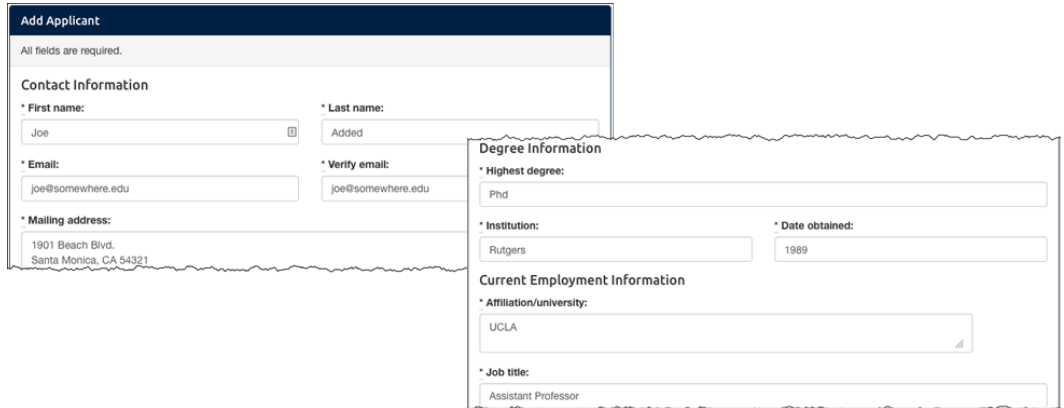

4. **Optional:** At the bottom of the form, check the box to send a notification to the applicant that an application has been established on their behalf. *See Appendix B, "Application is in the system."*

Notify applicant that application is in the system

5. Finally, click the button, **Add & Manage Now**.

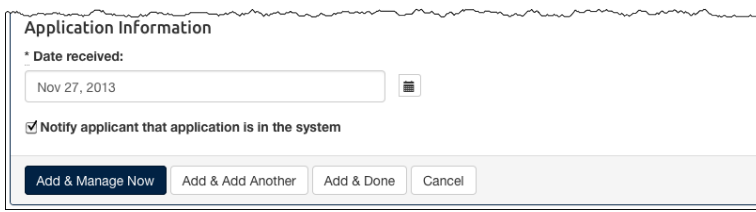

**Granting Access to the Applicant.** This important action sends another email to the applicant that grants the applicant access with login and diversity survey instructions. *See Appendix B, "Access your application."*

1. At the top of the applicant's screen, click the link, **Activate now**.

Notice: Applicant cannot access this application until it is activated - Activate now

2. Look over the applicant's information and click the button, **Activate applicant access**.

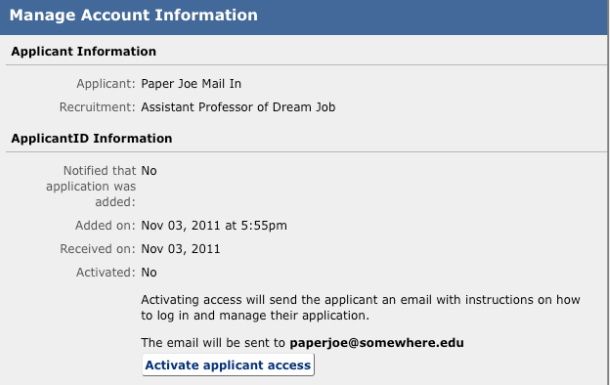

Notifying the applicant that an application has been submitted in their behalf sends the login information and Survey instructions.

3. Before the email is sent, verify the email address for the applicant is correct.

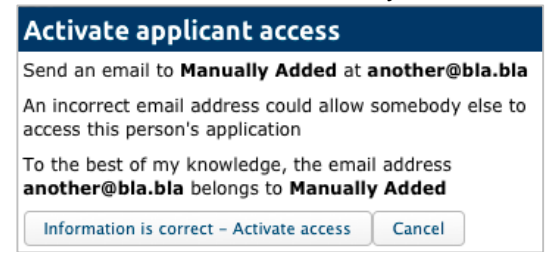

# <span id="page-39-0"></span>**Basic Qualifications**

The first order of business is to differentiate applicants who meet the basic qualifications from those who don't. This reduces the time the committee spends on reviewing applications. This is also needed in order to produce accurate reporting that meets the requirements of the U.S. Department of Labor/ Office of Federal Contractor Compliance Programs (OFCCP).

*IMPORTANT! Always use objective, non-comparative, relevant, and verifiable criteria. Contact UC San Diego's Office of Academic Diversity and Equal Opportunity for any help deciding which applicants meet or do not meet basic qualifications at [adeo@ucsd.edu.](mailto:adeo@ucsd.edu)*

**Entire Pool view:** The entire pool tab, color-coded blue, lists all applicants. (Committee reviewers will see only completed applicants).

You may mark applicants from the Entire Pool view. Say, for example a PhD is a basic qualification. Look in the Highest Degree column, then…

- 1. Find a completed applicant (only completed applicants' qualifications can be judged).
- 2. Put a check in the empty box in the applicant's row.
- 3. You may select multiple names and click the master checkbox at the top of the row.

*4.* Click **Meets**, **Unknown** or **Does Not Meet** to move the applicant to the appropriate category.

Basic Qualifications: Meets Unknown Does Not Meet

The *Entire Pool* view respects any filters the user has set. If you see unexpected results, then take a look at your filters and clear them if necessary. At the bottom of the list, you'll be reminded about any filters you may have set and you can clear them with the button, **Remove all Filters**.

| Qualified                                            | Read:  | Read Unread          | Visibility:<br>Hide Unhide<br>Meets                                                                             | <b>Basic Qualifications:</b> | Send Bulk Email<br>Unknown Does Not Meet         |                                                      |                                                   |
|------------------------------------------------------|--------|----------------------|----------------------------------------------------------------------------------------------------|------------------------------|--------------------------------------------------|------------------------------------------------------|---------------------------------------------------|
| <b>Unknown</b>                                       |        | <b>Personal Note</b> | <b>Applicant</b>                                                                                                |                              | <b>Highest Degree</b>                            | <b>Current Position</b>                              | <b>Status</b>                                     |
| <b>Unqualified</b>                                   |        | Add                  | Iohns, Wilbert<br>G 5<br>000<br>▶ Manage III Log & Download<br>Grimes, Heber<br>000<br>▶ Manage ELog ▲ Download |                              | et esse<br><b>Eius Ut Institute</b>              | <b>Alias College</b><br>Ea Nemo                      | Not complete<br>by applicant                      |
| <b>Entire Pool</b>                                   |        |                      |                                                                                                    |                              | 2012-10-02 03:29:52                              |                                                      |                                                   |
| Show                                                 | $\Box$ | Add                  |                                                                                                    |                              | PhD<br><b>Enim School</b><br>2012-10-02 03:29:52 | <b>Enim College</b><br>Quia Ut                       | Complete<br>by Kim Gerrard<br>May 13, 2015 4:49pm |
| $\Box$ Hidden (0)<br><b>Status</b><br>M Not complete | $\Box$ | Add                  | <b>Burke, Winston</b><br>$\bullet\bullet\circ$<br>$\triangle$ Manage $\equiv$ Log $\triangle$ Download          |                              | PhD<br><b>Sit School</b><br>2012-10-02 03:29:52  | University of Connecticut<br><b>Corporis Debitis</b> | Complete<br>by applicant                          |

All applicants will be found on the Blue tab.

**Unknown applicants view:** As soon an applicant applies, Recruit places them in the **Unknown** category, color-coded **Orange.** The *Unknown* view respects any filters the user has set. If you see unexpected results, then take a look at your filters and clear them if necessary. At the bottom of the list, you'll be reminded about any filters you may have set and you can clear them with the button, **Remove all Filters**.

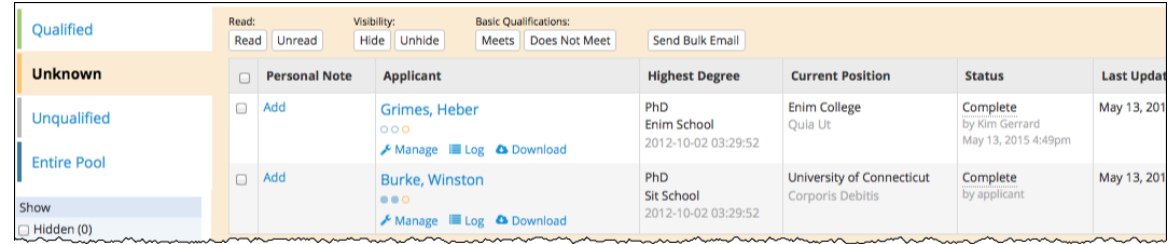

Applicants who have not yet been marked appear on the Orange tab.

#### **To mark applicants as Qualified or Unqualified from the Unknown view:**

- 1. Find a completed applicant (only completed applicants' qualifications can be judged).
- 2. Put a check in the empty box in the applicant's row.
- 3. You may select multiple names and click the master checkbox at the top of the row.
- **4.** Click the button at the top of the list of names **Meets** or **Does Not Meet** to move the applicant to the appropriate category.

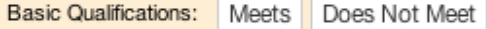

**Qualified applicants view:** Applicants found in the Qualified**/Green** category are those who have been marked as meeting the basic qualifications. These applicants' diversity data will be used in the diversity analysis reports produced later.

| <b>Qualified</b>                                       | Read:<br>Read | Unread               | Visibility:<br><b>Basic Qualifications:</b><br>Unhide<br>Hide<br>Does Not Meet<br>Unknown | Send Bulk Email                                                    | <b>Disposition Reasons:</b><br><b>Assign Reasons</b>                                       |                          |        |
|--------------------------------------------------------|---------------|----------------------|-------------------------------------------------------------------------------------------|--------------------------------------------------------------------|--------------------------------------------------------------------------------------------|--------------------------|--------|
| <b>Unknown</b>                                         |               | <b>Personal Note</b> | <b>Applicant</b>                                                                          | <b>Highest Degree</b>                                              | <b>Current Position</b>                                                                    | <b>Status</b>            | Last l |
| <b>Unqualified</b><br><b>Entire Pool</b>               | ⊟             | Add                  | <b>Thompson, Margarett</b><br>$\bullet\bullet\circ$<br>C Manage III Log △ Download        | voluptas velit<br>Majores Research Division<br>2012-10-02 03:29:52 | Perferendis School<br><b>Est Ullam</b>                                                     | Complete<br>by applicant | Oct 28 |
|                                                        | $\Box$        | Add                  | Simonis, Fav<br>000                                                                       | sunt nam<br>Nesciunt Institute                                     | Voluptatem Molestiae College<br>Deleniti Cum                                               | Complete<br>by applicant | Oct 28 |
| Show                                                   |               |                      |                                                                                           | 2012-10-02 03:29:52                                                |                                                                                            |                          |        |
| $\Box$ Hidden (0)                                      |               |                      | C Manage Elog & Download                                                                  |                                                                    |                                                                                            |                          |        |
| <b>Status</b>                                          | $\Box$        | Add                  | Predovic, Sammie<br>0.00                                                                  | vitae eligendi<br><b>Est School</b>                                | <b>Omnis Research Division</b><br>Odit Voluptatem<br>www.communication.com/www.com/www.com | Complete<br>by applicant | Oct 28 |
| Not complete<br><u>Lacomenant in San Anno 1989 ann</u> |               |                      | C Manage ELog △ Download                                                                  | 2012-10-02 03:29:52<br>www.com/novo/mnum                           |                                                                                            |                          |        |

Applicants marked "Meets" appear on the Green tab.

#### **To move an applicant back to Unknown or to mark them as Unqualified:**

- 1. Put a check in the empty box in the applicant's row.
- 2. Click "Unknown" or "Does Not Meet."

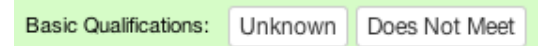

**Note:** You can revert a *Qualified* applicant back to *Unknown* if you discover required documents have been deleted from the application. If the required document is re-uploaded, the applicant will automatically move back to "Qualified."

**Unqualified applicants view:** The Unqualified**/Grey** category contains applicants who have been marked as "Does not meet basic qualifications."

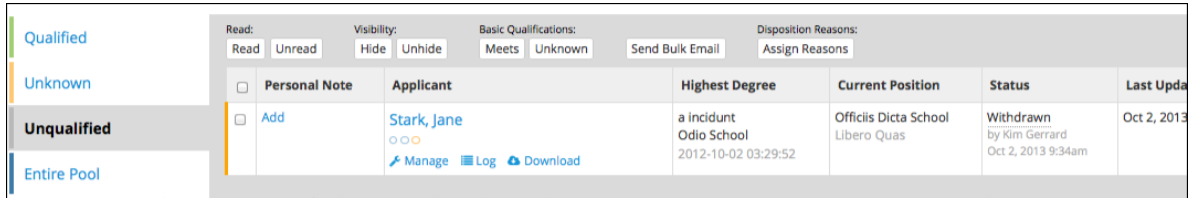

Applicants marked "Does Not Meet" appear on the grey tab.

**To move an applicant back to Unknown or to mark them as Qualified:**

- 1. Put a check in the empty box in the applicant's row.
- 2. Click **Meets** or **Unknown**.

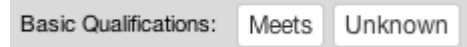

*What does the search committee see? Reviewers will have the same color-coded categories. They will see all applicants who are completed and categorized accordingly. However, reviewers will not have the ability to mark the applicants as Meets/Does Not Meet or move them to a different category.*

# **Disposition Reasons**

Disposition reasons are an important component of the final Search Report and reasons must be assigned to ALL applicants, both qualified and unqualified. Work with your search committee to help with disposition reasons.

To assign disposition reasons for **Qualified** applicants, click the tab marked Qualified. This displays all applicants that have been marked as "Meets basic qualifications." If no names appear, please return to the help section, [Meets Basic Qualifications](#page-39-0) and read the documentation for marking the qualified applicants.

To assign disposition reasons for **Unqualified** applicants, click the tab marked Unqualified. Disposition reasons for unqualified applicants will justify why those applicants did not meet the basic qualification and therefore, were not considered as viable candidates for the position.

Put a check in the boxes beside the applicant names that you want to mark disposition reasons for. Click the button "Assign Reasons" which appears at the top of both of these pools in the corresponding colored band.

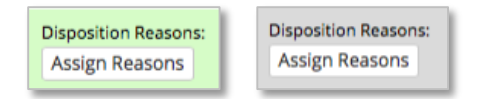

The assignment screen opens with your selection of names in a list.

**Select Reason One-By-One:** Place your cursor in the applicant's adjacent box and select a reason from a choice list. Multiple reasons are permitted. Use the comment field if needed. Reasons and comments are saved automatically. Click "Done" to return to the respective applicant pool.

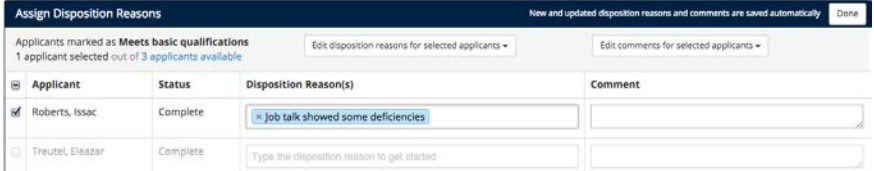

**Select Reason in Bulk:** For large pools, it may be faster to mark reasons (or comments) for multiple applicants at once. To do this, click this button at the top of the assignment screen:

Edit disposition reasons for selected applicants -

Check the reason(s) from the selection list and click **Apply**. This time reasons will be applied to all applicants in your list at once. You may still edit individual applicant's reasons one-by-one.

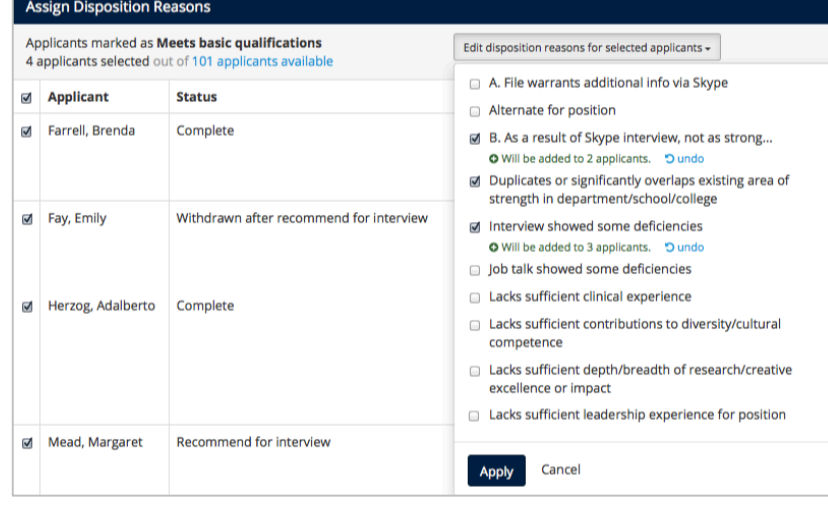

# **Statuses and Short-listing**

It is imperative that an applicant's status be kept up to date and is current. This ensures that the data is

accurate at any stage of the recruitment, which is critical for approvers of reports as well as ensuring the campus is accurately represented in systemwide reporting. Update statuses in real time, rather than wait to make the updates when a recruitment is near completion. Then, when a recruitment is near completion, a final candidate should be marked and identified in the recruitment as "Offered", "Hired, or "Declined" as well as reasons for declining a recruitment offer.

## **Updating Applicants' Statuses**

1. From any applicant list (Qualified, Unqualified, or the Entire Pool view), click the link in the status column belonging to the applicant. **Note:** the Status column is on by default, but if it's missing, add it with the "Change Columns" button.

For a definition of the status, roll your mouse over the help icon. Then click directly on the status.

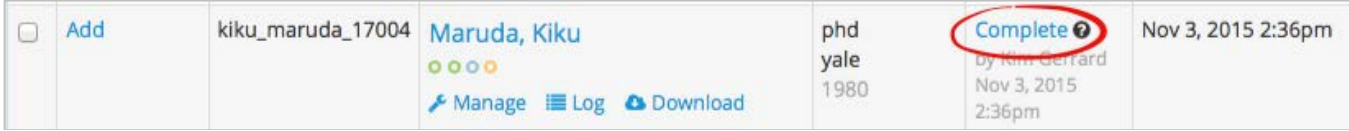

2. Or, click the applicant's name. The review screen reveals their current status. Click on the status.

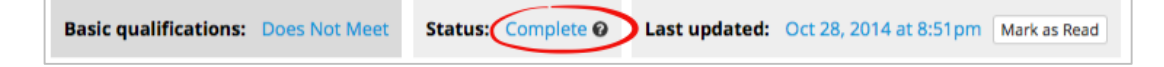

3. The Update status form opens. Make a selection and click **Update status**.

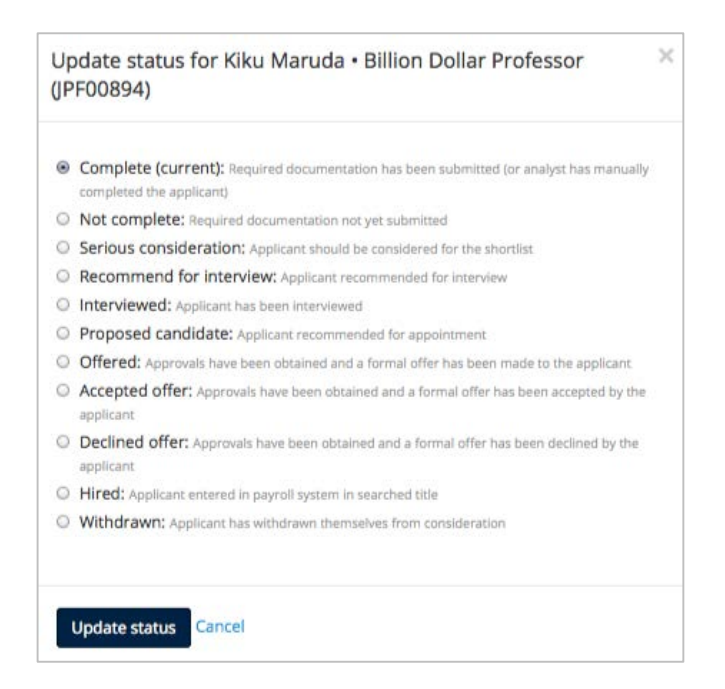

**Note:** Statuses are selectable only in a forward-moving progression. If a mistake has been made and you wish to roll back, contact a Recruit administrator to unlock the statuses.

**Which status is considered "shortlisted?"** The shortlist consists of all applicant statuses beyond Serious consideration. Those include: Recommend for interview, Interviewed, Proposed candidate, Offered, Accepted offer, Declined offer, Hired, Withdrawn, and Campus declined.

#### **\*** Serious consideration is NOT a shortlist status.

## **Proposed Offers**

When updating to **Offered, Accepted Offer, or Hired ,** the proposed offer section expands:

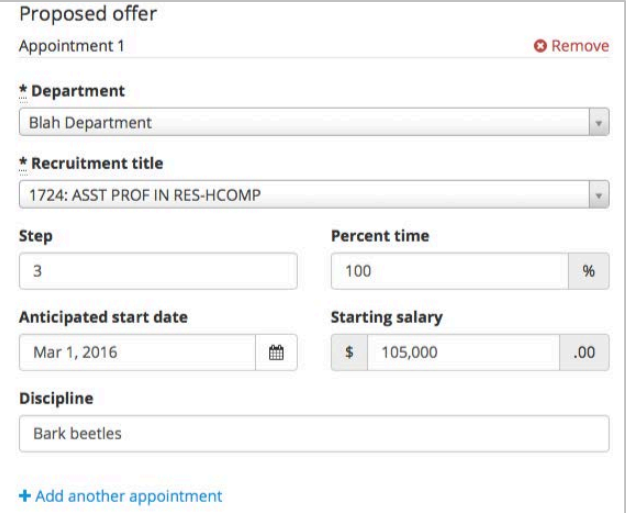

- Unit name will auto-fill. But if the recruitment is cross-listed between units (departments, schools, etc) use the drop-down menu to select the correct unit to associate with the appointment.
- The title code will auto-fill. But if multiple title codes have been assigned to the recruitment, use the drop-down menu to select the title code to associate with the appointment.
- Fill in the other fields (Step, %time, Start date, Salary, Discipline).
- If offers have multiple appointments for example 50% Full Professor of Physics / 50% Associate Professor of Statistics —then click the link, "Add another appointment." And complete the section.

+ Add another appointment

When satisfied with the information entered, click **Update status.** The offer information is editable by returning to update the status.

#### **Decline Reasons**

Sometimes a shortlisted candidate backs out. When updating an applicant from Proposed Candidate, Offered, or Accepted Offer to **Declined** or **Withdrawn**, choose a reason from the list provided.

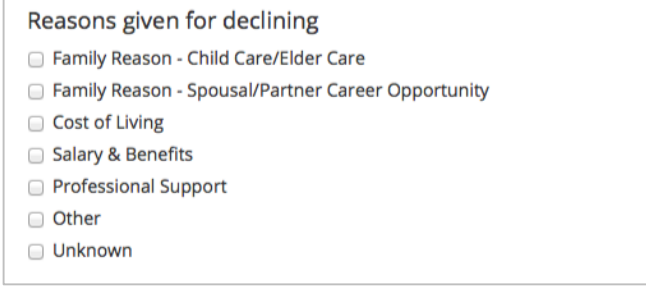

# **Manage the Applications**

Analysts, chairs, and editors all have the ability to manage the applications although the analyst and editor generally do the tasks that are involved.

Click the **Manage** link below the name of each applicant:

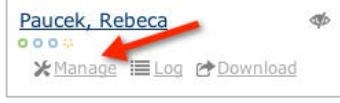

# **Overview**

Click "Manage" beneath an applicant's name and the application's Overview screen opens:

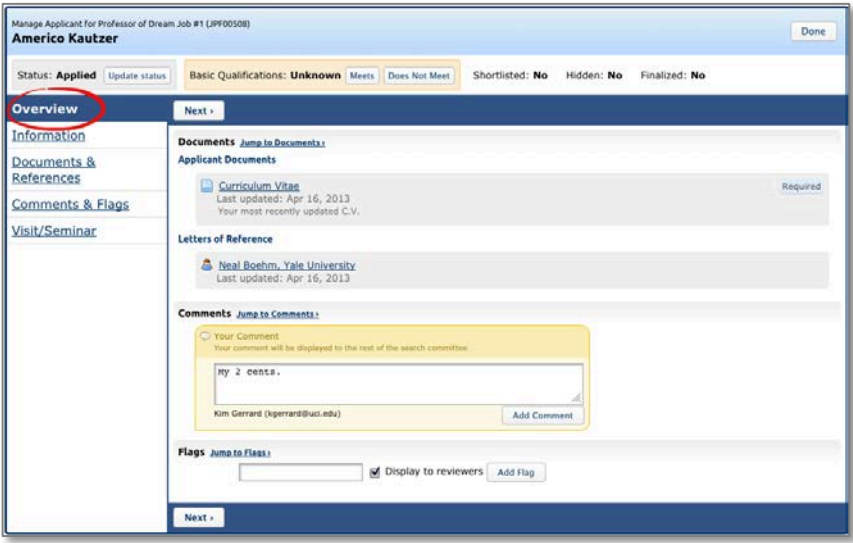

#### **The Overview section includes:**

**Applicant Documents.** Click the hyperlinked filename to download them to your computer. Letters of Reference. Click the hyperlinked name of the reference to download their letter. **Comments.** View, post, or update a comment to share with your search committee peers. **Flags.** View, add, or update one or multiple flags and decide whether to display it to reviewers.

## **Information**

View or update the applicant's address, email, username, personal web site, employment, and degree information.

#### **The Overview section also includes:**

**Applicant Status.** Another way to edit the status or return to the offer proposal.

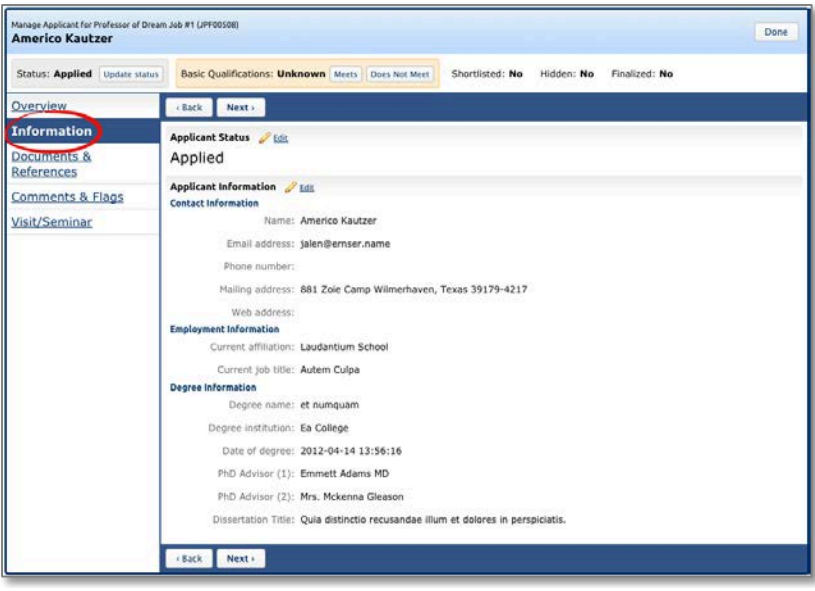

# **Documents & References**

**Manage the Applicant's Documents.** Fully manage the applicant's required documents; **View**, **Upload** or **Delete** them if necessary. Documents may be uploaded as PDF files. Other valid file types include: zip, jpg, rar, tif, mov, bmp, 3gp, png, wmv, m4v, mp3, mp4, psd, swf, tiff.

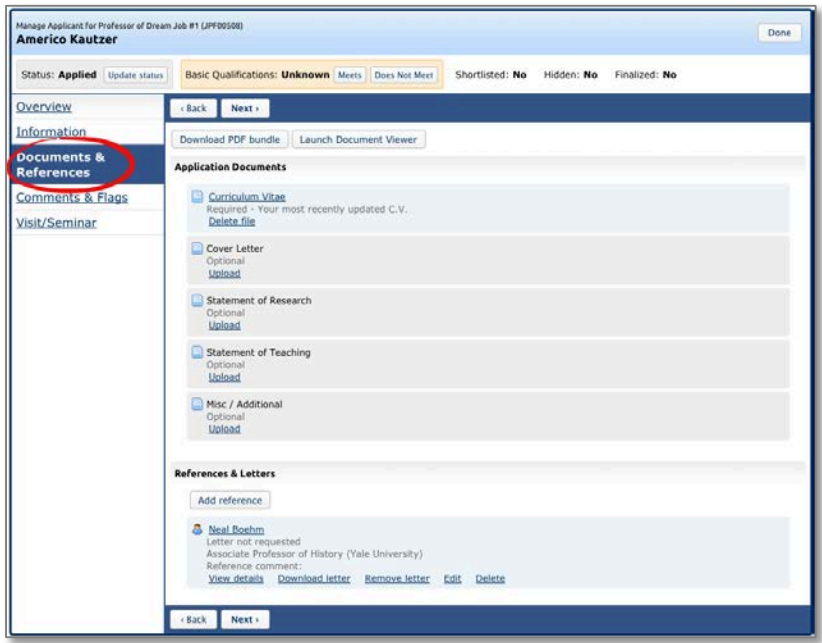

**Upload.** Click the "Upload" link and navigate to the electronic file on your system. Or else, check the box "Document received outside of the UC Recruit application." This will create a placeholder document with a notation that the actual physical document is housed outside of Recruit. A description field is provided to cue the committee that the material exists and where to physically locate it. This action will be logged and time-stamped.

**Delete.** Click the "Delete" link to permanently remove an applicant's document from their application. This action will be logged and time-stamped.

#### **Manage the References & Letters**

Recall when your recruitment was configured, references requirements were set to one of the following:

- •**None** (the applicant is not required to provide references)
- •**Only contact information** (the applicant is required to provide their reference's names, etc)
- •**Letters of recommendation** (the applicant is required to provide references AND notify their references that a letter of recommendation is requested)

Department analysts, chairs, and editors have complete manage rights regarding references and the letters of recommendation per applicant. You may Add, Edit, or Delete a reference. You may **Upload** letters that arrive outside the system. You may Send a letter request to references if the requirements are "Contact Information Only" or "None". *See Appendix B: Notifications Sent to References (department-initiated).*

**Send a letter request** to references in cases #1 and #2 outlined above.

- 1. First, add the reference using the **Add reference** button.
- 2. Next, click the link **Send letter request**.

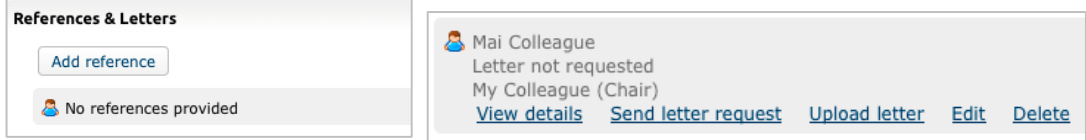

3. The following email template opens. All fields are editable.

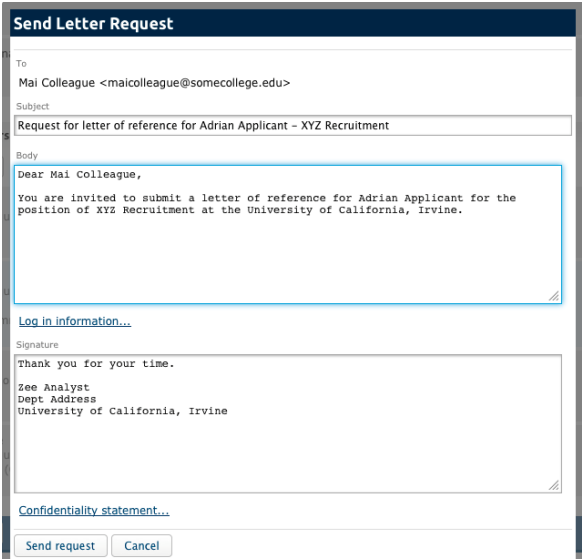

**View the details** of any reference and edit this information. This capability is possible in all 3 cases outlined above.

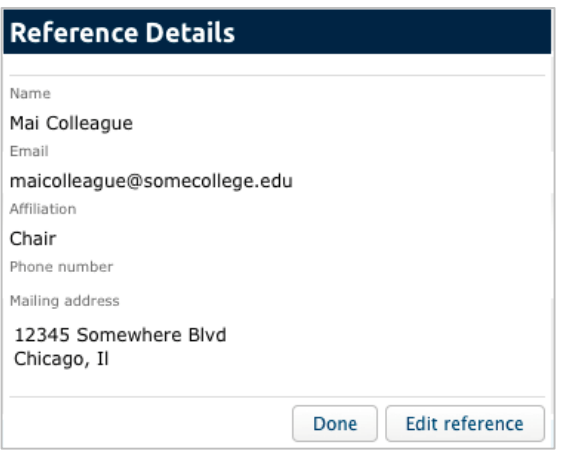

**Delete a reference or a letter** in any of the 3 cases outlined above. A confirmation/warning appears:

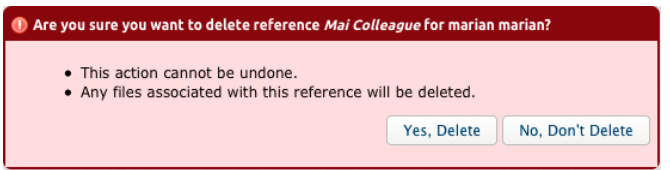

In recruitments with review dates (IRDs), deleting a required document (such as a CV or letter of reference) from a completed application will mark the applicant as Incomplete. Replacing the documents will move the applicant into the current search pool. This cannot be undone. See confirmation/warning below:

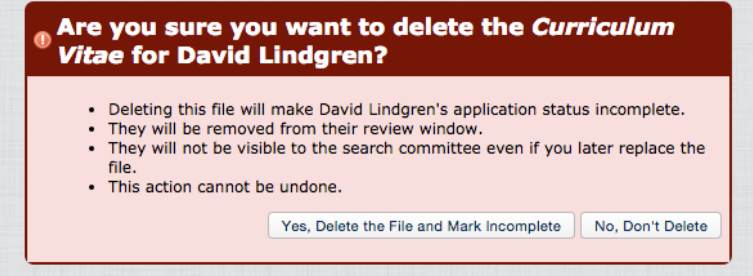

However… if the required document is deleted *after* the applicant is shortlisted, the applicant will *not* be marked as Incomplete, and they will remain in their original search pool.

**Upload a letter** into the applicant's file if the letter arrives outside of Recruit (via U.S. Post or via email) in any of the 3 cases outlined above. Please remember to thank the letter-writer and send a copy of the confidentiality statement, which you will find via a link on the upload screen.

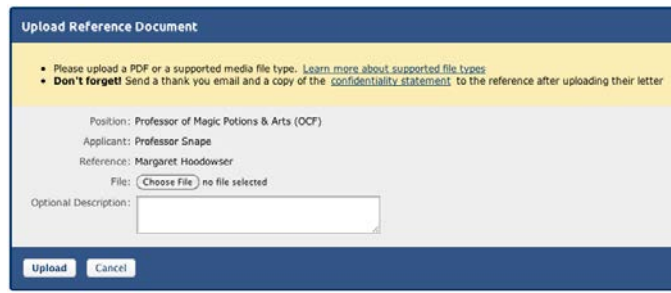

**Manage the Applicant's Comments & Flags**

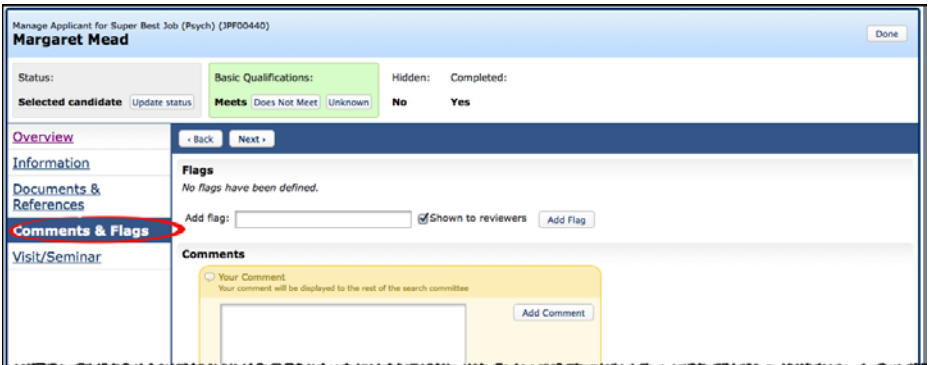

**Flags.** Flags are intended to be a unique set of labels applied to applicants to help categorize them. Enter a flag in the box provided and click **Add Flag**. Check the box if you wish to hide the flag from reviewers. You may edit or remove other's flags with the **Edit** | **Remove** links.

**Comments.** Comments are displayed to the entire search committee. They should be limited to those that are job-related, as all comments become part of the electronic record. Enter a comment in the box and click **Add Comment**.

## **Visit/Seminar**

Schedule or edit applicant visits for viewing by the search committee. Add abstracts and biographies into the summaries. Optionally schedule additional events associated with the visit.

1. Click the link, "Schedule a visit/seminar" link.

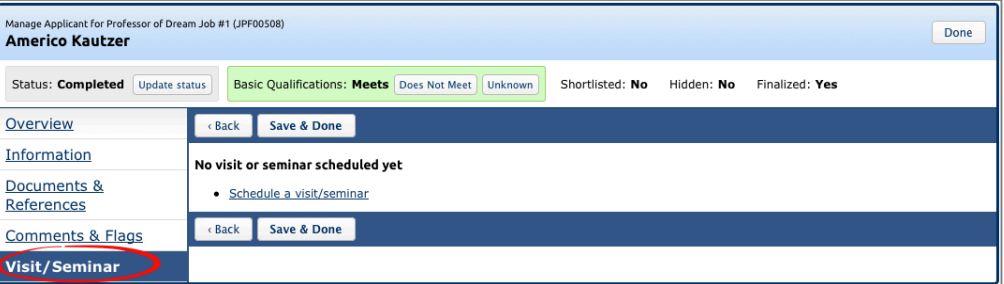

2. Add a title, summary, bio of the applicant, and the main event date in the form and click **Next**.

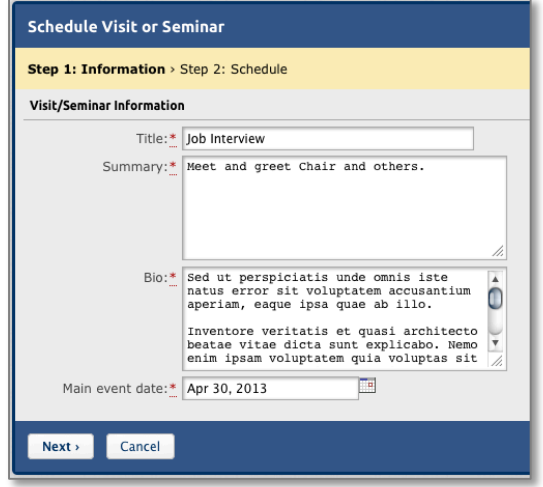

3. Schedule any associated events that may occur during the visit/seminar and click **Save & Done**.

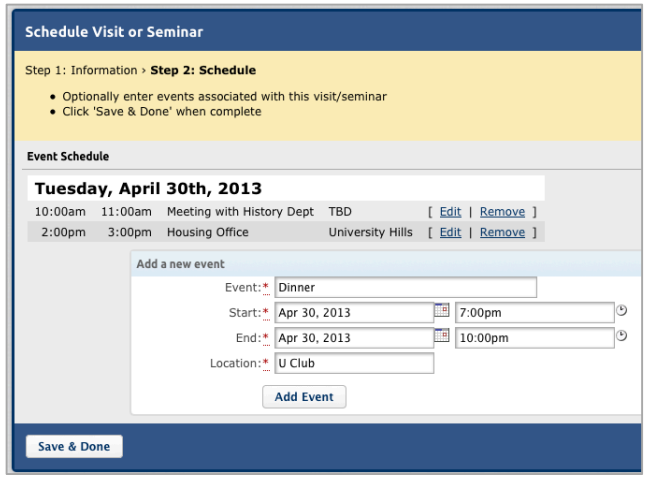

4. After saving, you are returned to the main Visit/Seminar screen. This is where you find links to a flyer and a formatted itinerary that you may print and distribute.

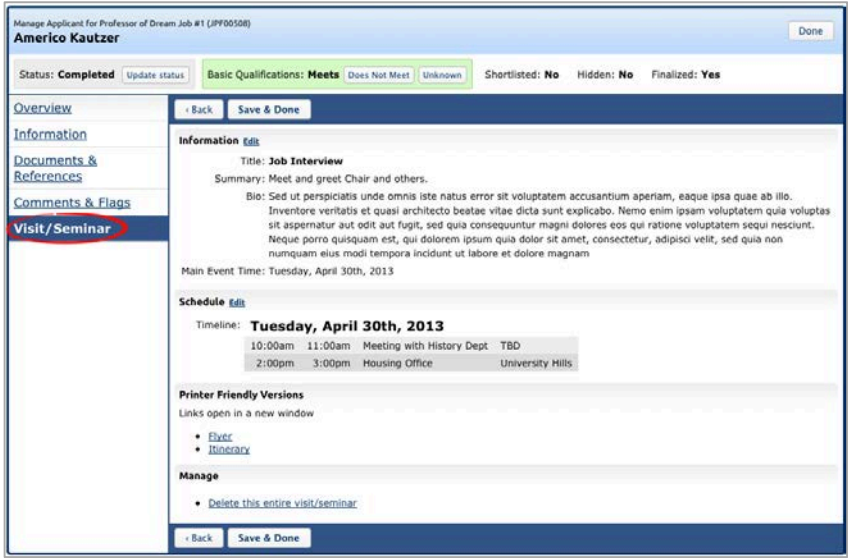

The completed visit/seminar information.

# *Part 3: Reporting*

# **Applicant Pool and Shortlist Reports**

Analysts may create two types of diversity analysis reports and solicit approvals by key people whom they will identify through a workflow list. Typically Department analysts create the reports and submit them for approvals. However, central campus Diversity Analysts, and campus Equity Advisors may also preview or even create reports for their own use. The central campus Diversity Analyst has the option to override the default dataset (based on title code/hiring type) to create a report using different availability data.

#### **The Applicant Pool Report**

The Applicant Pool report may be thought of as an interim report. It shows aggregated results from the diversity data collected from applicants who completed their applications, took the survey, and have been marked as "Meets Basic Qualifications." Their responses are compared against national averages. This report is intended to be reviewed and approved before anyone is put on the shortlist.

#### **The Shortlist Report**

The Shortlist Report shows the same results that are in the Applicant Pool Report *plus the aggregated diversity data for the short listed applicants.* Those who are designated as report approvers will have access to all information on this report.

*See samples of both the Applicant Pool Report and the Shortlist Report below*.

#### **Creating the Reports**

1. From the main Recruitment page, locate the recruitment and click the link, *Reports*.

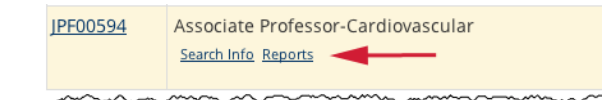

2. Or click the *Reports* tab from the Search Info screen or from the top of the list of applicants.

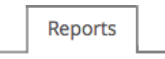

3. On the Reports screen, click the type of report you wish to create.

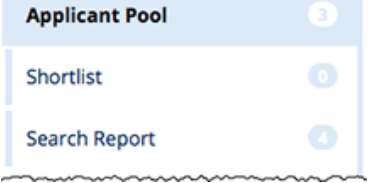

4. Click *Preview* to see the report before creating it. Make any changes necessary.

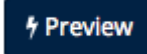

- 5. Click the button to create the report you need.
	- + Create New Applicant Pool Report
- + Create New Shortlist Report
- 6. A summary appears. Click *Create Report* when ready.

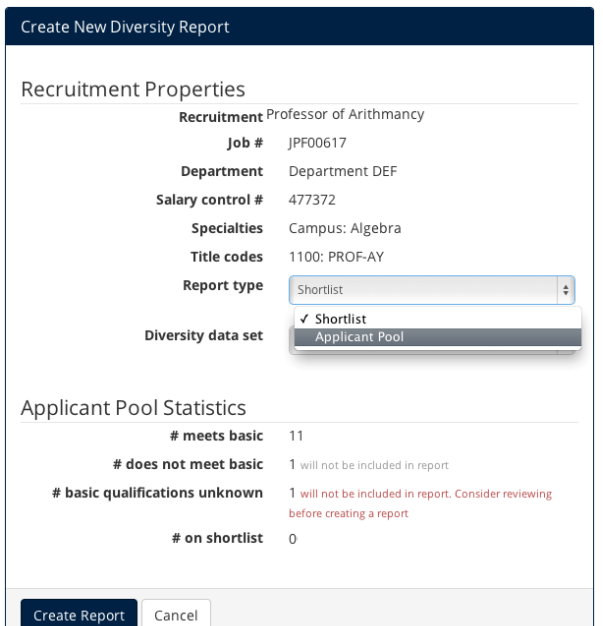

**Report Type**. Drop down menu shows either Applicant Pool or Shortlist.

**Applicant Pool Statistics.** This region displays the number of *completed* applicants who have been marked as "Meets Basic Qualifications" and have submitted their survey on diversity. These survey-takers will be the only applicants in aggregated results, making this report in compliance with the US Department of Labor. If the count is zero, you must go back and mark the applicants who meet the basic qualifications. The count for shortlisted applicants is shown in this region too.

*Note:* For Basic recruitments (those that have not been configured for online application management), a field is provided for the Analyst to type in the number of applications received outside of Recruit:

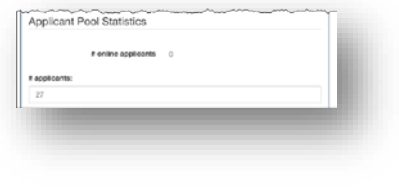

7. A success message confirms the report has been created.

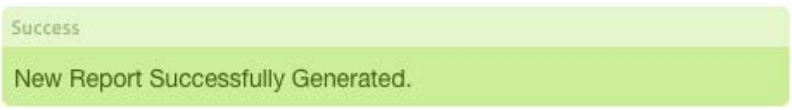

- 8. Applicant Pool and Shortlist sections indicate the status of the reports.
	- The "Date Generated" column keeps a running tally of all reports created throughout the search.
	- The "Download" link opens a PDF of the report.
	- Color-coded boxes indicate the status of the particular report's approvals.

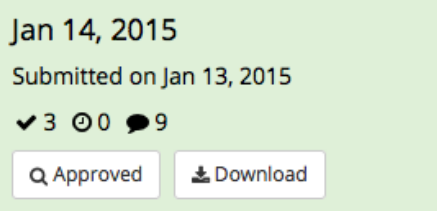

'n

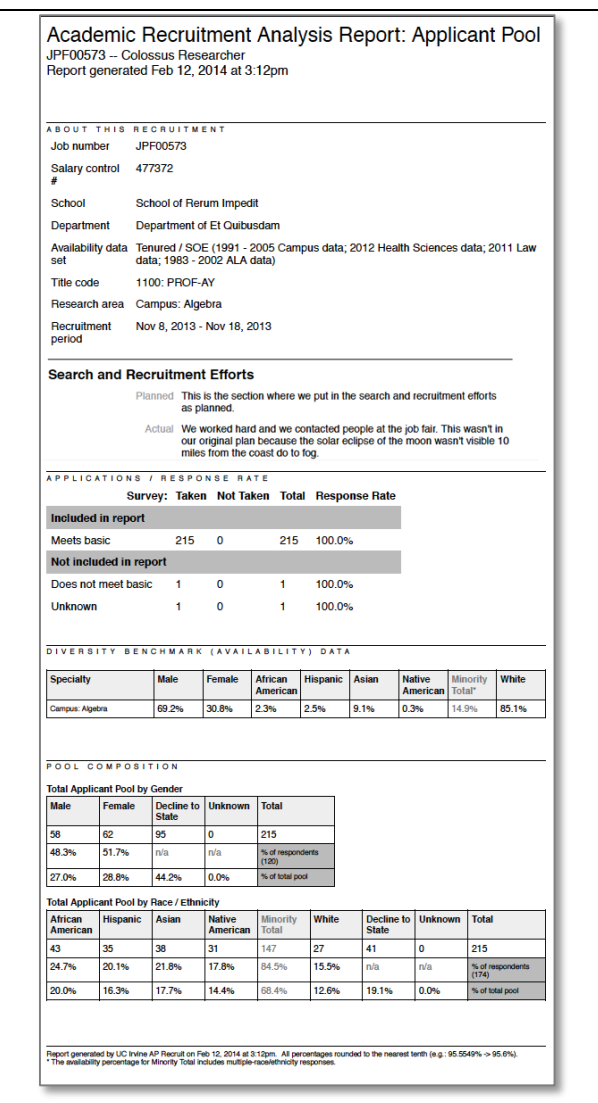

**\*** The minority total column in the Diversity Benchmark section includes applicants who reported multiple race/ethnicity. That is a separate category in the data derived from The National Opinion Research Center (NORC). Those who selected multiple race/ethnicity are not included in the other individual race/ethnicity groups (not in AfAm, Hisp, Asian, NaAm), so the only place they are counted is in the minority total. Therefore: Minority=AfAm+Hisp+NaAm+Mult.

\*\*The average takes into account the number of individuals in each specialty, so a specialty with many individuals will have a bigger impact on the overall average than a specialty with fewer individuals.

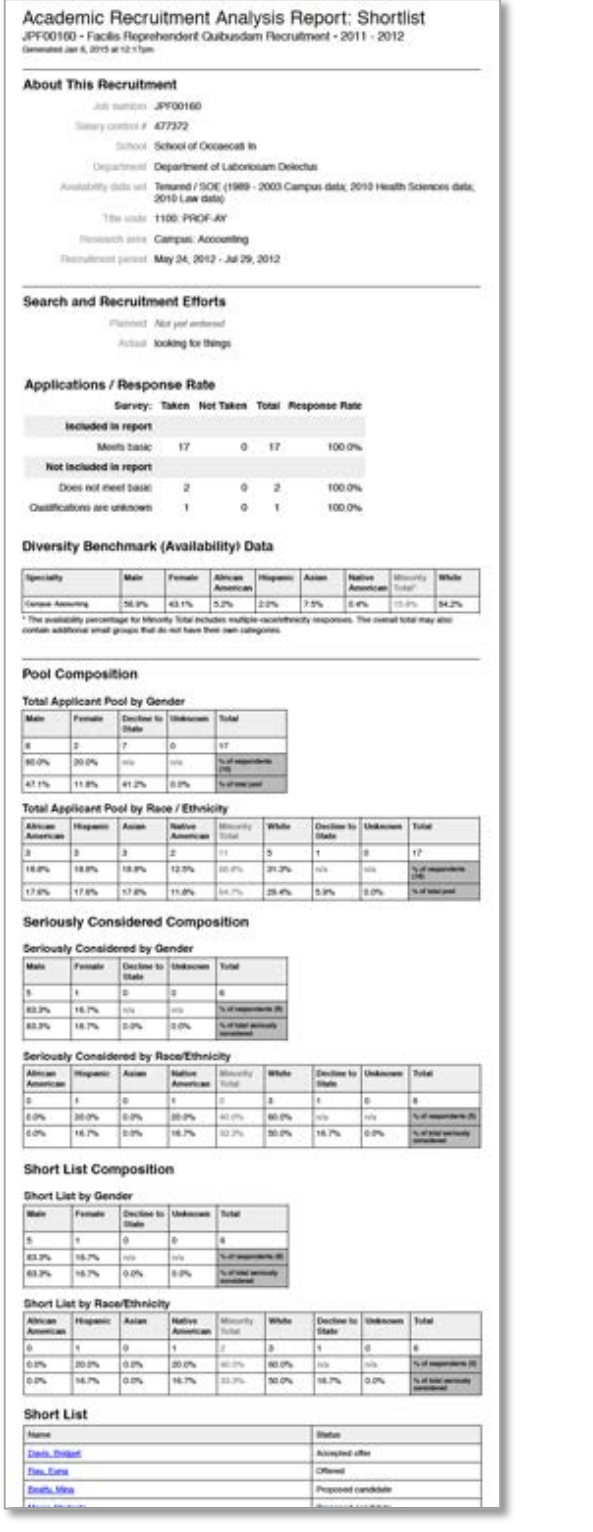

# **Reports Approvals**

Submit an APPLICANT POOL REPORT or SHORTLIST REPORT for review at different points of the search.

1. On the Reports screen, click Applicant Pool or Shortlist.

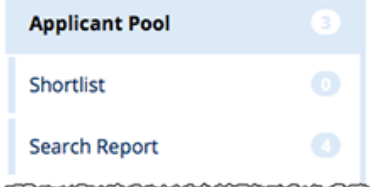

2. Find the report in the Date Generated column and click the link, "Submit as new approval." The following confirmation box opens:

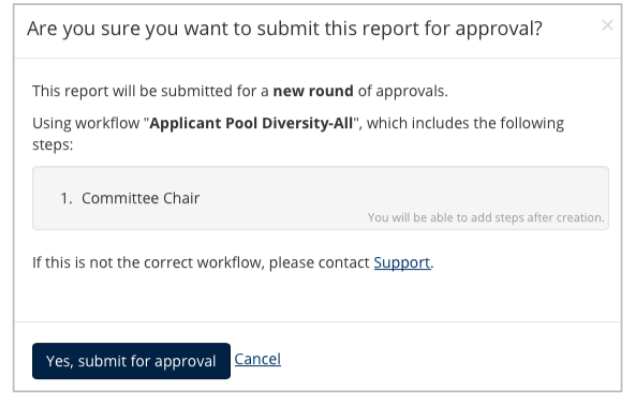

- 3. There may be a system-assigned workflow containing a list of approver's roles in a progression. If you think this workflow is incorrect, stop here and report this using the *Support* contact link. Otherwise, click, **Yes, submit for approval**.
- 4. Make sure all roles are assigned names of people in those roles. If not, **specify a person**.
- 5. Add any additional steps or alternate approvers if needed.

If needed, use the Comments section to communicate with your approvers.

**Automatic Approver Emails:** At each step, Recruit sends email to approvers that their approval is needed and the submitter receives a copy.

- The email includes a direct link to the approval screen where approvers may download the report, comment, and approve.
- When Recruit detects an approval, the next in line is notified.
- After the last step approves, Recruit sends a notification to the submitter with next steps to take.
- Approvers may choose to opt out of email notifications.

**Additional Email Notifications:** Optionally use the "Notify Approvers" button for further communications along the workflow. For example, use this to: Prod the approver who's taking too long, warn the pending approvers about what's coming their way, or highlight a change that previous approvers might need to know about.

All emails include a direct link to the approval screen where approvers may download the report, comment, and approve. When the system detects an approval, the next in line will be notified. See Appendix A, *"How Approvers Use Recruit"* and Appendix B, "Notifications Sent to Approvers."

# **Updating Approvals**

*Scenario*: The analyst has submitted a report for approval but an approver along the way finds a mistake. The analyst can correct any kind of report and pick up where it was left off in the workflow.

#### **What updating the approval does:**

- New approvers in the workflow will download the new, replaced report.
- A comment on the approval screen will be added to document the change. All original comments are retained too.
- Email notices inform previous approvers that the report they approved was updated. Previous approvers will not be required (or able) to re-approve.
	- 1. First, gather any documents and make all necessary changes to correct the report.
	- 2. On the Reports screen, click the Applicant Pool or Shortlist section.
	- 3. Click the corresponding button to create the new report. The new report will appear in the Date Generated column.
	- 4. To replace report already in transit with the corrected report, click the link "Update approval."
	- 5. Choose the replacement report from the drop-down menu.
	- 6. Add a reason for the update.
	- 7. Click *Yes, update report*.

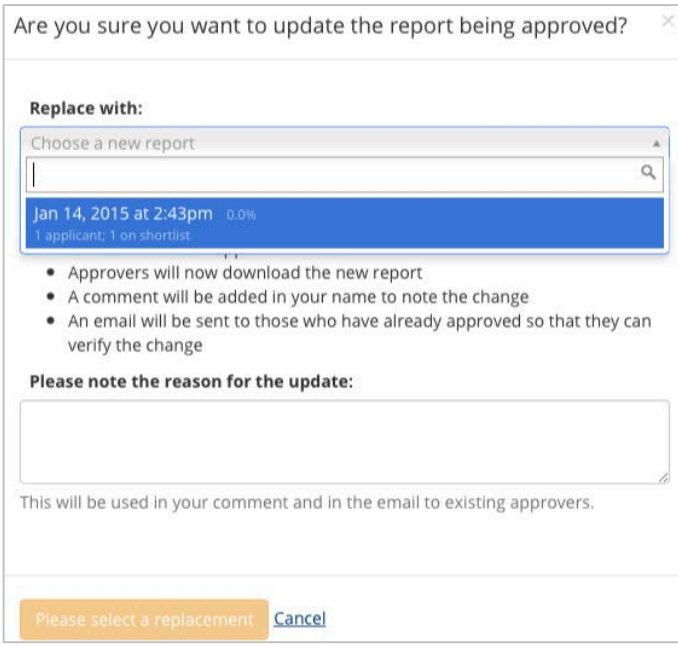

# **Search Reports**

## **Search Report Components:**

The following is a list of the components to be bundled into a Search Report. Much of this information

will have been input as part of the Search Plan. Be as thorough as possible to ensure approvals.

- 1. **The recruitment details:** General information including the recruitment name, department name, and recruitment period, etc will be automatically pulled into the Search report from the Plan.
- 2. **Search Outcome:** At a glance, this documents whether the search was successful, failed, or canceled. You will be prompted to complete the search outcome if you haven't already done so.
- 3. **Information about proposed candidates:** Salary control number assigned (senate positions), school/college, department, discipline/field (senate positions), anticipated start date, percent time, level of appointment (senate positions), title/rank/step (non-senate positions), salary (nonsenate positions) and candidate's CV will be included in the report.
- 4. **Evidence of advertisements:** The list of all locations where the advertisement was published, posted, or distributed, as part of the search will be included in the report. This field is in the Advertisement section of the recruitment's Search Info. (For senate searches, provide verification of ad publication and payment in a national professional journal (online or in print)).
- 5. **Letters & Memos:** All letters/memos/written recommendations etc that have been uploaded into the Documents section of the recruitment's Search Info will be included in the report.
- 6. **Interview materials:** All interview documents or other notes from the interview process uploaded into the Documents section of the recruitment's Search Info will be included in the report.
- 7. **Actual Search and recruitment efforts:** What efforts were actually made to reach groups that are underutilized/underrepresented minorities, women, protected veterans, and individuals with disabilities? Committees may have added to their original plan during the search. This field is required information on all Search Reports.
- 8. **Applicant Disposition Reasons:** All applicants marked Qualified and Unqualified must have disposition reasons. Analysts will be prompted to enter this information before creating a Search Report.

# **Creating Search Reports**

1. From the main Recruitment page, locate the recruitment and click the link, *Reports*.

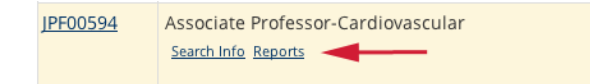

2. Or click the *Reports* tab from the Search Info screen or from the top of the list of applicants.

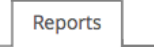

3. Choose *Search Report* from the reports menu.

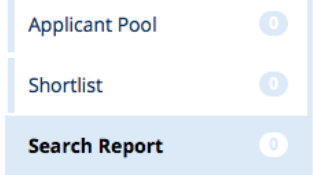

4. Click *Preview* to see the report before creating it. Make any changes necessary.

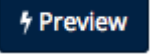

5. Before creating a Search Report, there must be recruitment specialties and actual search efforts.

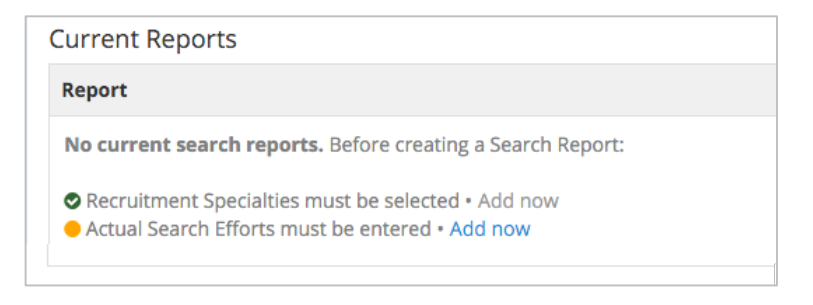

6. Click **Create New Search Report**.

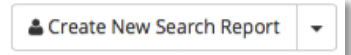

7. Title the report in the space provided.

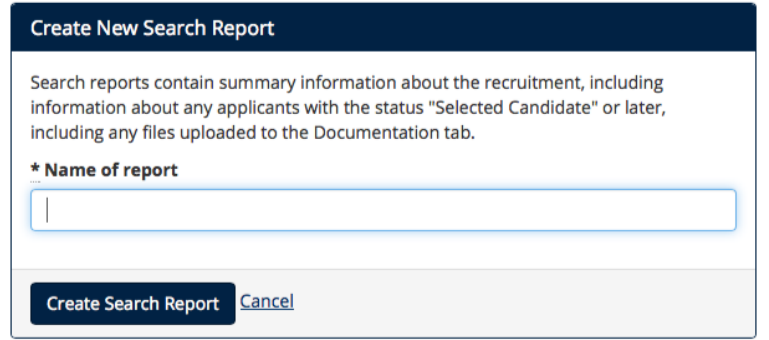

- 8. Then click **Create Search Report**.
- 9. Your new report will appear in your listing as the *Current Report*.
- 10. Using the Edit button beside it, Analysts may rename Search reports up until the final approval is received.

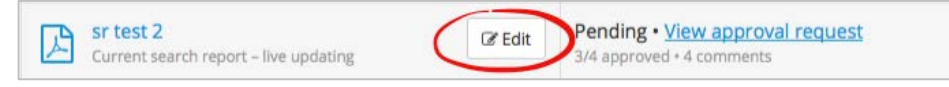

# **Creating Search Reports for IRD Recruitments**

Before creating a Search Report for recruitments with review dates (IRDs), there must be recruitment specialties, actual search efforts, and the initial review date must have already passed.

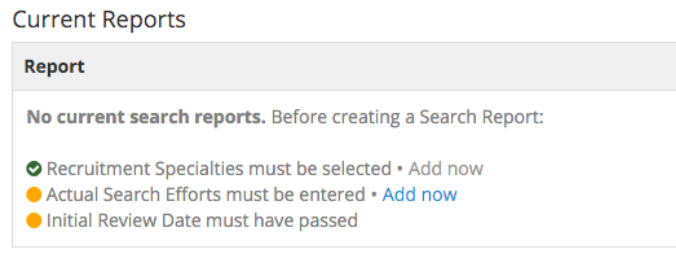

1. Choose the review date window you wish to appear in the report. If any applicants are missing disposition reasons, click on the link to return to the disposition status panel and assign as needed.

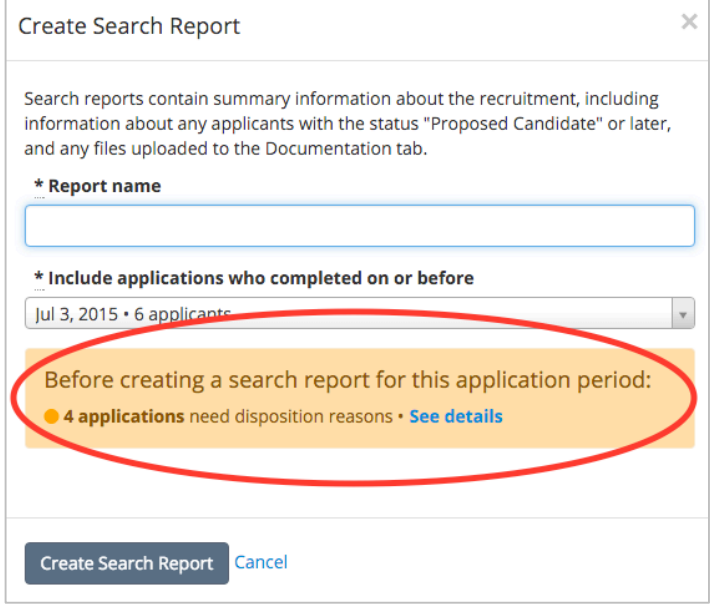

2. Then click **Create Search Report**.

# **Search Report Approvals**

*To initially submit a Search report, follow the same instructions as for submitting Applicant Pool and Shortlist reports.* 

# **Live-Updating of Search Reports**

Make any changes to the Search Report as necessary and all approvers will see those changes as soon as they happen.

- 1. Update any of the components of the report as needed.
- 2. Then return to the Search Reports screen and choose *Search Report* from the reports menu.

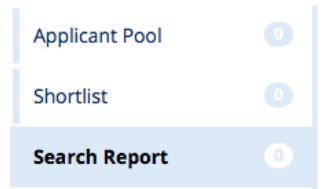

3. Click *Preview*. The changes you've made will be evident.

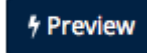

4. Use the **Notify Approvers** button on the approval screen if you want to send an email about the change that previous approvers should know about.

⊠ Notify Approvers

## **Existing Report (Saved Search Reports)**

Recruit stores all existing search reports in the "Saved Reports" section. The reports maintain their original content, approval status and list of signatures gathered. If you need to update a saved and previously-submitted search report, you can simply convert that search report to be live-updating, and any changes made will be reflected immediately.

- 1. Find the report in the "Saved Reports" section and click on *Update approval*.
- 2. The following dialog box opens:

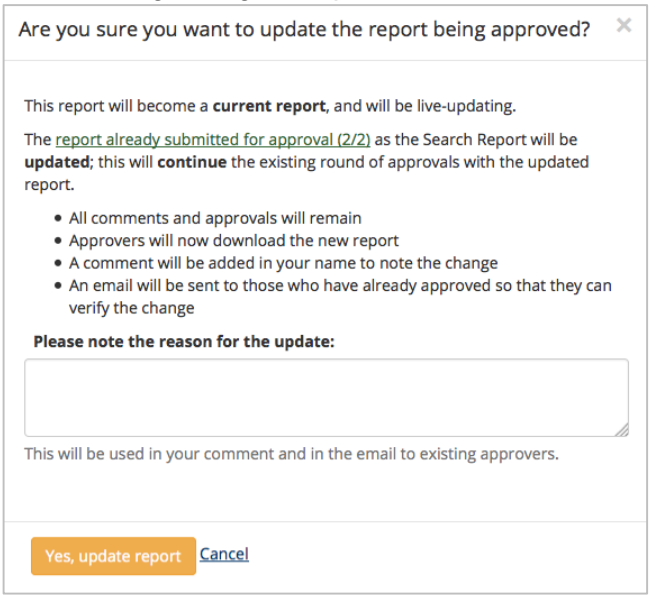

- 3. Type the reason for the update. The reason will become part of the electronic record found in the comments section on the approval screen.
- 4. And click *Yes, update report*.
- 5. The report becomes the current report and will be converted to be live-updating. Approvers will now download the new report.
- 6. An email will be sent to those who have already approved so that they can verify the change.

## **The End of the Search**

#### **Inactivate the Recruitment**

The search is complete when a candidate has formally accepted the offer and the person is processed into the payroll system. At this point, analysts should "inactivate" the recruitment. This effectively hides the entire recruitment, applicant pool, comments, etc. from all reviewers. For security reasons, this endof-search task is especially critical if your search committee was designated as All Department Faculty.

1. Click **Recruitments** in the top menu bar and find the recruitment on the page.

Recruitments Approvals Home Help

#### 2. Click the link, **"**Make inactive":

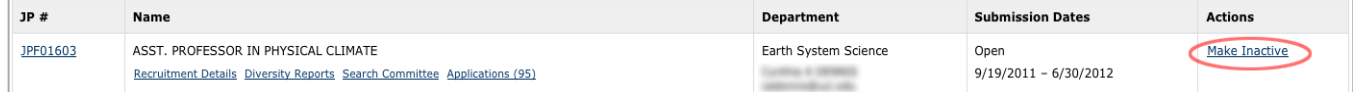

The Make Inactive link effectively archives the recruitment.

# **To Re-activate a Recruitment**

If you need to see old recruitments, it is not difficult to bring them back.

1. Using the filter panel, place a checkmark next to "Show Inactive" and click the Filter button.

2. Now locate the recruitment in the list.

3. Click the link, **"**Make Active**"** in the **Actions** column. This recruitment is available once again to manage as before and the intact applicant pool is visible to the reviewers.

# *Appendix A*

# **How Applicants Use Recruit**

- •Browsing applicants locate the recruitment on Recruit's apply page **<https://apol-recruit.ucsd.edu/apply>** preferably they click the direct link to the job posting which is provided wherever the position is advertised.
- •They create their ApplicantID (unique username and password).
- •They fill in their contact information, highest degree information, current employment information, etc. After clicking "Create Account," they are brought to their Dashboard.
- •They provide files and references. Documents must be uploaded as PDF files. Other valid file types include: zip, jpg, rar, tif, mov, bmp, 3gp, png, wmv, m4v, mp3, mp4, psd, swf, tiff.
- •Applicants returning to modify their application will log in on the apply page with their username and password. Modifications may be made to an application up until the "final date." If applying to an IRD recruitment, the review date acts as their final modification date.
- •Applicants who have forgotten their passwords may change it on the apply page by clicking the link in the login box, "Forgot your password?"
- •Applicants may apply for multiple positions, however each position requires its own ApplicantID (unique username and password).
- "Contact Us" links appear in several locations before and after applicants are logged in. General and technical questions are sent automatically to **acthelp@ucsd.edu**. All others are sent to the recruiting department.
- •Online Help docs are available to applicants both when they are logged in or not logged into their accounts.

## **The Applicant's Dashboard**

Once all requirements are fulfilled, the application is completed and then becomes visible to the committee reviewers. The Application Status on the Dashboard displays "Submitted."

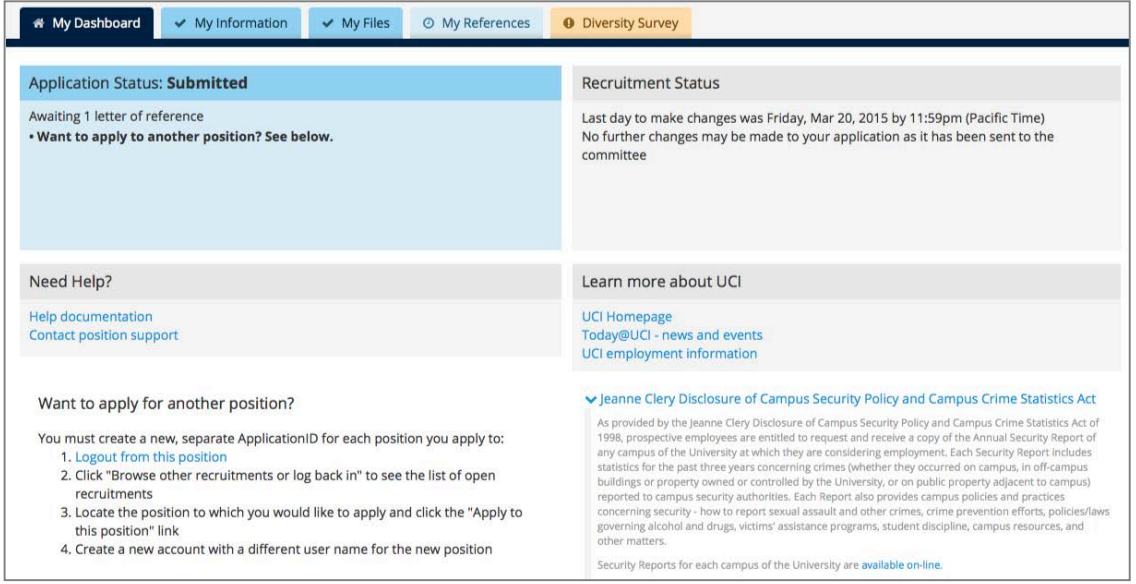

Recruit will send a confirmation email when the application is complete. *See Appendix B.*

**My Information.** The applicant's contact information, current employment information, highest degree information, and account information is editable by the applicant using the "Update" buttons.

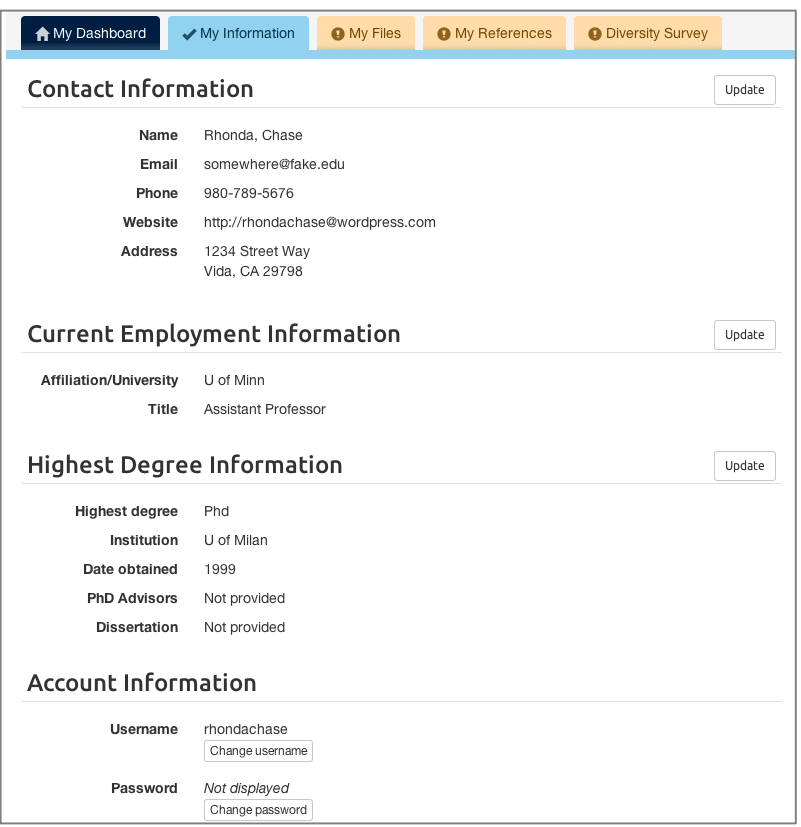

**My Files.** Applicants upload the necessary files using the "Upload Now" link. If an applicant needs to mail in documents via U.S. Postal mail, the "Show" link displays the department address.

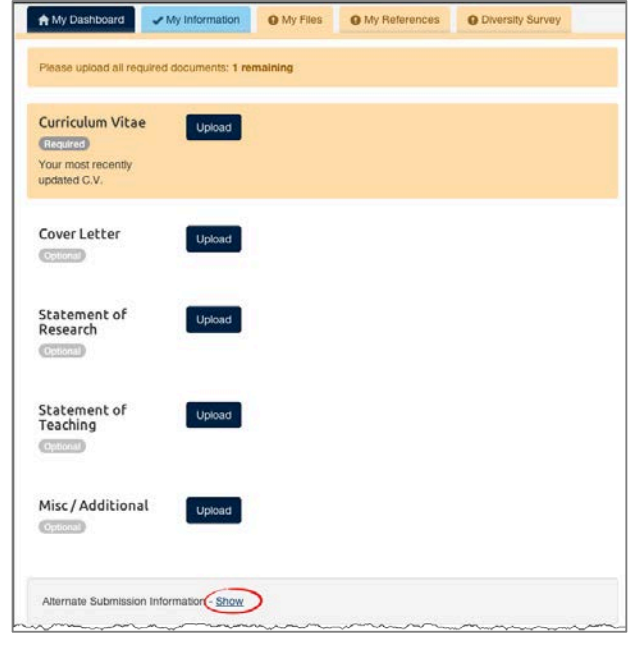

**My References.** When Contact Information Only is required, providing the reference's name & information satisfies the requirement.

When letters are a requirement, the applicant will be expected to provide the contact information AND request the letter. A completed application is *not* contingent on the receipt of the letters. In other words, applicants have fulfilled the requirement for letters once they have requested them. Applicants may renotify their references at any time, even after the recruitment is officially closed. Applicants can see when letters have been uploaded, but will not be able to view them.

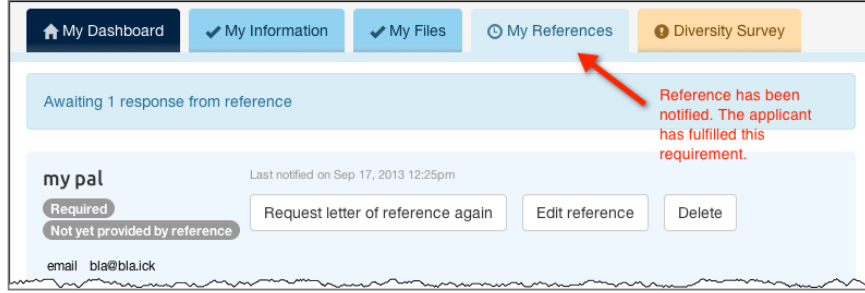

**Applicant's Diversity Survey.** Applicants read about the Diversity Survey and click the link, "Submit diversity survey" and complete the short survey. Applicants may submit their Diversity Survey at any time, even after the recruitment is officially closed.

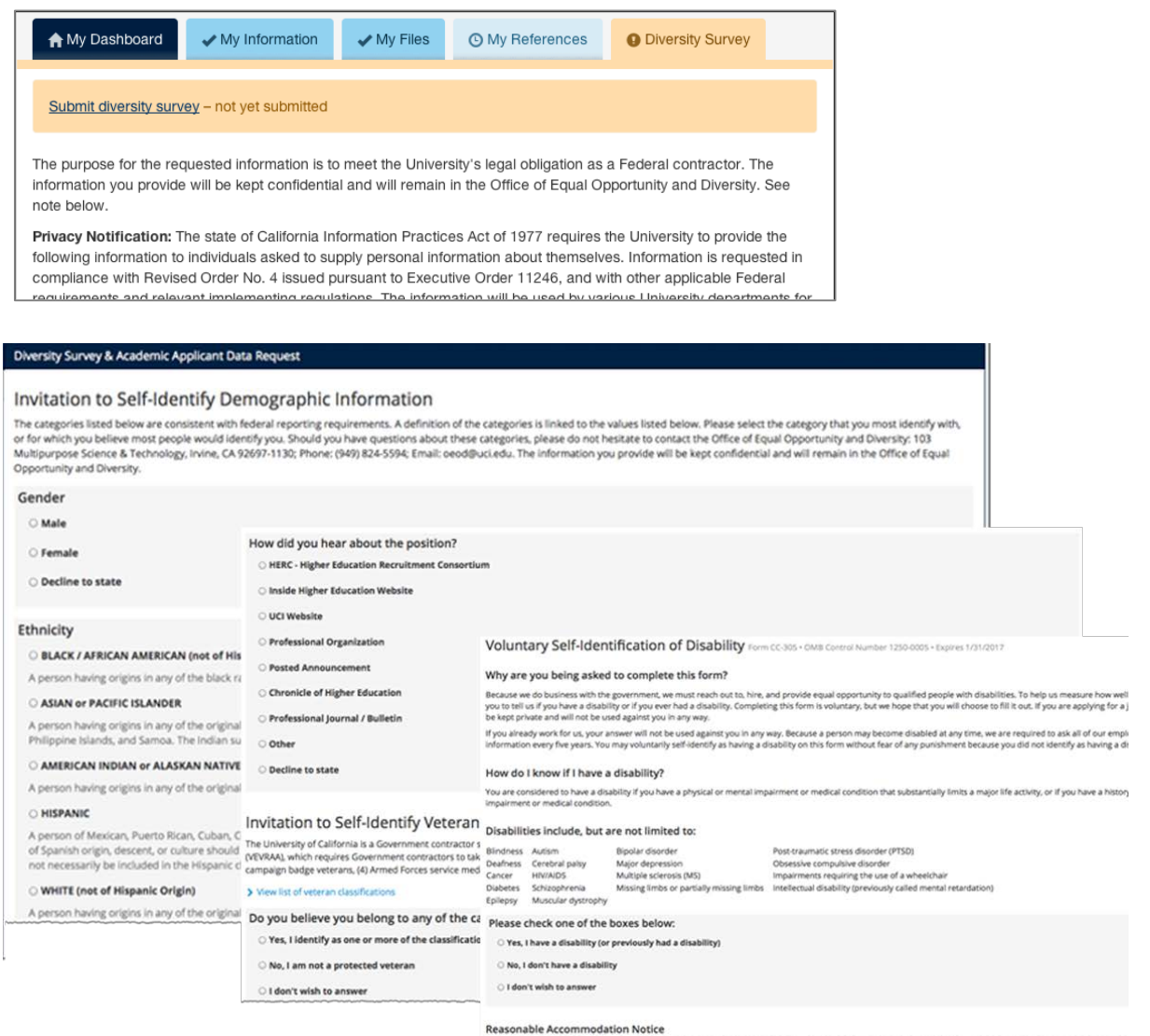

# **How References Use Recruit**

As part of the application process, the Applicant initiates an email request to their references IF letters of recommendation are a requirement. The system sends the email along with instructions to the Reference to log into Recruit and upload a letter.

#### **Uploading a letter of reference**

1. References receive an email with the subject line, "UC San Diego Recruit: Letter of Reference Requested"

2. The Reference is instructed to log into Recruit one of two secure ways:

- Using the Easy Login Link OR...
- Using their email address with a token combination at<https://apol-recruit.ucsd.edu/reference>

3. After logging into the system, the University of California Confidentiality Statement is displayed on the screen. The Reference must check the box below it before they can proceed.

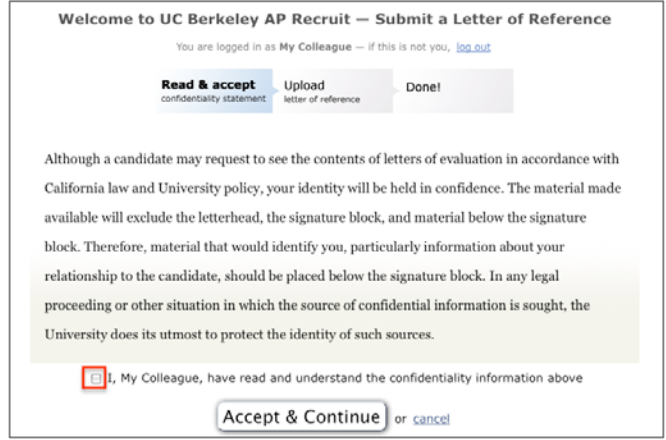

4. References will upload their letters or they may type them in. There is no editing capability but references may overwrite their previous letters by logging in as before and replacing their letters.

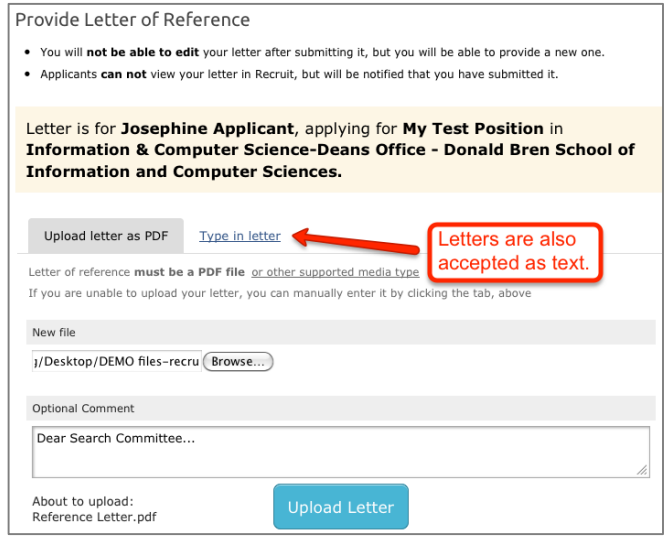

The Reference provides a letter of recommendation.

- References may upload one file.
- The files must be pdf's.
- The files must be less than 2MB in size.
- Letters are also accepted as plain text (without any formatting).
- A letter cannot be edited after submission, but References can provide a replacement.
- Applicants cannot view the letters in Recruit, but will be notified that they have been submitted.
- Recruit automatically sends a message thanking the Reference for their contribution. This email is editable by the Analyst when they are configuring the recruitment for online applicant management.

# **How Approvers Use Recruit**

These instructions are for any faculty or staff who are named as approvers for a SEARCH PLAN, APPLICANT POOL REPORT, SHORTLIST REPORT, or a SEARCH REPORT. There are two quick ways to reach the approval screen:

- **1. Look for an email from Recruit, Subject: UC San Diego Recruit: Approval Request [name of recruitment].** 
	- For the exact wording, see Appendix B, *"Notifications Sent to Approvers."*
	- Approvers are prompted to log into Recruit with a direct link given in the email.
	- The approval screen appears where the user will view, approve, or comment on the item.
	- Approvers may opt-out of future notifications using the link in the email.

#### 2. **Or bypass the email and log into Recruit directly**

- Navigate to<https://apol-recruit.ucsd.edu/> and click "UC San Diego Faculty & Administrators."
- Once logged in, the Home screen will display the link to any pending approvals:

**O 1 approval request is available for your review** 

• The link opens a personalized "To Do" approval dashboard, filterable by the type of approval. Click on the name of the recruitment to open the approval request screen.

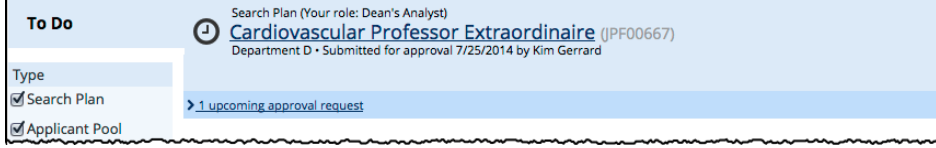

#### **The approval request screen:**

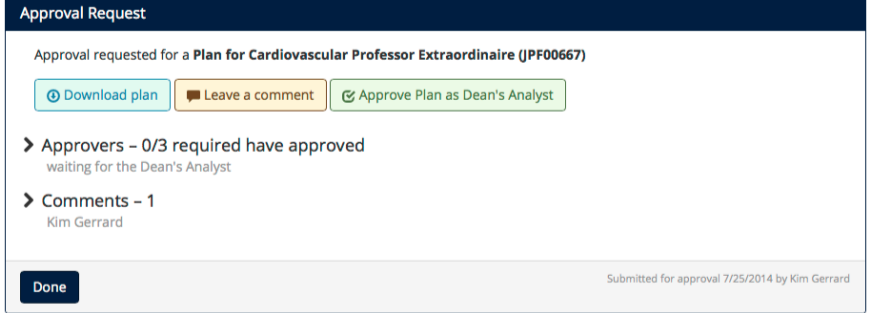

**Download button:** opens a PDF of the plan or report.

**Leave a comment button:** to leave a comment for the analyst and/or other approvers.

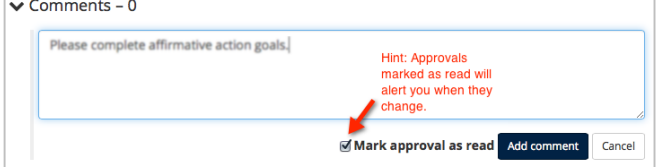

#### **Approve button:** to approve the plan.

**> Approvers:** displays the identities of any other approvers named in the workflow. The arrow indicates who is the next person in line to approve. Roll over the icons with your mouse to see the approval date and time.

**> Comments:** expand the comments arrow to read comments left by others.

# **How Committee Reviewers Use Recruit**

Committee reviewers log in using the UC Faculty & Administrators link on the RECRUIT homepage:

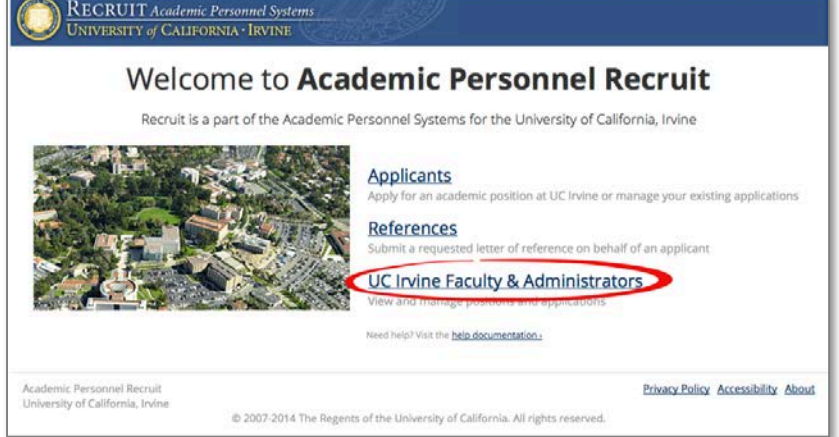

A Faculty Reviewer's Quick Guide is available for download in the sidebar on the **Home** page.

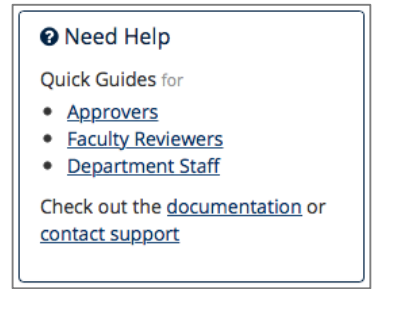

**Recruitments** leads to all those which the reviewer has been assigned access.

Recruitments Approvals Home Help

Reviewers may link to the approved search Plan and also to the applicant pool. The number in parenthesis is the total number of *completed* applications.

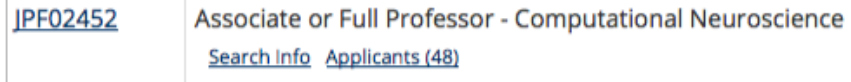

# **Applicant Pools**

Most of the same tools are available to Reviewers. See previous section, *Tools To Use With the Applicant List."*

For reviewers, the applicant pool opens to the green, *Qualified* view. This view represents all completed applicants who have been identified as meeting the basic qualifications. The analyst, editor and/or committee chair mark the qualified and unqualified applicants.

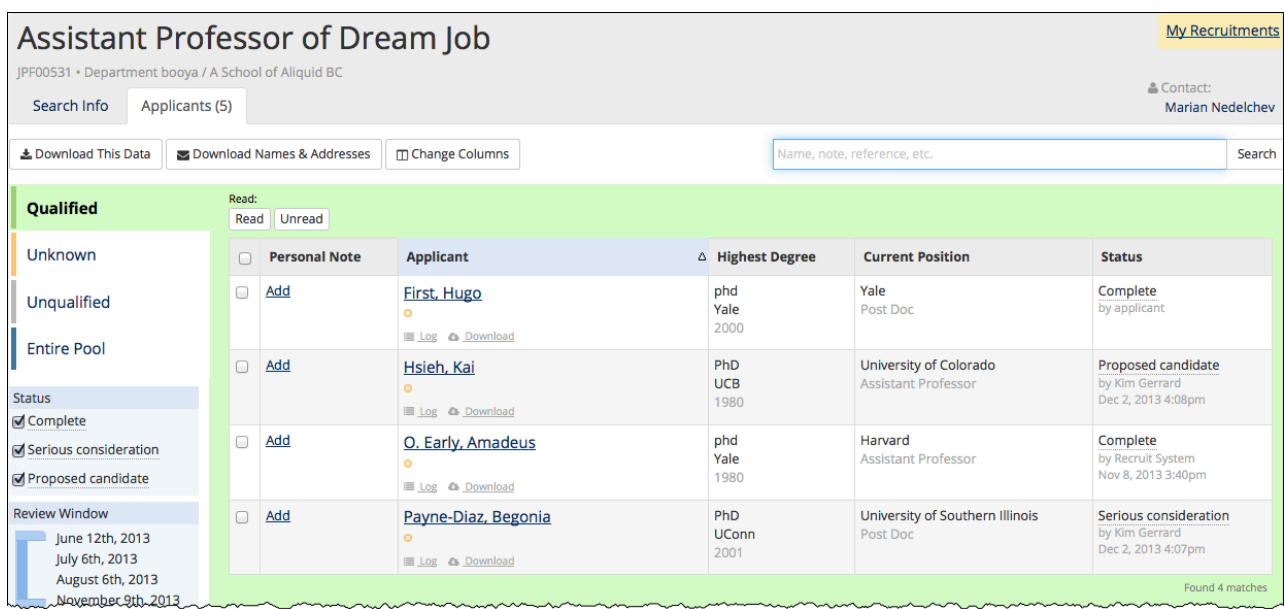

To review individual applications, reviewers click on the name of an applicant in the list. The following view opens:

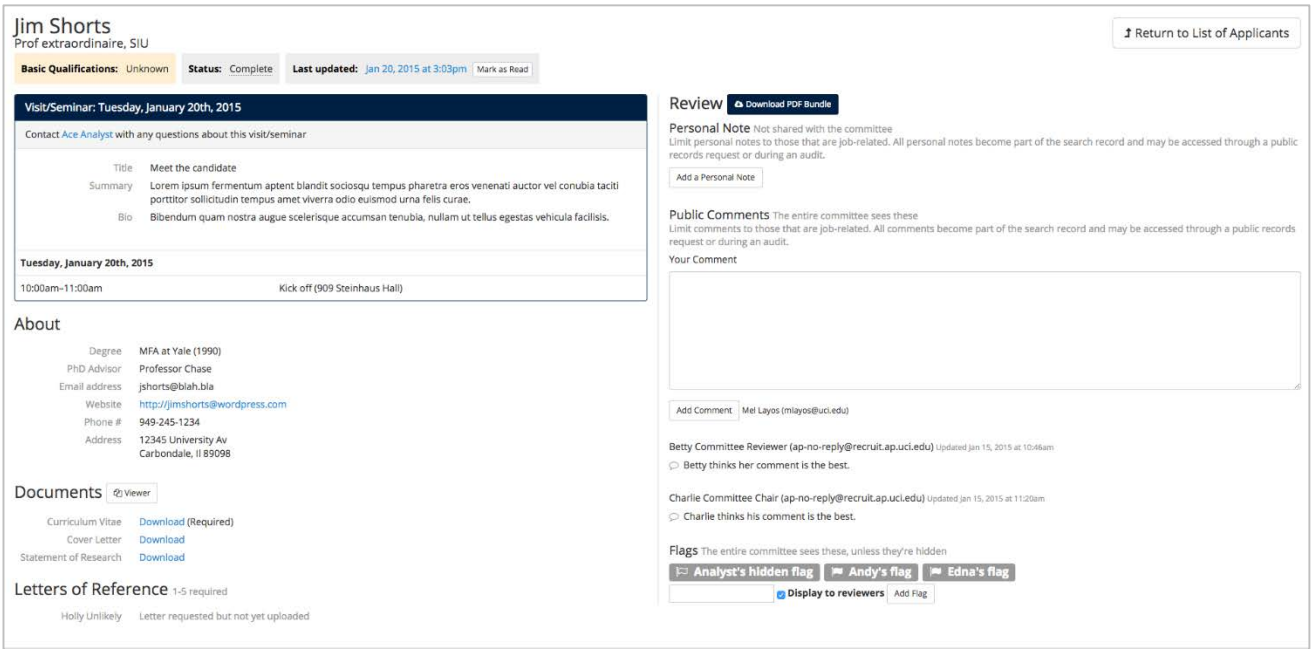

# **The Parts of the Application:**

**1. Visit/Seminar —**If a Visit/Seminar has been scheduled (by the analyst, editor or chair), the summary and schedule will appear at the top of the review screen.

**2. About** —The applicant's employment, degree and other personal information is found in this section.

**3. Documents** —This section contains the applicant's required or optional documents. There are THREE methods to reviewing the documents:

• *Viewer:* The Viewer button opens the applicant's documents within the browser frame. *Note: Browser versions and third party PDF readers may affect the use of the viewer.* 

@ Viewer

- **Download lin***k:* Click on the hyperlinked filename to download the document to your computer. *Note: this method downloads potentially sensitive information to your machine. Use with care.* Cover Letter
	- Download
- **Download PDF Bundle:** The Download PDF Bundle button appears in the Review section on the screen. *This is the recommended method to view all documents and letters.* Interstitial pages are placed in-between each document with the title and any other information about the document (if available).

**4** Download PDF Bundle

#### **4. Letters of Reference**

- References' names and letters (if letters are a requirement) appear below the documents section.
- If the letter has been supplied, it is viewable via any of the three methods mentioned above.
- If the applicant has requested the letter, this will be indicated: "Letter requested but not yet uploaded".
- If the applicant has not yet requested a letter, this will be indicated: "Letter of Reference not yet requested".

**5. Review/Personal Note —**This feature is available to all reviewers and not viewable by other committee members. Notes should be limited to those that are job-related, as they become part of the electronic record.

**6. Public Comments —**Comments are displayed to the rest of the search committee. They should be limited to those that are job-related, as all comments become part of the electronic record.

- Comments are entered in the box provided and by clicking **Add Comment**.
- Owner's names and a time-stamp appear to others below the comment.
- One comment is permitted per applicant. You may return and add more text, but it is still considered one comment.
- Owners may remove their comment by clicking **Edit Comment** (and erasing it).
- There is no limit on the number of characters permitted in the comment field.
- **7. Flags** —Flags are intended to be a unique set of labels applied to applicants to help categorize them.
	- Flags are entered in the box provide and by clicking **Add Flag**.
	- Owner's names will be displayed below your flag.
	- Flags are by default, displayed to the rest of the search committee.
	- Analysts, committee chairs, and editors may privatize their own flags and may privatize existing flags placed by others on a per applicant basis.

# *Appendix B*

# **Notifications Sent to Applicants**

#### **1. The application has been started.**

- $\triangle$  Sent to applicants when they start their application.
- Will be suppressed if the analyst added the application.
- If IRD recruitment, includes a notation, "To ensure full consideration complete by [review date]."
- If IRD recruitment, includes a notation if application was submitted after the review date. See sample below.

#### **Subject: UC Recruit: Application Started** Dear [applicant name], Thank you for starting an application for [Recruitment name] at the University of California, XYZ. <<< INSERTED FOR IRD RECRUITMENT >>> To ensure full consideration, please complete your application by [review date]. <<<END OF TEXT FOR IRD RECRUITMENT>>> ======================== Your Application Details ======================== Your username: [username] Login link: [Link to applicant login] Recruitment Name: [recruitment name] Department: [department name] School: [school name] <<< INSERTED FOR IRD RECRUITMENT if submitted after the review date has passed >>> Note that at this time no additional review dates have been scheduled, so your application may or may not be considered by the search committee. <<<END OF TEXT FOR IRD RECRUITMENT>>> You may continue to modify your application until [Date]. After [Date], no further updates are allowed. =================== Questions? =================== If you have any questions about your online application or the process, please contact us. [Link to contact form] Thank you for your interest in the University of California, Irvine. UC Recruit Team University of California, XYZ

#### **2. Thank you for completing your application.**

- Sent to applicants a few hours after they complete their application.
- Will be suppressed if applicant was *manually completed* by the department.
- $\div$  Includes any modification dates.
- $\cdot$  If IRD recruitment, includes warning that modifying after a certain date could disqualify them from consideration.
- ❖ Includes a reminder to take the diversity survey if the system detects it has not been taken.

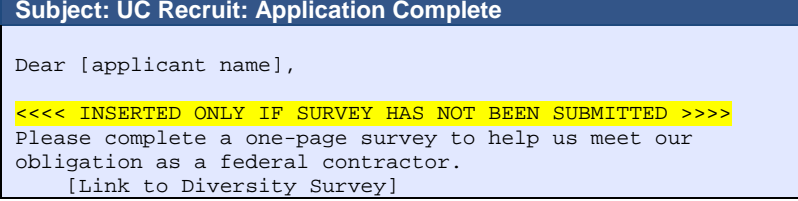

```
<<<<< END OF TEXT FOR THE NON-SURVEY TAKERS >>>>>
Thank you for successfully submitting your application!
===================
Application Details
===================
Position Name: Adolescent Psychology Assistant Professor
Department: Psychology & Social Behavior
School: School of Social Ecology
Username: [Applicant's username]
Status: Submitted
Login link: [Link to applicant login]
You may continue to modify your application until [Date].
After [Date], no further updates are allowed.
===================
Questions?
===================
If you have any questions about your online application or 
the process, please contact us.
     [Link to contact form]
UC Recruit Team
University of California, XYZ
```
#### **3. Thank you for completing your application and survey reminder.**

- Sent to all completed applicants who have not taken the survey.
- Sent 4-5 days before the recruitment's edit deadline (a final date or review date).

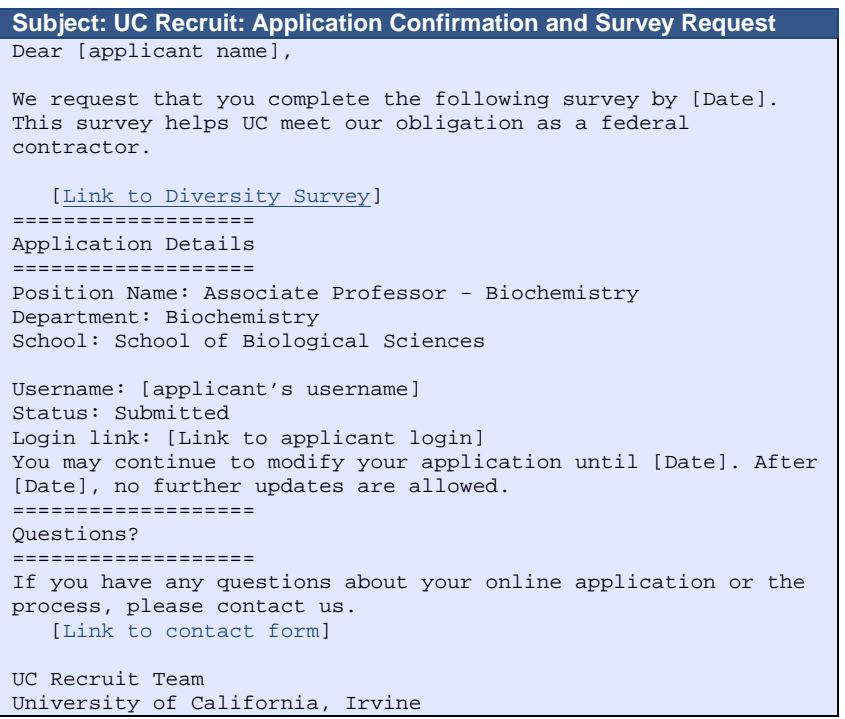

#### **4. Deadline approaching – completion reminder.**

Sent to all incomplete applicants ~3 days before the recruitment's edit deadline (a final date or review date).

**Subject: UC Recruit: Application Completion Deadline Approaching**

```
Dear [applicant name],
Thank you for starting an application for [position] at the 
University of California, XYZ.
To ensure full consideration, please complete your application by 
Sep 18, 2013
========================
Your Application Details
========================
Your username: [applicant's username]
Login link: [Link to applicant login]
Recruitment Name: [XYZ]
Department: [Pediatrics]
School: [School of Medicine]
===================
Questions?
===================
If you have any questions about your application or this 
recruitment, please contact us:
[Link to Contact form]
Thank you for your interest in the University of California, 
Irvine.
UC Recruit Team
University of California, XYZ
```
#### **5. Application is in the system.**

 Sent to applicants who were added by an analyst, provided the analyst asks for the system to notify the applicant.

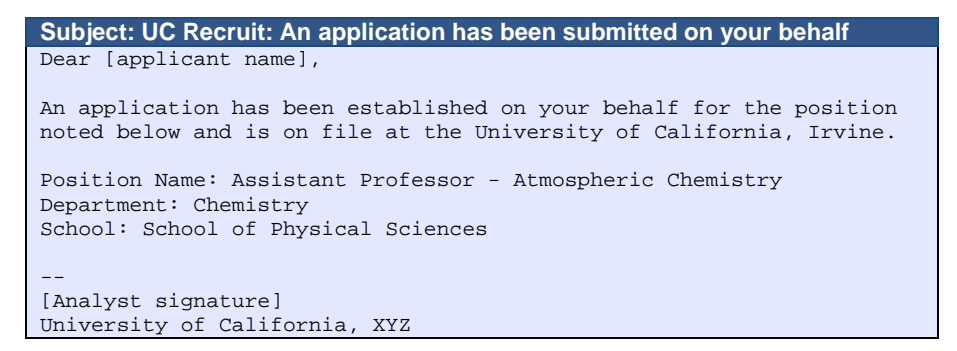

#### **6. Access your application**

 Sent to applicants who were added by an analyst when the analyst activates the application to allow the applicant to log in.

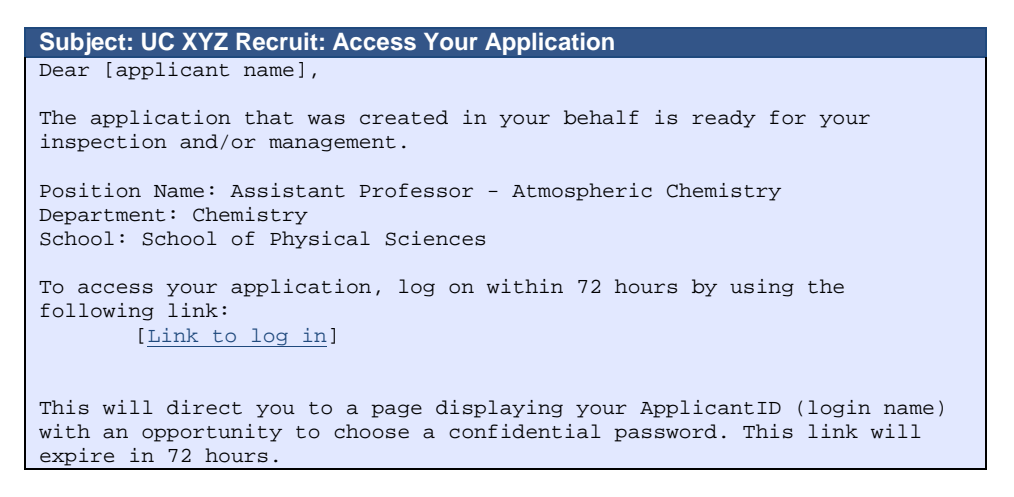
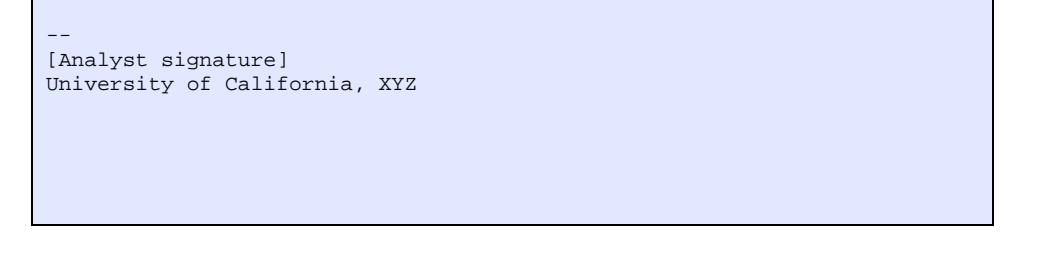

#### **7. Notification of a new, optional document request.**

- Asks an applicant to log in and provide a document that was added after the recruitment opened
- **Sent to all applicants, complete or incomplete.**
- A date to provide the document is provided.

```
Subject: UC Recruit: Optional Document Requested
Dear [applicant name],
You are being sent this email because you applied to the following 
position at the University of California, Irvine:
         Recruitment: Professor of Lorem Ipsum
         Department: Department D
Please note that the hiring department has requested that you provide a 
new, optional document:
         [Optional document title]
You have until [Date] to provide this document. Log into your application 
here:
         [Link to log in]
More information from the hiring department:
[Custom text provided by department when requesting new letter]
If you have any questions, please contact the hiring department directly:
        [Link to contact form]
Thank you for your interest in the University of California, Irvine.
--
[Analyst signature]
University of California, XYZ
```
#### **8. Notify applicant of password reset**

- Provides for an applicant who has forgotten their password to reset it.
- Initiated by applicant using "Forgot your password?" tool on the Apply page.

#### **UC Irvine Recruit: Password Reset**

```
Dear [applicant name],
```
You requested to reset your password for UC Irvine's Recruit system. Please visit the following link in order to complete this task:

[Link to reset/confirm password]

Note that this link will expire within 72 hours of your reset request.

Thank you for using Recruit.

-- [<u>Link to Recruit apply page</u>]

# **Notifications Sent to References**

#### **1. Request a letter of recommendation from the reference (applicant-initiated).**

- Asks the reference to log in and submit a letter.
- ◆ Applicant can re-send request until the final date or review date.

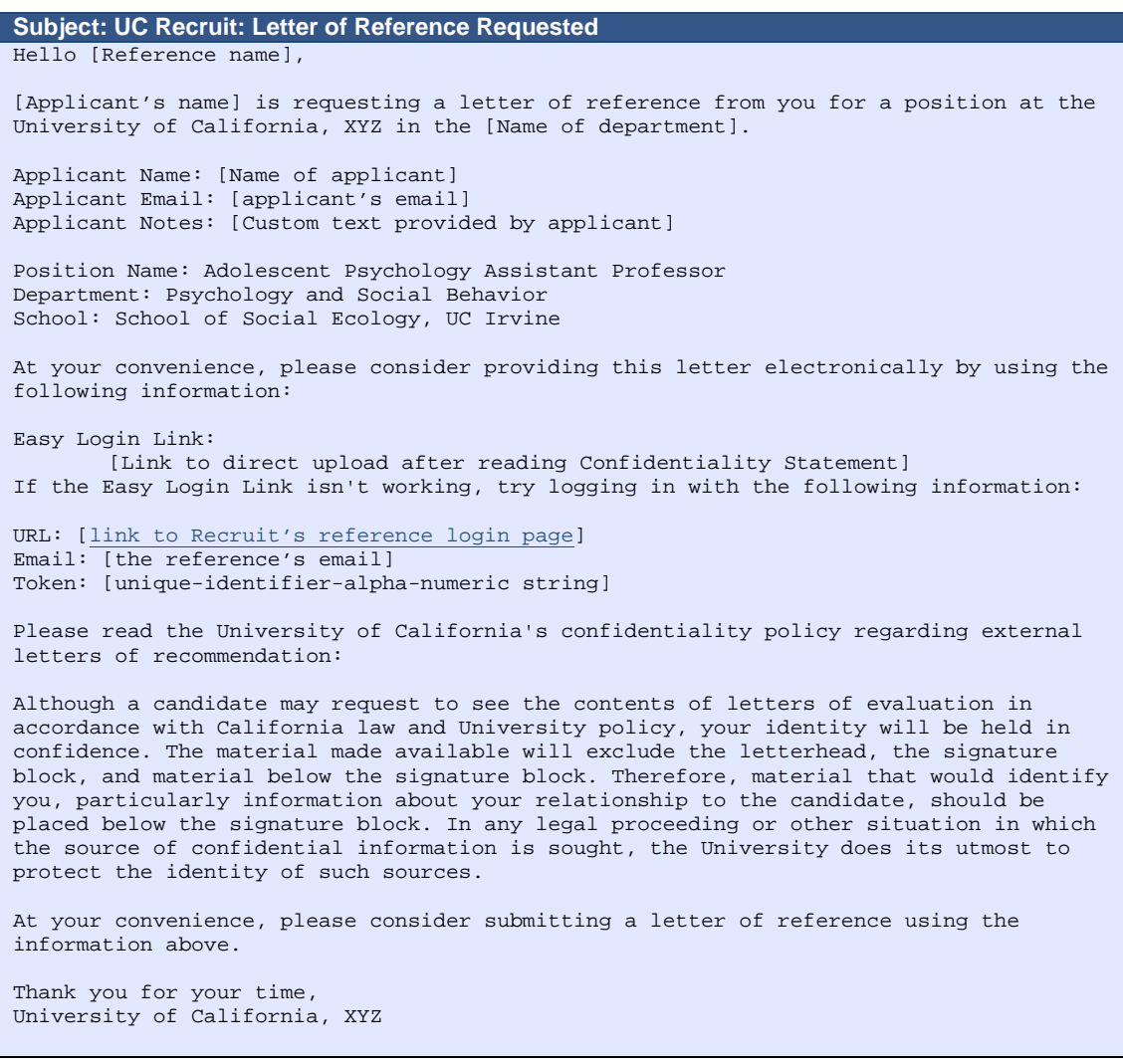

#### **2. Request a letter of recommendation from the reference (department-initiated).**

- Asks the reference to log in and submit a letter.<br>
This ability is only available if the reference request-
- ♦ This ability is only available if the reference requirements are set to "Contact only."<br>♦ Department may re-send at any time.
- Department may re-send at any time.

#### **Subject: UC Recruit: Letter of Reference Requested**

Dear [Reference name],

You are invited to submit a letter of reference for [applicant name] for the position of [recruitment name] at the University of California, XYZ.

At your convenience, please consider providing this letter by emailing it to [department address].

Please read the University of California's confidentiality policy regarding external letters of recommendation:

Although a candidate may request to see the contents of letters of evaluation in accordance with California law and University policy, your identity will be held in confidence. The material made available will exclude the letterhead, the signature block, and material below the signature block. Therefore, material that would identify you, particularly information about your relationship to the candidate, should be placed below the signature block. In any legal proceeding or other situation in which the source of confidential information is sought, the University does its utmost to protect the identity of such sources.

Thank you for your time.

```
[Analyst signature]
University of California, XYZ
```
#### **3. Reference thank you.**

- ❖ Thanks the reference for providing a letter.<br>❖ Initiated by the reference's upload action
- Initiated by the reference's upload action.<br>
Informs reference that the letter will become
- Informs reference that the letter will become part of the applicant's appointment file if an offer of employment is extended.

#### **Subject: UC Recruit: Thank you for your contribution**

```
Dear [Reference name],
```
Thank you for submitting a letter of recommendation. Your letter is now available online for viewing by the faculty search committee.

We would like to include your letter in the appointment file when an offer of employment is extended. If you have any concerns about this, please contact [analyst's name and email].

[Analyst signature] University of California, Campus XYZ

# **Notifications Sent to Approvers**

#### **Approver's notification.**

- $\triangleq$  Approvers who are next in line in the workflow receive the email.
- If a step is approved before it is the current step, the email is suppressed.
- $\triangle$  Approvers are never emailed twice for the same request.
- If there are multiple people listed in a step (alternates), all receive the email simultaneously.<br>A The email template for optional approvers have slightly different wording: "Your approval is a
- The email template for optional approvers have slightly different wording: "Your approval is *requested* instead of *required*."
- When a current step is approved and if the next step is marked as optional, all potential approvers for the next mandatory step are sent the email.
- Submitters of the item (Plan, reports, etc) receive a 'cc of these emails.

```
Subject: UC Recruit: Approval Request: [Associate Professor of Chemistry [JPF00123]
Hello [Approver name],
Your approval is required for:
Recruitment name: Associate Professor of Chemistry (JPF00123)
Approval request for: Applicant Pool Report
Your role: Committee Chair
To view, approve, or comment on this request please visit:
[Link to approval screen]
If you have any questions, please contact the user who requested the approval:
[Analyst's name, email]
To change how you are notified about approvals, click here:
[Link to change notifications]
```
#### **Approver's notification – Updated Reports**

- Approvers who have previously approved an Applicant Pool, Shortlist, or Search report are sent an email if the report has been updated.
- The notification is an FYI and not a request for a re-approval.

**Subject: UC Recruit: Approval Update: [Associate Professor of Chemistry [JPF00123]** Hello [Approver name], A document you have approved has been updated. Recruitment name: Associate Professor of Chemistry (JPF00123) Approval request for: Search Report Your role: Equity Advisor You approved: 9/3/2014 at 12:27pm The reason for the update is because we hadn't marked the disposition reasons for the unqualified applicants. Your approval still stands. However, if you wish to view or comment on the changes, please visit: [Link to approval screen] If you have any questions, please contact the user who requested the approval: [Analyst's name, email] To change how you are notified about approvals, click here: [Link to change notifications]

# **Notifications Sent to Analysts**

#### **Notification of approver's comment**

 $\div$  Email is sent to the submitter of the item (Plan, reports, etc.) when an approver leaves a comment.

```
Subject: UC Recruit: Approval Comment: [Associate Professor of Chemistry [JPF00123]
Hello,
John Faculty left a comment on the following approval:
Recruitment name: Associate Professor of Chemistry (JPF00123)
Approval request for: Search Plan
Please be more specific about your planned search recruitment efforts.
To view or comment on this approval, please visit:
[Link to approval screen for this recruitment search plan]
Message generated by UC Recruit
To change how you are notified about approvals, click here:
[Link to change notifications]
```
#### **Notification of completed approvals**

- Email is sent to the submitter of the item (Plan, reports, etc.) when all required approvers have signed off.
- $\triangleq$  Email also informs recipient of the next steps to take.

```
Subject: UC Recruit: Approval Complete: [Associate Professor of Chemistry [JPF00123]
```

```
Hello,
Your request for approval is complete!
Recruitment name: Associate Professor of Chemistry (JPF00123)
Approval request for: Search Plan
To view this request, please visit:
[Link to approval screen]
Your next steps:
*Publish the recruitment so that applicants can start applying.
*Monitor incoming applications and mark each as meets basic qualifications or does not 
meet basic qualifications.
*Assign disposition reasons to applicants who do not meet basic qualifications.
*Submit the applicant pool report for review and approval by the search committee 
chair at least one week before the close date to assess if additional outreach is
```
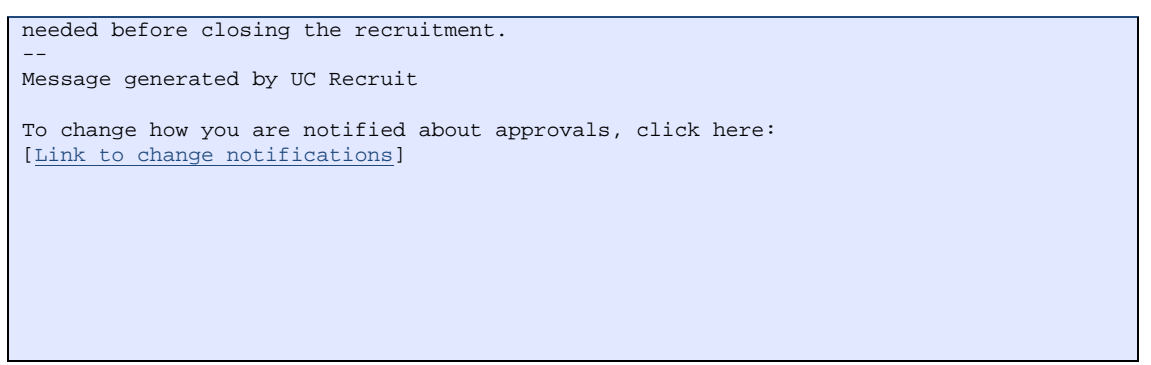

#### **Applicant Pool Report Needed**

- Email is sent to the creator of the recruitment and the person who configured it for online. Often this is the same person, otherwise known as the analyst in charge of the recruitment.
- $\bullet$  The date the reminder is sent and the wording of the message differs from campus to campus. The following is the message sent at UCIrvine:

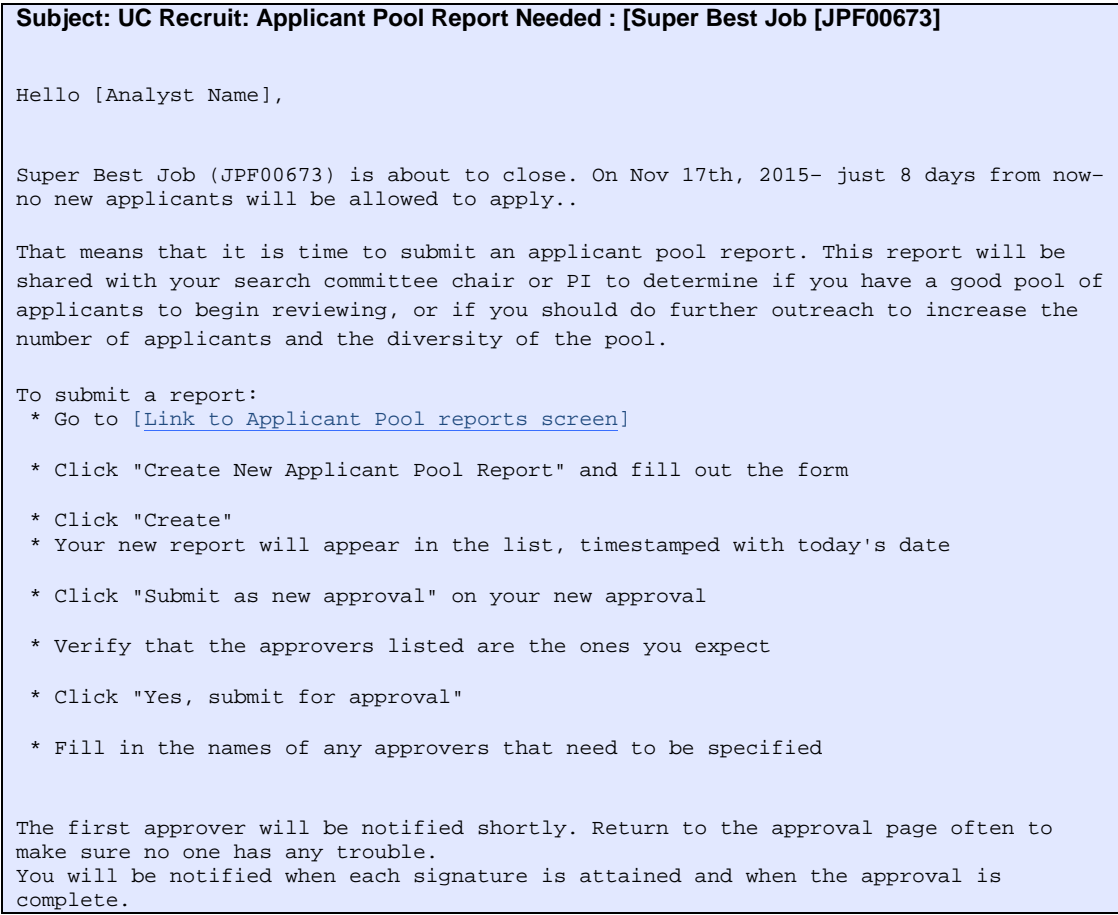

# **Supporting Recruit's End-Users**

Recruit technical supporters (those with Administrator access) will see inquiries with these subject lines:

- *-* Subject: UC Recruit: Question (Technical)
- Subject: UC Recruit: Question (General)
- *-* Subject: UC Recruit: *Reference* Question (General)
- **Subject: Recruit: Contact Us**

Analysts will see inquiries sent to their department. The subject line displays the name of the recruitment. Administrators will receive a copy of these messages but they are intended for the department to respond to. Example:

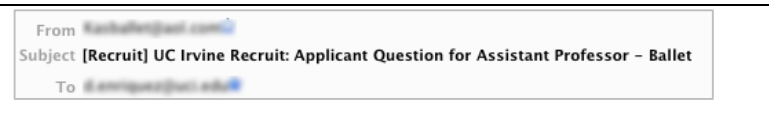

**Note:** Always check the footer of the email you receive. The system provides timestamps and other helpful sender information for supporters to address the email.

There are numerous locations where an applicant can find the "Contact Us" link (in the footer, on the top of help pages, etc). One point of contact is beneath the recruitment name on the Apply page, where a person who is not logged in can send a question (Figures A-D).

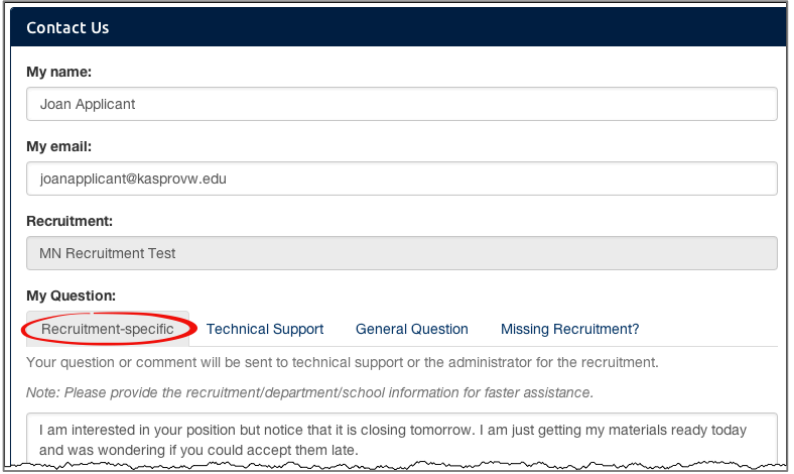

**Figure A**: The "Contact Us" form to use with a question directed to the department. (person is not logged in)

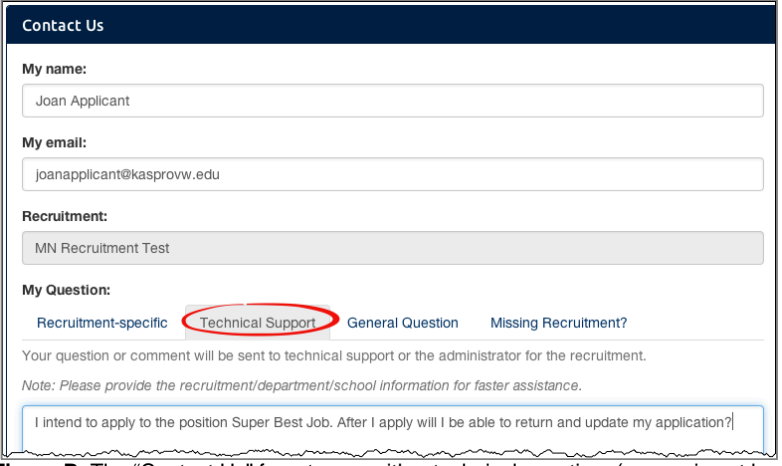

Figure B: The "Contact Us" form to use with a technical question. (person is not logged in)

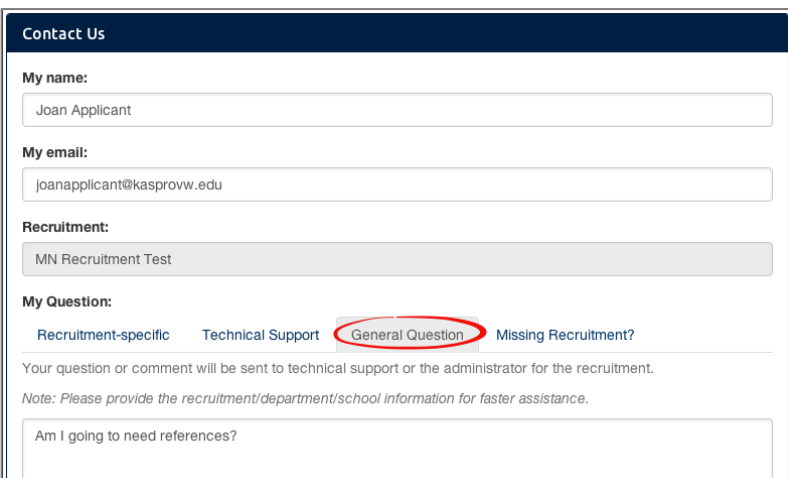

**Figure C**: The "Contact Us" form to use with a question that is general. The technical staff will receive this. (person is not logged in)

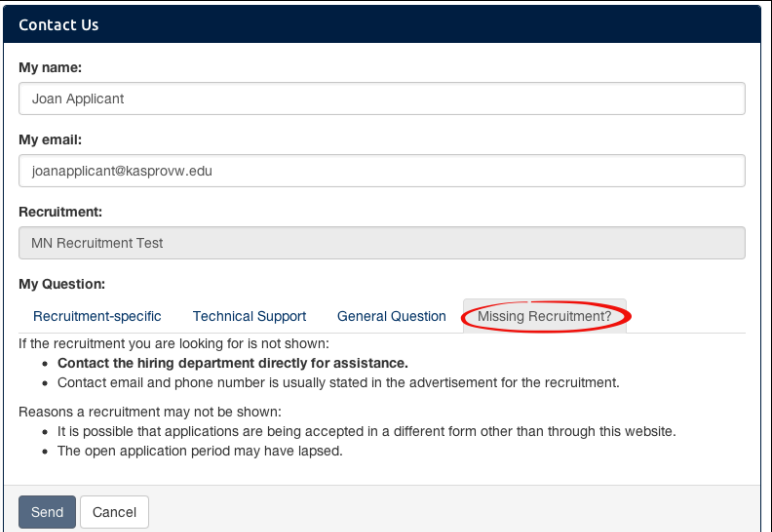

**Figure D:** Applicants who cannot locate a position on the Apply page are given instructions to contact the department for assistance.

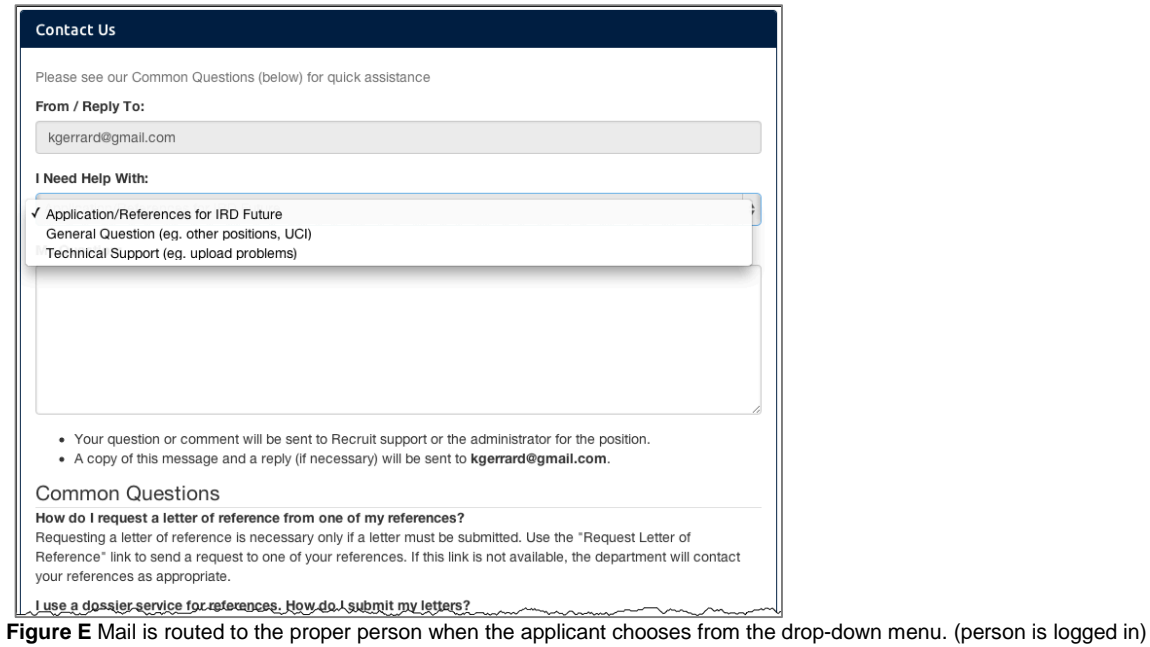

# *Appendix C*

# **Special Tools for Recruit Administrators**

1. Click **Admin** in the top menu bar:

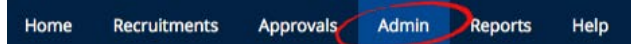

2. The list of available administrative tools depends on your role/access rights:

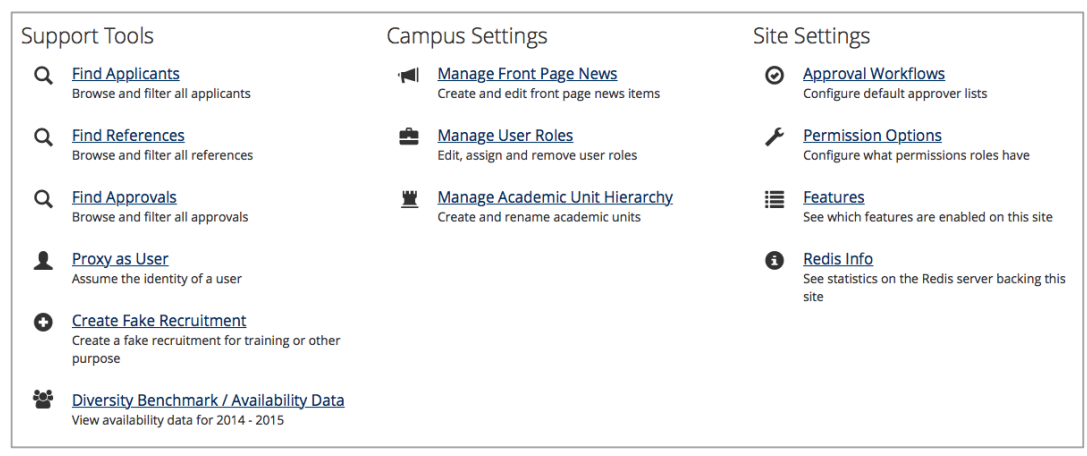

Menu shows administrative tools that are available, depending on user's role.

### **Find Applicants:** Search for applicants, past or present, in Recruit.

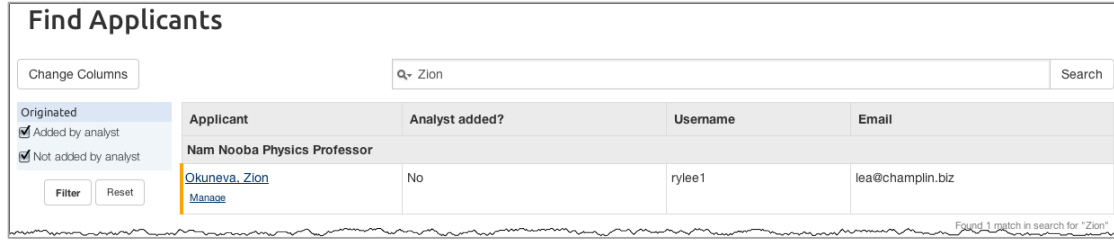

**Find References:** Search the Reference logs. This information is used to determine if:

- •The token has been input incorrectly.
- •The letter has not yet been requested.
- •The applicant has revoked the request for a letter.
- •The applicant has deleted the referee.

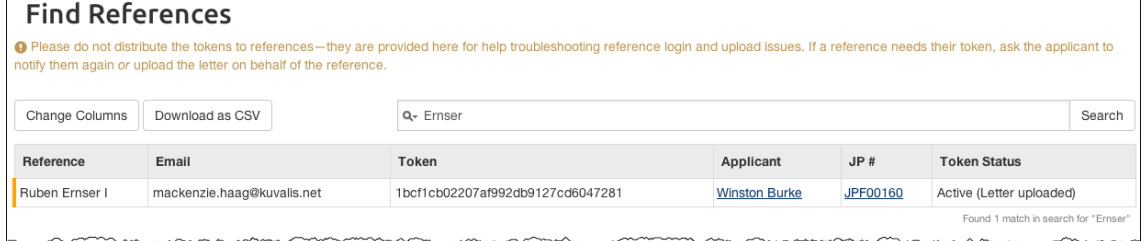

**Note:** Please do not distribute the tokens to references—they are provided here for help troubleshooting reference login and upload issues. If a reference needs their token, ask the applicant to notify them again or upload the letter on behalf of the reference.

**Proxy as User:** Assume the role of any user in Recruit.

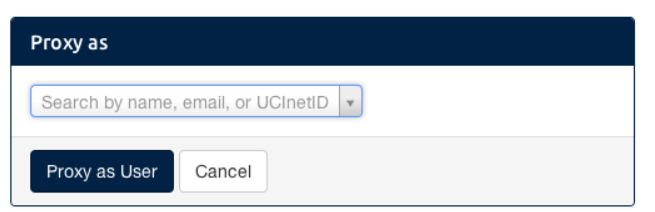

**Create Fake Recruitment:** This tool makes it easy to quickly create a published recruitment for training purposes. It is only available on the *training* site. The tool automatically assigns recruitment dates, title codes, specialties, documents/letter requirements as well as generating a list of applicants in various states of completion. *Recruit Administrator* or *Trainer* access is required for this activity.

1. Log into your campus Recruit training site. The tool is not available on the live, production site.

2. When prompted, give your fake recruitment a name and choose a department.

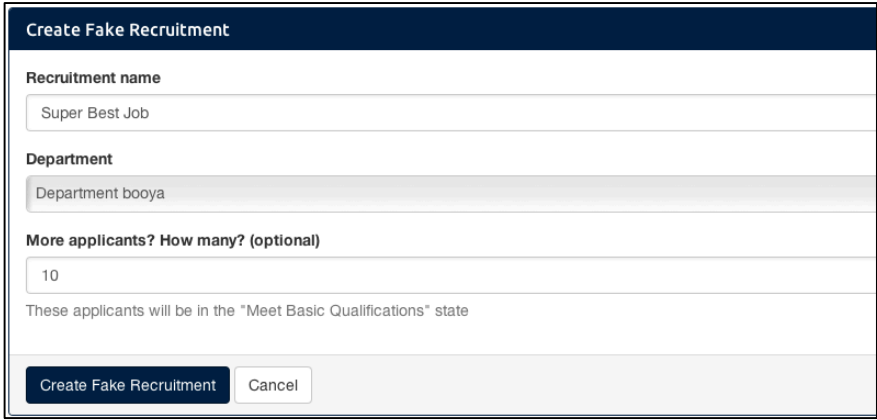

This admin tool may be used when training Analysts to use Recruit.

# **Diversity Benchmark/Availability Data**

Find complete, numeric diversity benchmark data for the current year. When analysts create a new recruitment, they select one or more specialties and enter title codes. This raw data is used in the Applicant Pool and Shortlist reports to display availability percentages that most closely match the specialty and title.

**Manage Home Page News:** Use this tool to write, edit, publish, and archive news items on the Home page that users will see after they log in. These posts are visible to all users except applicants and references. Post training dates, planned downtimes, holiday support notices, application enhancements, special instructions, or other announcements.

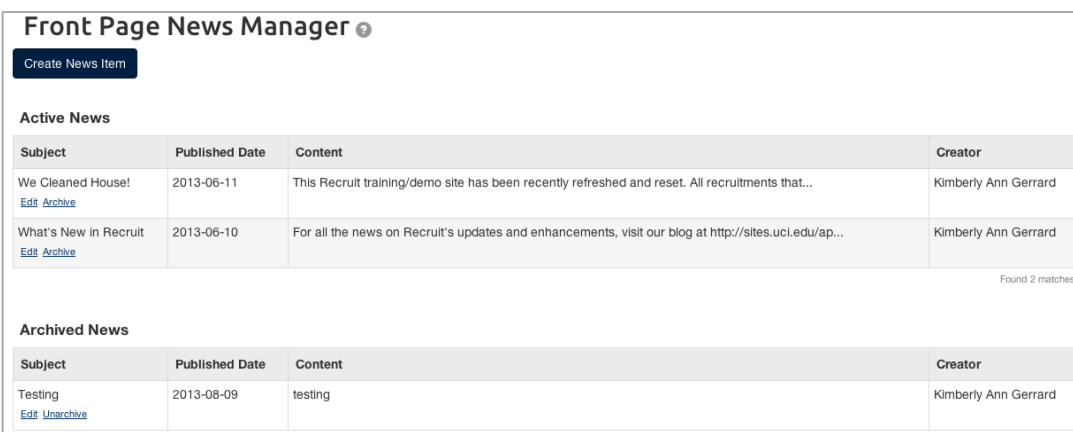

This admin tool's interface shows current and archived news posts along with a "Create New Item" button.

### **Manage User Roles:** This tool manages Recruit users and their roles.

All faculty and employees (including student employees) will have access to Recruit because they are part of a nightly data feed, but they do not have the ability to do or see anything in Recruit until they have been given a role. This tool enables you assign roles, edit existing roles, and remove user access. *Recruit Administrator* or *Recruit User Manager* access is required for this activity.

The following example assigns the School Analyst role. A School Analyst has all the access rights of the Department Analysts within his/her school.

In the Manage User Roles admin tool...

1. Click the button, "Add Role for User."

Add Role for User

- 2. Search for the person by name, email or UC San Diego AD.
- 3. Select a user role from the drop down menu.
- 4. Choose a resource type from the drop down menu.

**Note:** Most of the time, select either Department or School. Committee roles will be assigned by the Analyst as part of the search Plan. Choose "Tool" when assigning roles across the system.

- 5. Click "Save" when finished.
- 6. Type their name and click "Find" to confirm that the user is in the alphabetical listing.

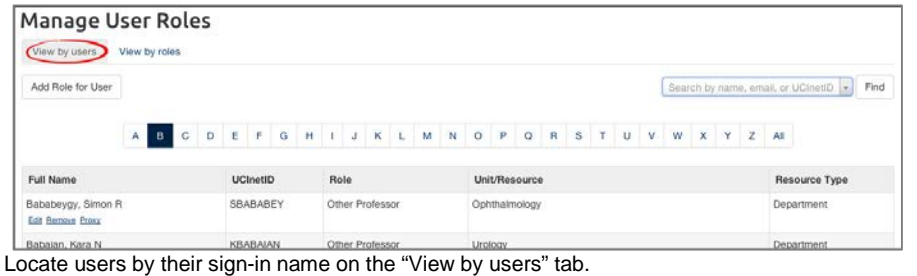

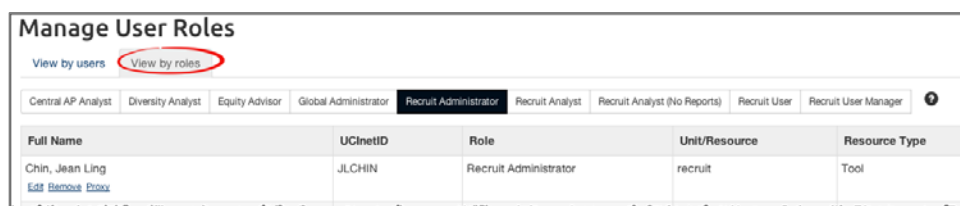

Locate users by their roles.

### **Manage Users:**

*NOTE TO OTHER CAMPUSES USING RECRUIT:* This tool is only available if Recruit is configured on your campus for local authentication. Under Shibboleth, Recruit expects to be fed user directory data so this tool would be unavailable in order to prevent overwriting data.

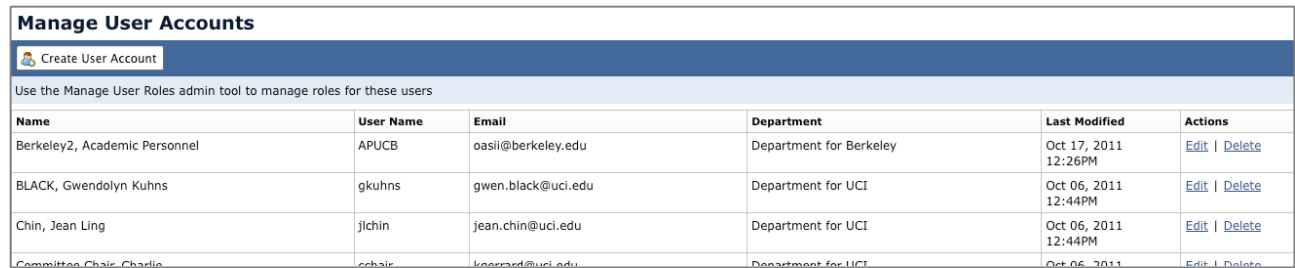

Create, edit, and delete user accounts when Recruit is configured for Local Auth.

**Manage Academic Unit Hierarchy:** Sometimes academic units change their names or new units must be added. **Warning:** Nightly data feeds could overwrite your manual entries so work with a programmer if you have concerns before you use this tool. In some cases, data feeds must be adjusted, or they will overwrite any changes made.

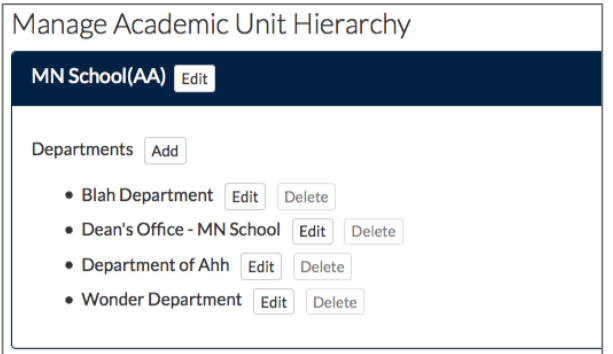

### **Adding a New Department:**

- •Find the school listed on the page and click the link, "Add Department".
- •Name the department.
- •Provide a unique identifier. This is typically the payroll home department code.
- •Click "Add".
- •Use the "Edit" link to change this information.

### **Deleting a Department:**

- Scroll to the department and click the button, "Delete."
- Confirm the deletion.
- Departments with active recruitments or user roles can't be deleted unless these are assigned to different units first. Hover over the "Delete" button to view total number of recruitments and associated user roles.

### **Adding a New School:**

- •Scroll to the bottom of the page and click "Add another school..."
- •Name the school.
- •Provide an abbreviation. This arranges the sorting of schools on the Apply page.
- •Provide an identifier (any string of up to 32 characters).
- •Click "Add".

•Use the "Edit School" link to change this information at any time.

#### **Deleting a School:**

This tool offers no way to delete schools. Contact Recruit support.

**Approval Workflows:** Recruit administrators may design approval workflows for search plans and reports based on best business processes. The workflows will then be shown to analysts to ensure approval processes remain consistent and compliant.

1. Click Create New Approval Workflow.

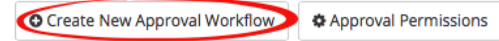

2. Give the workflow a descriptive name. This name is shown to analysts before they create the approval submit section.

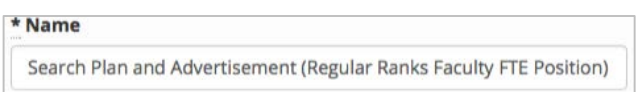

3. Use the drop-down selector and choose a context: Search Plan, Applicant Pool Report , Shortlist Report, or Search Report. Select "All" to have a catchall workflow when the other workflows you've designed won't fit for whatever reason.<br>Context

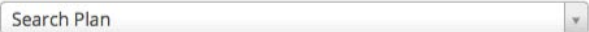

4. Choose to apply this workflow to specific schools or choose All Schools to apply globally.

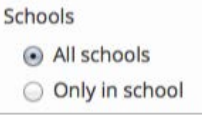

5. For even more granularity, choose condition based on Title Codes.

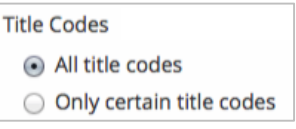

6. Choose the recruitment type: Only Senate, Only non-Senate, or Both Senate and non-Senate.

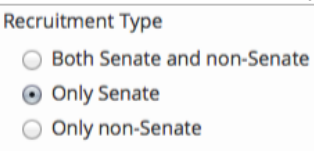

7. Click the link on the right side of the screen, "Add step."

**O** Add step

8. ...and choose the role from the drop-down selector. When you uncheck the "required" box, it makes a step optional.

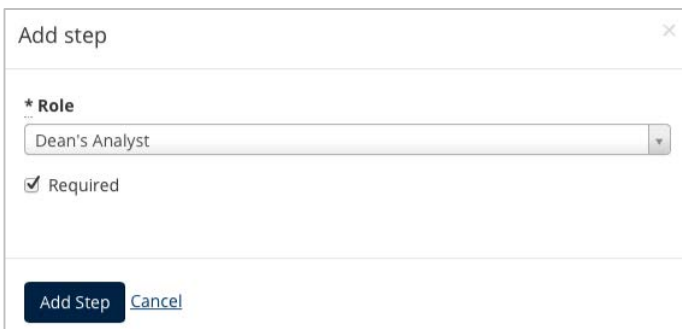

9. Click "Add Step" when finished adding the steps. The workflow will be applied to all future approval requests that meet this criteria.

**Editing an Approval Workflow:** Edits will not change any approval workflow that is currently in use.

- 1. Click "Edit" below the workflow name.
- 2. Make changes to the context and conditions.
- 3. Steps may added or deleted.
- 4. Reorder steps by dragging the icon into place. Save the changes.
- 5. To remove the workflow completely, click the button **Delete this workflow**.

**Assign Specific Persons to Steps:** See the instructions for using the admin tool, **Manage User Roles.** Use the tool to assign specific people to their roles so that they are automatically pulled into the workflows that you have designed.

**Approval Workflow Permissions:** This admin tool restricts Analysts from modifying the workflow design.

### 1. Click *Approval Permissions*.

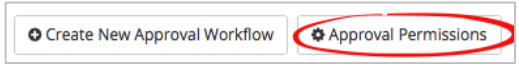

Allow (or restrict) the analysts' ability to reorder or add steps to an approval workflow. When restricted, analysts will not see the links, *Reorder steps* or *Add step* in any workflow. Restrictions will take effect immediately, affecting any in-progress approvals.

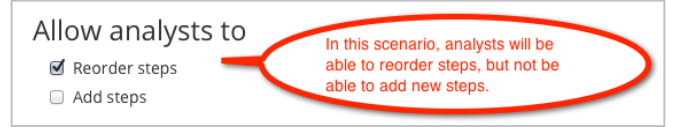

You may also fine-tune abilities based on a specific role. Pick a role from the selector box. When an ability is restricted, analysts will receive an error message. Restrictions take effect immediately, affecting any in-progress approvals.

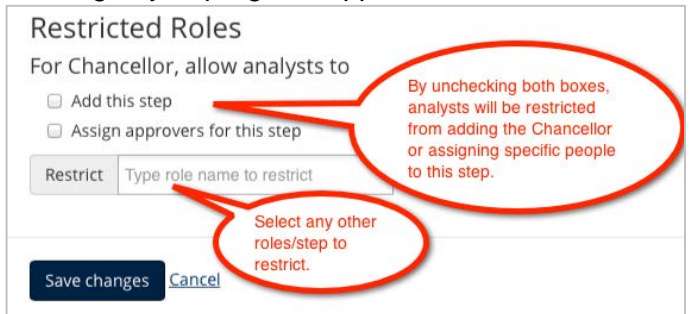

*2. Save changes* when satisfied with your settings.

**Permission Options:** Customize what other permissions are available to the system's users. Who can publish a plan? Who can create and manage the reports? Who can view incomplete and late applications? Adjust these setting for site-wide default behavior.

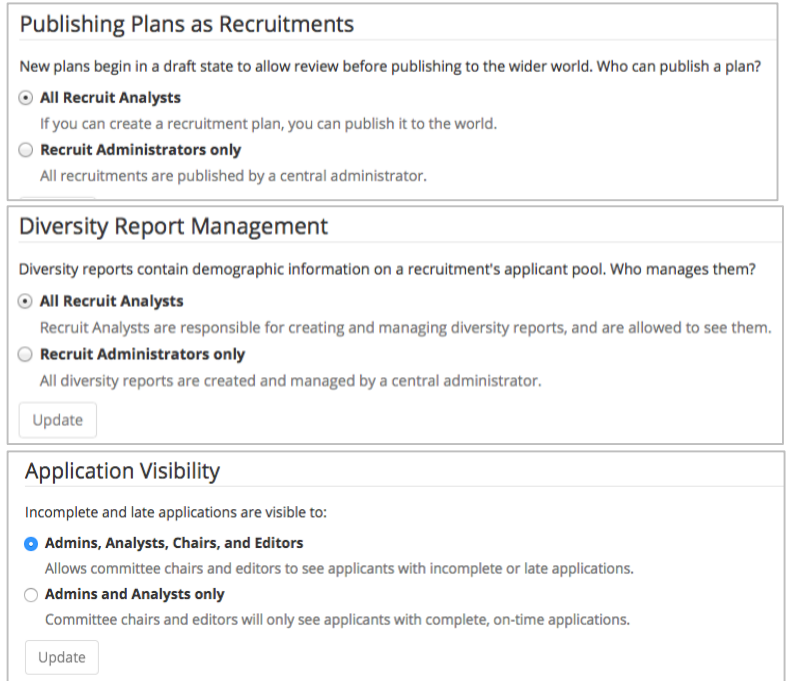

**Features:** See which of Recruit's optional features are enabled. Contact the Recruit team at UC San Diego to enable any features you would like to enable.

# **Administrative Reports**

Start with **Reports** in the top menu bar:

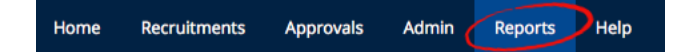

Reports are grouped by those required by UCOP and the Applicant & Diversity Reports.

# **UCOP Reports**

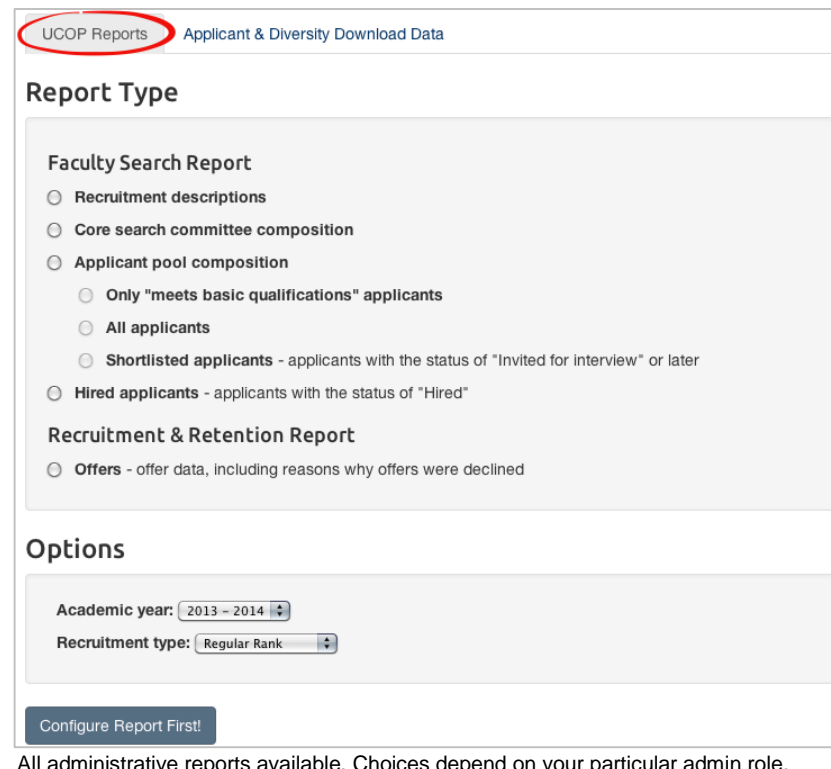

le. Choices depend on your particular admin role.

# **Faculty Search Report:**

### **Recruitment descriptions**

- •This report shows information on all recruitments in a given academic year such as position name, department name, initial search allocation, search breadth, title codes, etc.
- •*Recruit Administrator* or *Central AP Analyst* access is required for this activity.
	- 1. Choose **Recruitment descriptions.**
	- 2. Choose the **academic year** from the drop-down menu.
	- 3. Choose Regular Rank, Non-Regular Rank, or All Rank from the drop-down menu.

### **Core search committee composition**

- •Download a report containing diversity data on unnamed core search committee members. Core members are those individuals who were listed on the campus recruitment planning form and have been added to the search committee in Recruit by the Analyst. Gender and ethnicity for these individuals are derived from a central data feed.
- •*Recruit Administrator* or *Central AP Analyst* access is required for this activity.
	- 1. Choose **Core search committee composition.**
	- 2. Choose the **academic year** from the drop-down menu.

### **Applicant pool composition**

- •Create a spreadsheet with the data required by UC's Office of the President, consisting of applicant diversity information. The report shows the total number of responses given for gender and ethnicity per recruitment.
- •*Recruit Administrator* or *Central AP Analyst* access is required for this activity.
	- 1. Choose **Applicant pool composition.**
	- 2. Choose between: "Only meets basic qualifications applicants", "All applicants", or "Applicant pool shortlisted applicants".
	- 3. Choose the **academic year** from the drop-down menu.

### **Hired candidate composition**

•Download a report of all hired applicants in a given academic year.

- •*Recruit Administrator* or *Diversity Analyst* access is required for this activity.
	- 1. Choose **Hired candidate composition**
	- 2. Choose the **academic year** from the drop-down menu.
	- 3. Choose **Recruitment Type** (Regular Rank, Non Regular Rank, or All Rank).

### **Recruitment and Retention Report:**

### **Offers**

- •Download a report of those applicants who have been offered positions in a given academic year and if they accepted or declined (mapped to selected reasons). Analysts generate the data in this report when they update an applicant's status.
- •*Recruit Administrator* or *Diversity Analyst* access is required for this activity.
	- 1. Choose **Offers**
	- 2. Choose the **academic year** from the drop-down menu.

### **Applicant & Diversity Download Data**

- Create a spreadsheet showing all diversity survey responses for a given academic year.
- The filter-able report will show all applicants for a given recruitment including applied, completed, shortlisted, and non-shortlisted.
- As this report is so encompassing, it possibly *will not* match the per-position diversity report data.
- *Recruit Administrator* or *Diversity Analyst* access is required for this activity.
	- 1. Click the Diversity Download Data tab on the Reports page.

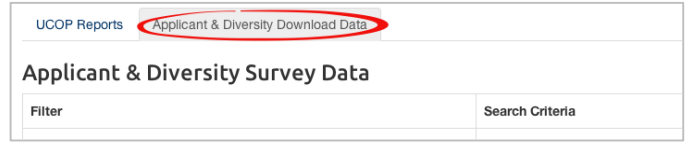

- 2. Filter by Academic Year by selecting from the dropdown menu.
- 3. Click the plus signs to filter other criteria including job number, open date, close date, final date, and survey submission date.
- 4. Click **Download Data**

Note: If you do not add any filters, then all data will be downloaded. This could take a while!